# UNIT: 01 INTRODUCTION TO COMPUTERS

### Structure:

- 1.1 Introduction
- 1.2 Objectives
- 1.3 Types of Computer Systems
- 1.4 Generations of Computers
  - 1.4.1 The First Generation Computer
  - 1.4.2 The Second Generation Computer
  - 1.4.3 The Third Generation Computer
  - 1.4.4 The Fourth Generation Computer
  - 1.4.5 The Fifth Generation Computer
  - 1.4.6 The Sixth Generation Computer
- 1.5 Computer Hardware and Peripherals
  - 1.5.1 Input Devices
  - 1.5.2 Output Devices
  - 1.5.3 Process and Storage Devices
  - 1.5.4 Storage Devices
- 1.6 General Purpose Computer System
- 1.7 Embedded Computer Systems
- 1.8 Computer System- How it Works
- 1.9 Application of Computer in Hotels
  - 1.9.1 Property Management System
  - 1.9.2 PMS Application in Front Office
  - 1.9.3 PMS Interfaces
  - 1.9.4 Point of Sale
  - 1.9.5 Call Accounting System
  - 1.9.6 Energy Management System
  - 1.9.7 Electronic Locking System
- 1.10 Summary
- 1.11 Glossary
- 1.12 References/Bibliography
- 1.13 Suggested Readings
- 1.14 Terminal Questions

# **1.1 INTRODUCTION**

A computer is an automatic, electronic, data-processing machine that takes in facts and figures known as data, and then processes or organizes it in some useful way. Afterwards it outputs, or displays, the results for you to see as information. Keep in mind that data is not information. Rather, information is the knowledge that you, the end-user, derive from accurate data that are entered into a computer. Only after processing, is data transformed into information which is then used for decision making. (Almost) each part of a computer can be classified as either hardware or software.

Technology influences different areas of society and business, whether it is a particular age group or gender, or the entire population. We may be resistant to its influences, whether in the long or short term, until we are more aware on how this change impacts our lives, families, work, entertainment, or daily living.

The chapter also discussed about the Property Management System. The PMS front office application is discussed in detail along with the PMS interfaces with the stand alone automated systems like Point of sales, energy management system, call accounting system and electronic locking system.

### **1.2 OBJECTIVES**

After reading this unit, learner will be able to:

- Describe the major developments in each generation of computer development.
- Evaluate the need for different types of computer systems.
- Distinguish between different hardware components of a computer.
- Explain the functions/uses of the different components.
- Distinguish between a computer and a computer system.
- Explain the term general computer system.
- Explain the term embedded system.
- Show diagrammatically the components of a computer system.
- Describe a central processing unit (CPU).
- Explain arithmetic and logic unit (ALU).
- Define primary memory and how it functions.
- Property Management System
- PMS application in Front Office
- Back office applications
- PMS interfaces

# **1.3 TYPES OF COMPUTER SYSTEMS**

In the past computers were classified as microcomputers, minicomputers, or main-frame computers, based on their size. Today these distinctions are rapidly disappearing as the capabilities of even the smallest units rival that of their earlier big brothers. Today's microcomputers are faster, more powerful and more versatile than the minicomputers and the main-frame computers were a few years ago. Table below describes the terms used to classify today's of computers and computing devices.

| Type of<br>Computer<br>System | <b>Brief Description</b>                                                                                                    |
|-------------------------------|----------------------------------------------------------------------------------------------------|
| Desktop<br>Computer           | A PC that is expected to be placed on the top of a computer or other<br>desk. Desktops usually are powerful and have reasonably large<br>secondary storage. Desktops require a number of input and out<br>devices to make them useful. |

| Laptop               | Compared to the desktop, laptops are portable computers that have<br>their monitor, keyboard, and other memory and storage devices all<br>included in a packages that is up 17 inches in size and is powered<br>by a special battery. Laptops are also called notebooks.                                                                                                    |
|----------------------|----------------------------------------------------------------------------------------------------|
| Mainframe            | Mainly associated with large companies, that process millions of transactions calculations from multiple sources at one time, mainframes previously filled large rooms, but today consist of a number of linked components that allow the different processors to communicate with one another and share their total computing power.                                                           |
| Minicomputer         | Minicomputers are powerful and can support many users at once.<br>Their size is between microcomputers (PCs) and mainframes.                                                                                                    |
| Palmtop              | More commonly called Personal Digital Assistants (PDAs). They<br>are compact computers that often use special secondary flash<br>memory instead of a typical hard drive for storage. Palmtops<br>usually have optional keyboards but mainly use touch screens for<br>input. They are typically the size of a paperback novel or even<br>smaller and are very lightweight and use battery power. |
| Personal<br>Computer | Personal Computers (PC) was designed to be used by individuals<br>for general use. The PC is not usually associated with the Apple<br>Mac although it is a PC. Often the term desktop and PC are used<br>interchangeably                                                                                                    |
| Server               | A computer that has been optimized to provide services to other<br>computers over a network. Servers usually have powerful<br>processors, lots of memory and large hard drives. They often<br>provide custom services such as an e-mail server, a backup server, a<br>database server, etc.                                                                                                    |
| Supercomputer        | Supercomputers have the world's fastest processors and are able to<br>perform millions of computations a minute. Supercomputers are<br>normally comprised of multiple high performance computers<br>working in parallel as a single system. The best known<br>supercomputers are built by Cray Supercomputers.                                                                                  |
| Wearable<br>Computer | This is the latest trend in computing where common computer<br>applications such as electronic mail, are integrated into watches,<br>cell phones, visors and even clothing.                                                                                                    |
| Workstation          | A workstation is a desktop computer with a more powerful processor, and more memory for performing a special functions, such as 3D Graphics                                                                                                    |

# **1.4 GENERATIONS OF COMPUTERS**

Today many jobs mainly depend on the either the creation or collection, and distribution of information. This topic addresses the different advancements in computer technology and the various types of computers and their critical components. As each new computer generation improves on its previous generation, there have been a corresponding reduction in size (or miniaturization) of computer circuitry. In contrast to this miniaturization, the speed, power, and memory of computers have proportionally increased. Although this Topic will describe the major developments of each computer generation, it is more important to consider how the technology has influenced the development of current computer systems.

### 1.4.1 The First Generation Computer (1940S-1950S)

These early computers comprised huge vacuum tubes (similar to light bulbs) whose main purpose was to strengthen weak signals for transmission. The vacuum tubes acted as switches to start and stop the instant flow of electricity. The concept underlying the on/off switch was the idea of ones and zeros. The combination of ones and zeros or on and off created a type of machine language that could be used to process information.

The first computer, the Mark 1, was so huge that it filled a typical stadium field and was said to have used more than 500 miles of wire. Its success however was its processing power, such as a mathematical problem that normally took 40 hours to solve, only took the Mark 1, 20 seconds to produce a result. It was used by the U.S. Navy during World War II, to help solve strategic military mathematical problems such as cracking secret codes and creating complex fire tables for naval guns and artillery. Scientists used the computer to predict weather patterns and for analyzing problems in airplane design. As noted earlier the language of this first generation was called machine language, which comprised zeros and ones for programming the computer.

The next computer, the ENIAC (Electronic Numerical Integrator and Computer) was an improvement on the Mark 1, since its processing power was about 1,000 times faster. The ENIAC was about 80 feet (24.4 m) long by 3 feet (0.9 m) wide, and used about 18,000 vacuum tubes. Unfortunately, the tubes were very hot, had to be replaced frequently, and were costly in using much electricity to keep them cool. The UNIVAC (Universal Automatic Computer) soon replaced the ENIAC by containing a compact 5000 tubes, a reduction from the 18,000 used in the ENIAC.

### **1.4.2** The Second Generation Computer (Mid 1950s – early 1960s)

During this generation the significantly smaller transistors (a new technology) eventually replaced vacuum tubes as the processing component of the computer. This allowed engineers todramatically reduce the size and space needed to house a computer. Transistors proved to be cheaper to produce and emitted no heat, thus reducing the costs of manufacturing and making the technology more reliable since they conducted electricity faster vacuum tubes and failed less often.

This generation was noted for making space travel possible, and for the development of more sophisticated programming languages that allowed programmers to use short specific terms (e.g. ADD) to represent certain computer processing instructions. Higher level programming

languages such as FORTRAN, ALGOL and COBOL, which use short English-like words, were developed during this generation. During this generation computer hardware and software was created that allowed users to store and retrieve programming instructions.

### **1.4.3** The Third Generation Computer (Early 1960s – Early 1970s)

This generation improved on the previous one by miniaturizing the transistor and building several onto a single chip of silicon. This compacting of millions of transistors in a small space, also called an integrated circuit, greatly increased the power of computer, the processing speed, lowered its production costs even more and reduced the size of the computer.

During this generation the creation of new input and output devices were created. Keyboards, monitors, and the mouse made the computer a more user friendly environment and eliminated the need for huge stacks of punch cards to input data into a main frame computer. Output of the computer calculations could be read on screen vice printing out large amounts of paper with graphic symbols on them

### **1.4.4** The Fourth Generation Computer (Early 1970s – Mid 1980s)

Again an improvement on the previous generation, this generation continued to reduce the size of the silicon chip comparable to the size of a pencil eraser while vastly increasing its computational speeds. This single chip with the components and processing speeds of a computer was called a micro-processor and was initially intended for use in calculators, not computers.

During this generation the silicon chip technology was harnessed by the chip manufacturer Intel. Intel in partnership with IBM created the first microcomputer, or personal computer. A few years later Apple in partnership with Motorola introduced the Macintosh to compete against the IBM personal computer. Only recently has Apple recognized the need for standardization and has embraced the Pentium technologies currently supported by Intel. During this periods new and more powerful programming languages developed. This included Pascal, C and compilers which converted the program to a lower level language that the machine could process. The UNIX operating system was also developed during this time to manage system resources.

#### 1.4.5 The Fifth Computer Generation Computer (Mid 1980s – Early 1990s)

The goal of this generation is to develop devices that are capable of responding sensibly to a user's natural language and also capable of learning and self-organization. It is characterized by the introduction of computers with hundreds of processors that could be assigned to work on different sections of a single program. This is called parallel processing, and is being used to develop communication between a computer in natural spoken language and its user, through access to a vast knowledge database to make intelligent inferences and draw logical conclusions in the way that humans do.

Several programming languages known as artificial intelligence (AI) languages have been developed simply because they are used almost exclusively for AI applications. The two most commonly used languages are LISP and Prolog. The linking of computers together, called computer networks, and the increasing use of workstations were also developed during this generation.

#### **1.4.6** The Sixth Generation (Mid 1990s to Present)

This era refers to the generation of computer and video games which became popular around 1998. The Nintendo Game Cube, Sony PlayStation 2, and Microsoft's Xbox are noted to have dominated game playing in all age groups.

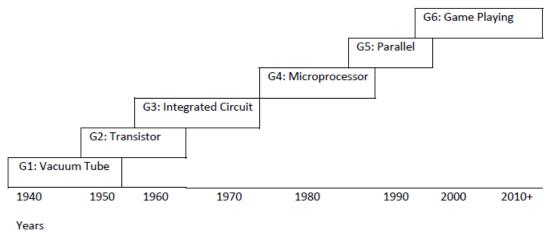

Figure 1: General Timelines of Generations of Computer

# **CHECK YOUR PROGRESS-I**

1. What are the different types of computers? Describe mainframe computer.

2. Write a note on 'Generations of Computer'.

### **1.5 COMPUTER HARDWARE AND PERIPHERALS**

The computer hardware and peripherals devices are studied under following heads:

Input Devices Output Devices Process and Storage Devices Storage Devices

### 1.5.1 Input Devices

You use input devices to provide information to a computer, such as typing a letter or giving instructions to a computer to perform a task. Some examples of input devices are described in the following list.

- **Mouse:** A device that you use to interact with items displayed on the computer screen. A standard mouse has a left and a right button.
- **Trackball:** This is an alternative to the traditional mouse and is favoured by graphic designers. It gives a much finer control over the movement of items on the screen. Other screen pointing devices are pointing stick, touch pad, joystick, light pen, digitizing table.
- **Keyboard:** A set of keys that resembles a typewriter keyboard. You use the keyboard to type text, such as letters or numbers into the computer.
- Scanner: A device that is similar to a photocopy machine. You can use this device to transfer an exact copy of a photograph or document into a computer. A scanner reads the page and translates it into a digital format, which a computer can read. For example, you can scan photographs of your family using a scanner.
- **Barcode Readers:** When used in a business barcodes provide a lot of information. Made up of columns of thick and thin lines, at the bottom of which a string of numbers is printed.
- **Multimedia Devices:**This is the combination of sound and images with text and graphics. To capture sound and image data, special input devices are required.
  - **Microphone:** Voice input, for instance, can be recorded via a microphone. A device that you can use to talk to people in different parts of the world. You can record sound into the computer by using a microphone. You can also use a microphone to record your speech and let the computer convert it into text.
  - **Webcam:** A device that is similar to a video camera. It allows you to capture and send the live pictures to the other user. For example, a webcam allows your friends and family to see you when communicating with them.
  - **Digital Cameras:** record photographs in the form of digital data that can be stored on a computer. These are often used to record photographs on identity cards.

### 1.5.2 Output Devices

Output devices in the computer system are the equipment whereby the result of a computer operation can be viewed, heard or printed. You use output devices to get feedback from a computer after it performs a task.

**Monitor:** A device that is similar to a television. It is used to display information, such as text and graphics, on the computer.

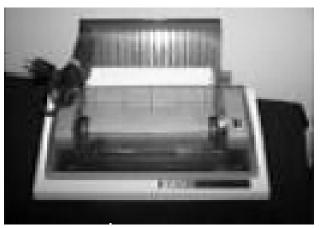

Printer: A device that you use to

**Figure 3 Impact Printer** 

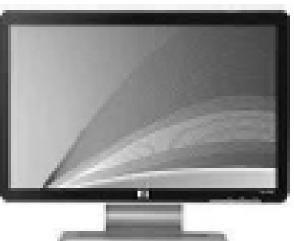

**Figure 2 Monitor** 

transfer text and images from a computer to a paper or to another medium, such as a transparency film. You can use a printer to create a paper copy of whatever you see on your monitor.

**A. Impact Printers:**Dot matrix printers are an example of impact printers. They form characters from patterns of dots. They are inexpensive, but the output can be difficult to read.

**B.** Non-Impact Printers: Inkjet printers work by shooting a jet of ink in the shape of the character required, they provide good, low-cost colour printing.

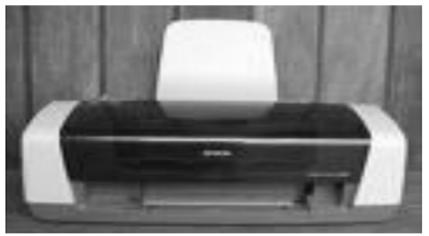

**Figure 4 Non-Impact Printer** 

### **BHM-701BT**

**C. Laser Printer:** a laser beam is directed at an electro-statically charged surface, creating a template of the page to be printed. This template is then used to transfer the ink to the page. Toner sticks to the light images and is transferred to paper.

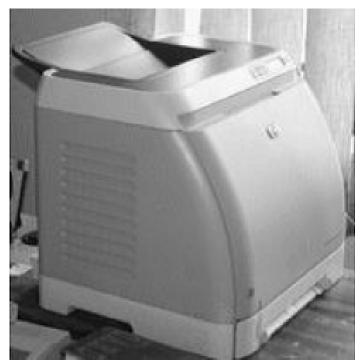

#### **Figure 5: Laser Printer**

3. **Plotter:** A plotter is an output device similar to a printer, but normally allows you to print larger images. It is used for printing house plans and maps.

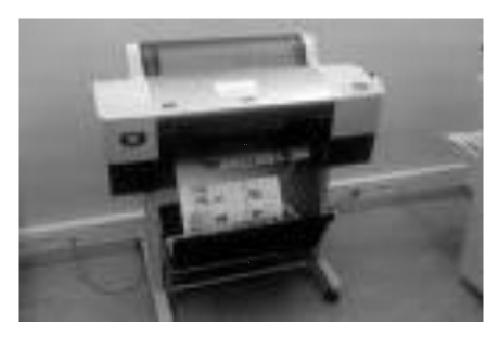

Figure 6: Plotter

4. **Multimedia Output Device:** The most common multimedia output is sound, including music. The audio output device on a computer is a speaker. Headphones can also be used to receive audio output.

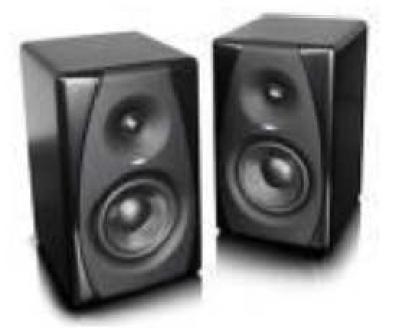

Figure 7: Multimedia Output Device

### **1.5.3 Process and Storage Devices**

The system unit is the name given to the main computer box that houses the various elements as illustrated in the picture below. How do we get the different computer parts to work together so that your computer can work? Let's start of our discussion with the process devices.

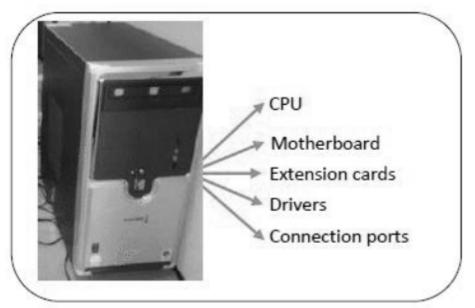

**Figure 8: System Device** 

#### **BHM-701BT**

**Mother Board:** Inside the systems unit is a circuit board with tiny electronic circuits and other components which is called a mother board. It is sometimes called a system board. The motherboard connects input (keyboard, mouse and scanner), output (monitor, speakers, and printer), processing (CPU, RAM and ROM) and storage (hard drive, CD-ROM/DVD-ROM and flash drives) components together and tells the CPU how to run (Lubbe and Benson, 2010:18). Other components on the motherboard include the video card, the sound card, and the circuits that allow the computer to communicate with devices like the printer.

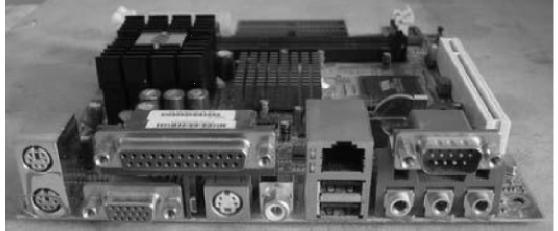

Figure 9: Motherboard

**Expansion Cards:** Yes you can play music and video files on your computer. But how is it possible? Inside the computer system box you also find an expansion card which is another circuit board that can be attached to the motherboard to add features such as video display and audio capability to your computer. Expansion cards are also called expansion boards that enable your computer to use the multimedia devices. An expansion card either improves the performance of your computer or enhances its features. Examples of expansion cards that can be added include:

**Video Card:** It is connected to the computer monitor and is used to display information on the monitor.

**Network Interface Card (NIC):** The NIC allows the computer to be connected to other computers so that information can be exchanged between them.

**Sound Card:** It converts audio signals from a microphone, audio tape, or some other source to digital signals, which can be stored as a computer audio file. Sound cards also convert computer audio files to electrical signals, which you can play through a speaker or a headphone. The microphone and the speakers or the headphones connect to the sound card.

#### **1.5.4** Storage Devices

All computers need to store and retrieve data for processing. The CPU is constantly using memory from the time that it is switched on until the time you shut it down. There are two types of storage devices as illustrated in the flow chart below.

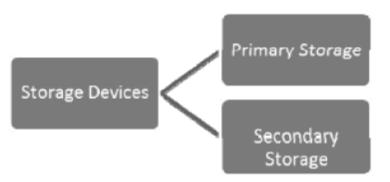

Figure 10: Types of storage devices

**PRIMARY STORAGE** is also called main memory or immediate access store (IMAS). This is necessary since the processing unit can only act on data and instructions that are held in primary storage. Primary storage consists of two types of memory chips:

- Random Access Memory (RAM)
- Read Only Memory (ROM)

**Random Access Memory (RAM)** is the main working memory. RAM is only filled after computer has been turned on and is given something to do. It holds data and instructions temporarily while processing takes place. RAM is volatile – this means that if the power is turned off or the computer reboots (start up again) all the information held in RAM will be lost. RAM is measured in MB (megabytes) and most entry level computers will have 1024 MB RAM but you also find some computers having up to 3 GB RAM. RAM chips are expensive and the price of a computer is determined by the amount of RAM space in the chip.

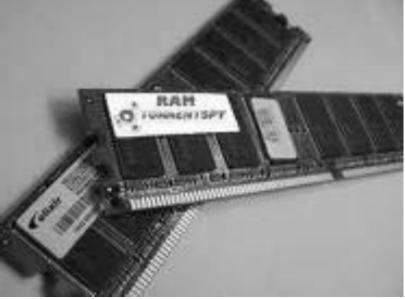

Figure 11: RAM

#### **BHM-701BT**

### Application of Computers in Hospitality and Tourism

**Read Only Memory (ROM)** holds data and instructions necessary for starting up the computer when it is switched on. These instructions are hard-wired at the time of manufacture. ROM is permanent and cannot be deleted but can only be accessed or read, hence the name Read Only Memory. Data stored in ROM is non-volatile – meaning that memory will not be lost when power is turned off.

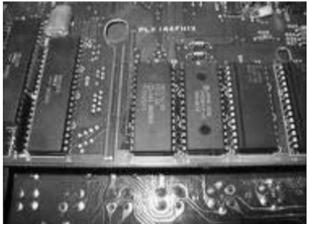

Figure 12: ROM

**Units of Storage:** The memory of all digital computers is two-state (bi-stable) devices. Computers operate using a **binary number system** – and therefore use *binary digits* (**bits**). Bits have only two values by 0 and 1. A **bit** is the smallest unit of storage in a computer. The amount of data and instructions that can be stored in the memory of a computer or secondary storage is measured in bytes.

A byte is made up of a combination of eight (8) bits and has the storage power to represent one character (a character is a letter or symbol or punctuation mark or blank space).

| Units of Storage |                                           |
|------------------|-------------------------------------------|
| 1 byte           | 8 bits                                    |
| 1 kilobyte (K)   | 1024 bytes                                |
| 1 megabyte (MB)  | 1000 kilobytes (approx. 1 million bytes)  |
| 1 gigabyte (GB)  | 1000 megabytes (approx. 1 billion bytes)  |
| 1 terabyte (TB)  | 1000 gigabytes (approx. 1 trillion bytes) |

### **1.5.5** Secondary Storage Devices

PCs use a simple method of designating disk drives to store data. These drives are assigned letters of the alphabet.Data and information stored on a permanent basis for later use. Secondary storage is cheaper to purchase and access. Hard disks, Zip drives, Optical disks (CD's and DVD's) are all examples of secondary storage.

| A Drive                 | Floppy drive. Still found in older computers                                                                                     |
|-------------------------|----------------------------------------------------------------------------------------------------|
| C Drive                 | Internal hard drive (hard disk drive) situated inside the system case.                                                           |
| D Drive                 | Usually the CD-ROM/DVD-ROM drive although can also be used for another virtual or physical hardware if a second one is deployed. |
| E Drive<br>or<br>Higher | Usually use for any other disks, such as CD-writer, USB flash drive, external hard drive, etc.                                   |

**Internal Hard Disks** are rigid inflexible disks made of highly polished metal. Data is stored magnetically. They can contain a single disk or two or disks stacked on a single spindle. They come in a variety of sizes but all have a very high storage capacity compared to floppy disks. An average computer has a hard disk of about 80 -250GB. It provides direct access to information.

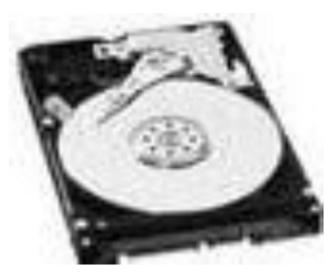

Figure 13: Internal hard disc

**External hard Disks/Drive** - same features as the internal hard disks, but are external to the system unit and therefore can be carried around.

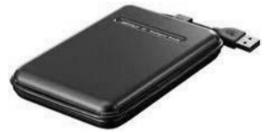

Figure 14: External hard Disc

**USB flash drive** consists of a flash memory data storage device integrated with a USB (Universal Serial Bus) interface. USB flash drives are typically removable and rewritable. They come in a variety of sizes to include 128MB, 256MB, 512MB, 1G, 2G, 8G etc.

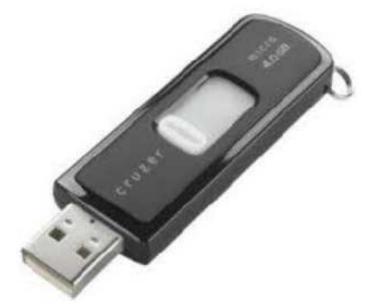

Figure 15: USB flash drive

**Memory Card** - Use mainly with digital cameras, cellular phones and music players (MP3, MP4 and iPods). They offer high-re-record ability and fast and power-free storage. Data can be access by linking the card to a computer using a USB cable or a memory card reader.

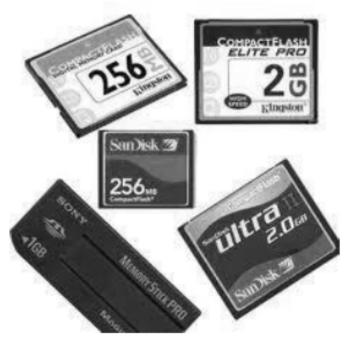

Figure 16: Memory Card

**Optical Disks** are disks that are read by laser beams of lights. The three main types are CD-R, CD-RW and DVD.

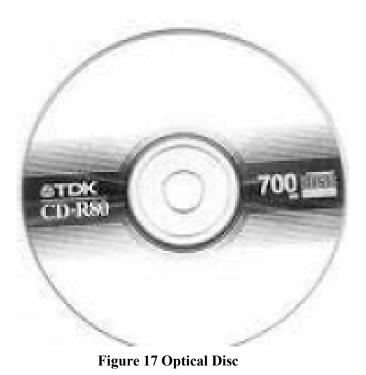

- a. CD-R or CD-ROM (Compact Disk Read Only Memory) are so called because you can only red the information on the CD-ROM. They are particularly useful for storing multimedia (texts, graphics, sound and videos), application software packages.
- b. **CD-R** or Compact Disk Recordable allows you to write information onto the disk only once using a CD recordable burner.
- c. **CD-RW** or Compact Disk Rewriteable, allows you to write and erase information from the disk many times. They are used to store large volumes of information such as texts, graphics, sound and video.
- d. **DVD** disks or Digital Versatile Disks are specifically created to store movies. A typical DVD disk can hold between 4.7GB and 17GB of information.

# **CHECK YOUR PROGRESS-II**

1. Write a note on 'Input Devices'.

2. Write a note on 'Storage Devices'.

# **1.6 GENERAL PURPOSE COMPUTER SYSTEM**

When you look at a desktop computer, it comprises a monitor, keyboard, mouse, and a vertical or horizontal box called a system unit. It is acceptable to refer to all of these components as a computer. Technically the systems unit houses the actual \_ computer' or programmable machine (hardware, firmware and software), which executes (carries out) or responds to a sequence of program instructions. A computer system then is a collective term for a computer (housed within the system unit), as well as these other components that are attached to it to allow the user to input data and view output using different devices. Some of these components include a monitor, keyboard, mouse, printer, disk drives, scanners, microphones, and speakers, which are also referred to as peripherals. The peripherals work together to help the user accomplish a given task effectively. Therefore, as an example, when you perform a calculation, the keyboard – a peripheral device- is used to input the data.

It is the system unit that accepts and processes the data, and generates the results. Other peripheral devices such as the hard drive store the data and results, which can be viewed on the monitor.

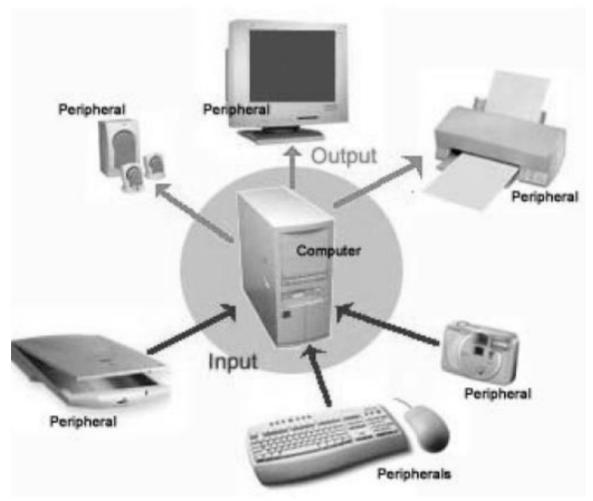

Figure 18: General Purpose Computer System

The peripheral devices mentioned above are collectively called hardware devices, since they can be physically attached to the computer. However, computer systems also include software, or programs that are integral in the functioning of some of these peripheral devices and are necessary to make the computer operate. Every computer system, for example, requires an operating system. An operating system is a program that establishes communications with the various peripherals and acts as a bridge to other application specific software programs. An operating system is like the command centre of the ship. It makes all of the decisions about how the computer will function and work with others.

# **1.7 EMBEDDED COMPUTER SYSTEMS**

The typical personal computer or laptop described in the last discussion is categorized as a general-purpose computer system. This section will explore a special type of computer system called an embedded system. Embedded systems are designed to perform a very small number of very specific functions. For example a GPS computer in a car only provides driving

instructions. It cannot perform any other computing function. A typical embedded system also uses certain types of hardware, and limited resources, such as small keyboards, screen and reduced memory. These systems are also actually built into the device they are controlling.

Compared to a typical computer, embedded systems are often smaller in size, tend to be cheaper, and as a result many are mass-produced. Embedded systems range from small portable devices to large complex systems. The major difference is that they are single purpose devices with only one form of input or output. Some may also have simple user interfaces or displays which include buttons, or touch screens, while others have none at all.

| Portable devices                    | Large complex systems                           |
|-------------------------------------|-------------------------------------------------|
| Digital watches                     | Traffic lights                                  |
| MP3 players                         | Systems controlling nuclear power<br>plants     |
| Microwave ovens<br>Washing machines | Controllers used in remote<br>machine operation |
| Television sets                     | Navigation Systems                              |
| DVD players                         | Military Weapons Systems                        |
| Air conditioners                    |                                                 |
| Sprinklers                          |                                                 |
| Security monitoring system          |                                                 |
| Handheld computers                  |                                                 |
| Thermostats                         |                                                 |

 Table 2: Examples of systems and devices which comprise embedded systems

Mobile (cellular) phones and handheld computers may be categorized as embedded systems, but since these devices can be enhanced with the addition of other applications and peripherals, they are better suited to the category of general purpose computer systems and not really embedded systems.

### **1.8 COMPUTER SYSTEM- HOW IT WORKS**

The major components of a computer system include input and output devices as well the important processor or central processing unit (CPU). The CPU comprises a set of electronic circuits kept within the system unit. The CPU is the brain of a computer system and is

responsible for processing the data that is input from a peripheral device and output to another peripheral device. Figure 19 illustrates the major components of a system unit that is attached to an input and output device.

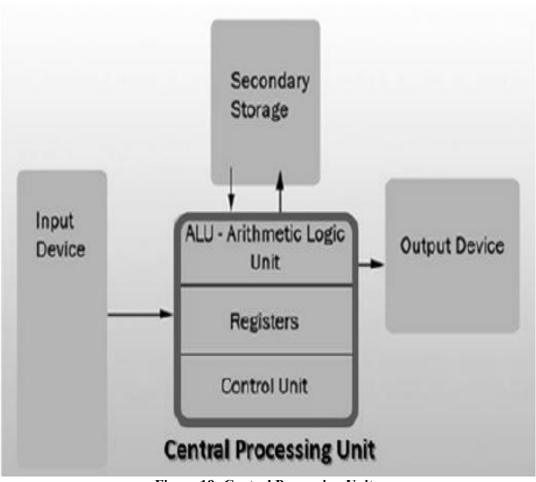

Figure 19: Central Processing Unit

The Central Processing Unit (CPU), also known as the processor or microprocessor has components that control the operating system and other software installed on the computer. The CPU also sends commands and data to the peripherals attached to the computer, such as the monitor or printer.

Therefore the speed (how fast the electrons move around the chip) at which the CPU executes its tasks (or commands) determines how quickly you can view or hear the output from the command; such as printing a page or allowing you to view a letter on the monitor. This speed is called \_clock speed', and is measured in megahertz (MHz). A computer system that responds to commands quicker means that its clock speed is working faster to execute these commands. Table 2 compares some common CPUs and their clock speeds. Different CPUs use different silicon chips to execute the commands and process data. Different types of chips have different clock speeds based on the technology that was used to create them. Some examples are provided below.

| Name of CPU       | Average CPU Speed            |
|-------------------|------------------------------|
| Intel Celeron     | 500 MHz - 800 MHz            |
| Intel Pentium II  | 233 MHz - 450 MHz            |
| Intel Pentium III | 450 MHz - 1 GHz <sup>2</sup> |
| Intel Pentium 4   | 1.4 GHz - 2 GHz              |
| Intel Core i7     | 3.6 Ghz                      |
| AMD Athlon XP     | 1.4 GHz - 1.8 GHz            |
| Macintosh G4      | 733 MHz                      |

Table 3: Typical CPU Speeds Based on Chip Type

Now let's look deeper into the operation of the CPU. All computer systems have a CPU which comprises (1) a control unit and (2) arithmetic and logic unit (ALU).

**The Control Unit (CU) :**The control unit is similar to an efficient manager. It is responsible for directing other parts of the computer system in order to carry out the instructions for the task required. The control unit (CU) must interact with the arithmetic and logic unit (ALU) and memory to complete its tasks. As instructions are fetched from memory, the CU interprets the instruction. The CU then sends commands to other components to gather data that may be needed to complete the instruction, even if it involves a transfer of data from other components and devices. The CU than determines where to send the result. This may include activating the printer, showing the result on the monitor or playing a sound on the speakers.

Arithmetic and Logic Unit (ALU): The Arithmetic and Logic Unit (ALU) is the part of the CPU which performs all arithmetic and logic operations this involves arithmetic calculations including addition, subtraction and multiplication. As calculations are required, the Control Unit sends them to be performed in the ALU which sends the result back to the Control Unit. It also performs logic operations such as comparisons of numbers or letters to test for, such as equal-to (=), less-than (<),greater-than (>) and other combinations, such as less-than or equal-to (<=).

**Memory:** Primary memory is necessary to store instructions and data for processing, but they are not part of the CPU. Memory is a separate chips stored on a mother board which connects all the hardware together. Program instructions or data are kept in primary memory for only as long as the program currently using them. In human terms this would be considered —short term memory<sup>II</sup>. The original instructions and data are lost once the computer is turned off; therefore primary memory is deemed volatile. In later units we

discuss those non-volatile devices which allow data and instructions to be permanently stored in a computer system for use later on. Primary memory is also as – memory, main memory, primary storage, main storage, internal storage, computer memory and RAM (Random Access Memory).

**Processing Data:** Processing data is the most important activity in the computer, and so the task of the processor is to interpret and execute program instructions, in order to transform data into information. The processor is also responsible for interacting with the input, output and storage devices. Keeping instructions and data in primary memory when a program is not in use is not feasible for three reasons:

- The processed data may be too much to be held in primary memory.
- Generally primary memory only stores data and instructions while the computer is turned on, but once the computer is turned off, the data and instructions are lost.
- If more than one program or application is opened at the same time, then, a single program should not exclusively use all the memory; some memory should be available for the other programs to use.

The amount of memory available to hold the data and instruction is measured in *megabytes* or MB. A personal computer with a minimal amount of memory of say less than 512 MB may not be able to perform efficiently and may be rather slow in executing the applications. Memory is also loosely known as RAM which is an acronym for *R* andom *A*ccess *M*emory. It should be noted there that the word *random* implies that data can be retrieved quickly, and in the same length of time, regardless of where the data is located (that is, the address of the data).

**Read Only Memory (ROM):** Read-only memory or ROM is an integrated circuit, programmed with specific data when it is manufactured. It is used in computer systems and other electronic devices. RAM and ROM are different since data stored in ROM cannot be modified easily. In other words, ROM is ideally suitable for storing a set of data for the life of the device, and is therefore non volatile. Modern types of ROM include such as Programmable ROM (PROM), Erasable Programmable ROM (EPROM), Electrically Erasable Programmable ROM (EEPROM) and flash memory can be erased and re-programmed many times, although they are still called ROM because the reprogramming process is usually rarely done. Many ROM chips are often identified by the prominent circular \_window' which allows ultraviolet (UV) light to enter and erase its contents.

Flash memory (or simply flash) is a modern type of EEPROM which can be erased and rewritten faster than EEPROM. Flash memory is mainly used in memory cards, USB flash drives, memory stick, flash stick and jump drive), which are used for general storage and transfer of data between computers and other digital products.

**Function of the Machine Cycle:** Consider a user who needs to add two numbers, 10 and 15. These numbers may be input at the keyboard and the results shown on a screen. The processing of this simple addition is carried out in the CPU.

Let us examine how a single instruction is executed or carried out in the central processing unit. Of course, computers today generally execute one instruction at a time, although as quickly as a fraction of a second.

In order to carry out an instruction, the program instructions and data must be moved into memory from either an input device or a secondary storage device. Once in memory, the control unit and ALU in the CPU work together to perform the following four steps (fetch, decode, execute, and store) for each instruction. These steps are collectively known as the machine cycle or the processing cycle. This machine cycle has two phases, the instruction cycle (instruction time, or I-Time) and the execution cycle (execution time or E-Time). Let us examine these cycles in more detail.

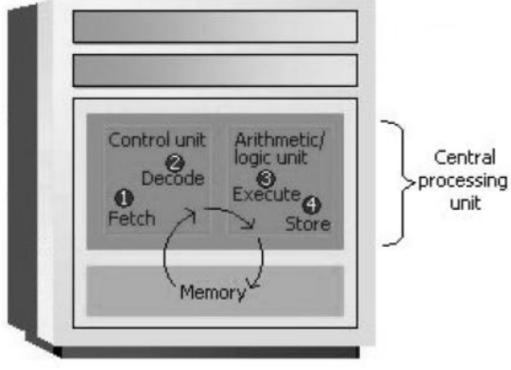

Figure 20: Machine Cycle

### **Phase A: Instruction Cycle**

1. Fetch Instruction: The control unit fetches (gets) the program instruction from memory.

2. **Decode Instruction**: The control unit decodes the instruction (decides what it means) and then moves the necessary data from memory to the ALU.

#### Phase B: Execution Cycle

3. **Execute Instruction:** The ALU performs the requested action, by executing the arithmetic or logical instructions on the data.

4. **Store (write) Result:** The ALU writes or stores the result of this operation in memory or in a temporary register.

Once these two phases are complete, the control unit instructs memory to send the result to an output device or a secondary storage device. The figure below illustrates how these cycles interact to produce a result.

We have already noted that the Control Unit is ideally the brain of the CPU, and must be very organized. For all instructions to be processed the Control unit must have the data ready and the cycles working like, well, like clock work! If the control unit is regarded as the brain, then the clock is regarded the heart of the computer. Every operation in the processor takes place like the ticking of a typical old-fashioned mechanical clock. Each \_tick' may indicate the beginning and each \_tock' the end of a basic interval of time in the processor during a clock period. During this beginning and end phase, data moves as directed from the CU.

We have discussed instructions, data, and memory, as well as the machine cycle functions in two phases. Let us now briefly mention how the control unit is able to retrieve the correct data and instructions from memory. This is done by giving each instruction and each piece of data an address, just as persons have an address for their home. So the addresses say the same, but just as people move to new addresses, different instructions and data are moved to new addresses or locations when the old data is no longer needed in memory. Just like a mailbox for an address can hold so many letters and packages, similarly each memory location can also only contain a fixed amount of data. Finally as mailboxes may have a label or number affixed to it, so do memory addresses have representative address names such as Hours, Age, or Name.

### **1.9 APPLICATION OF COMPUTERS IN HOTEL**

Computer is an electronic device that is used for calculations, logical operations, and creation of database that can be utilized for future requirement. Computer has penetrated in all fields of business operations and hotel is not an exception to that. The computerization of hotel started after a considerable time from its invention. Computers have been invented to help people. The use of computers provides advantage over manual operations in many areas. Computer is capable of doing arithmetic calculations much faster than any manual method. Naturally, in any job involving volumes of calculations, computers. Financial accounting, payroll, share accounting etc. Involve consideration and clerical work. Computers do the calculations without errors. Even when the computer is making thousands of calculations every second, not a single one will go wrong. Computers can store large volumes of data on magnetic media. The present chapter is aimed to provide basic knowledge of computer along with the property management system and its applications related with the front office operations.

### 1.9.1 Property Management System

A property management system is a computer based management system. There are different modules which are utilized to manage the particular operational area of the hotel. There is large number of venders that provides the PMS solution as per the requirement of the hotel. Every hotel opting for computerization should assess their need and level of automation depending upon he size, location, volume of business operations etc. A property management system consists of modules like front office module, housekeeping module, restaurant management system, back office module etc. The property management system, back office module etc. The property management system, energy management system, point of sales, electronic door locking system etc.

The property management system works on networking of the hotel computers. The networking may be Local Area Network (LAN), Wide Area Network (WAN) or Metropolitan Area Network (MAN) depending upon the establishment. The terminals to access the property management system is located at the front desk, housekeeping, point of sales, stores etc. The each individual user is assigned a pre set assess to different modules depending upon the area of their work and level in the hierarchy of the hotel. The general manager and the system administrator have the full access to all modules of the property management system.

### **1.9.2 PMS Application in Front Office**

The PMS front office applications have different modules for the efficient functioning of the department. The some of the common modules used in front office are as under:

- Reservation module
- Front Desk module
- Rooms module
- Cashier module
- Night Audit Module
- Setup Module
- Report generation
- Back office module

**The Reservations module** is used to create and manage guest reservations, both making the reservations and maintaining the reservations for individuals as well as groups. The Reservations module includes the following features:

- Help the reservationists to handle the reservation query by providing the room status records when the date of arrival, date of departure, and type of guest room is entered in the computer.
- The module should be able to code the sold out days and days on which any room types are sold out in different colors.
- The module should be able to help in quick location of an existing guest reservation, with the ability to search by:
  - o Guest Name
  - o Company
  - o Group ID

- IATA Number
- Confirmation Number
- Starting and Ending Dates.
- The module should quickly display Room Availability up to 14 days of information at a time, by simply selecting a date.
- The ability to attach guest messages to each reservation to be delivered to the guest upon arrival.
- The automatic calculation of rates based on room type, rate code, arrival date, and the number of adults and children.
- The ability to create group blocks and rooming lists for standard groups, tour series and allotments.
- The ability to create special group rates.
- The ability to use the Rooming List feature for rapid reservation pick-up.
- The ability to pre-assign rooms to guests when making a reservation or at any time, using a graphical tape chart.
- The ability to define a "share with" reservation in group bookings.
- The automatic transmission of confirmation of a reservation via e-mail, fax or internet.
- The ability to post an advance deposit on a room.
- The ability to enter "remarks" which are visible upon reservation retrieval.
- The ability to reserve and track availability of service items such as rollaways, cribs and refrigerators.

**The Front Desk Module** provides the ability to manage guest registration. The following features/functions are included in the Front Desk module:

- The simple location of guest information for viewing, modification, or check-in procedures.
- The ability to edit the record of a checked-in guest with the in-house option, or search, view, and modify the guest profile.
- The use of a graphical room layout to see detailed location and status information.
- The ability to track all guest activity for the length of their stay.
- The ability to print registration cards on the fly.
- The attachment of individual, group, company or travel agent information to each folio.
- The attachment of guest messages to an in-house guest.
- The ability to automatically transfer to city ledger at check-out.
- The ability to create an incidentals folio.
- The ability to easily perform room moves.

**The Rooms module** allows you to manage the hotel's rooms and floor plan. Following are some of the functions performed by this module:

- The display of hotel floor plan layout a single floor/wing at a time.
- Changing the display of the floor plan to show housekeeping, front desk, or specific room status.

**BHM-701BT** 

- Providing real-time room status information for both housekeeping and front desk for all modules.
- The definition of status text and color codes by the user.
- Quickly changes floors/wings using scroll buttons.
- Reducing or enlarging the floor plan using Zoom buttons.
- The scheduling of rooms for future maintenance.
- The automatic adjustment of room inventory.
- The ability to schedule linen change in long term stayovers.
- The ability to track discrepant room status.

**The Cashier module** is used to manage guest folios and perform check-out procedures. Following are some of the functions that can be performed with the Cashier module:

- The ability to quickly add incidental folios and move charges between folios with one touch.
- The location of any guest by room number or name.
- The management of all aspects of the guest folio from the Cashier Window, including debits, credits, adjustments, transfers and voids.
- The viewing or printing of folio detail or summary information, adding incidental folios, and performing the check-out function.
- The ability to quickly perform a check-out.
- The attachment of unlimited folios to each guest.
- The assignment of revenue types by user,
- The combination of any or all revenue types on one folio, or the creation of a different folio for each.
- Viewing only the departments to which the folio applies on the posting screen.
- Viewing transfer to and from folios side-by-side on the same screen.
- Printing folios at any time before, during or after check-out with four print options
  - o detail
  - o summary
  - o department summary
  - department date/summary.
- Providing fully customizable folios using Microsoft Word.
- The direct posting to individual or group folios, or house accounts.
- The addition of memos or comments to posting, adjustments, and voids.
- The ability to perform a Fast group check-out.
- The adjustment of previous day postings on active folios.
- Voiding current day postings on active folios, with appropriate privileges.
- Checking out guest folios individually or all at once.
- Setting up posting keys for preset amounts.
- Performing postings, adjustment voids, and transfers on closed folios, without checking the guest back in.
- The ability to post and track sales of miscellaneous items such as stamps, sundries, t-shirts, etc.
- The ability to exchange foreign currency

**The Night Audit module** is used to balance the day's activity and complete the hotel's accounting functions for the day. Following are some of the features/functions included in the Night Audit module:

- The ability to perform routine tasks of posting room charges, changing nonguaranteed rooms reservations to no-shows, and changing the status of guaranteed no-shows with one touch.
- The automatic backup of data to optical disk.
- The ability to rebuild room availability in the event of a system failure.
- Direct access to the Reports module from Night Audit.
- The ability for the auditor to view a scrolled display of processing steps.
- The automatic posting of service charges like garage fees, crib fees, etc.
- The automatic posting of finance and recurring charges
- The automatic change of room status to out of order, if scheduled.
- The ability to automatically set the housekeeping status of occupied rooms to dirty.
- The batch printing of registration cards.
- The ability to process no show reservations with deposit payments.
- The ability to print customized reports automatically.
- The ability to archive permanent history.
- The ability to perform close out without a system shut down other users may perform any task while the audit is running.

**The Setup module** is used to define the system settings. These settings allow for customization. Following are some of the key features/functions of this module:

- The ability to specify mandatory fields for required information and add custom information and forms.
- The customization of the market, source and rate codes and the definition of text for field selections.
- The customization of color codes.
- The designation of system access in relation to job function using unique user ID's and passwords for each employee.
- The inclusion of all software key codes in this module, including Foundation level, the ID codes for each software interface being used.
- The ability to set up system accounting to include departments, payment/currency types, tax rates, and house accounts.
- The ability to use house accounts to charge items that cannot be charged to the guest or for which no folio is required.
- The ability to specify rate codes, room rates, and rate availability.
- Complete multiple language support, with translations completed into German, Spanish, Italian and French.
- The restriction of rate availability by date range, date of the week, or minimum stay.
- The creation and maintenance of profiles for individuals, groups, companies, or travel agents.

- The ability to define phone extensions for each room, including multiple phone extensions for a single room.
- The ability to display all message prompts and screen text in the local language.
- The definition of foreign currency exchange rates.
- The creation of a list of all room features available throughout the hotel and attachment to specific room types and rooms.
- The ability to customize the reservations calendar with user-defined text for holidays, special events and reminders.
- The ability to set the length of time to retain guest folios and profiles for history.
- The ability to define request codes to anticipate the special needs of your guests. The codes can represent requests that are either chargeable or complimentary.
- The ability to create an inventory of service items, such as rollaways, cribs and refrigerators. The availability of these items is also tracked.
- The ability to use a mix of standard and user defined housekeeping codes.
- The ability to set up your printing environment and send specific reports to specific printers.

**The Reporting module** allows access to all system reports. Reports can be customized through the use of filters. Reporting is available in the following modules:

- Front desk
- Reservations
- Groups
- Deposits
- System Setups
- Rates
- Audit
- Housekeeping
- Back Office
- Travel Agent

The Reporting module allows for the creation and customization of multiple Marketing Letters and Mailing Labels.

**The Back Office module** provides an integrated system for managing the hotel's financial and statistical information. The Back Office module can perform the following functions:

- Receivables
- Posting/Transfers
- Billing
- Close Period
- Aging Report
- Statements
- Daily Journal
- Reminder Letters (Dunning Letters)
- Account Setup

- History
- Guest stays listed by guest, company, group, travel agent and room number.
- Revenue totals shown by guest, company, group, travel agent, and room number.
- Guest stay may be selected and a folio reprinted.
- Folios are archived to optical disk after 90 days.
- Travel Agent
- Payable accounts may be setup for travel agents
- The night Audit process automatically posts commissions to payable accounts.
- This version of the software accommodates checks to be posted as manual checks. In a future version, the system will support printing travel agent checks and managing the payables system.

### 1.9.3 PMS Interfaces

The property management system should be able to interface the other stand alone automated system such as:

- Point of Sales
- Call Accounting System
- Energy Management System
- Electronic Locking System

### 1.9.4 Point of Sale

The point of sales in hotel includes all restaurants, bars, discotheque, night club, health center, etc from where hotels sales its products and services other than accommodation. Each point of sales is equipped with the NCR, a standalone automated support for billings. The same can be networked with the property management system. When such integration is achieved the data is immediately transferred to other modules where it requires further processing. E.g. A credit sales in a restaurant to a resident guest will be immediately transferred to the cashier module where it will be posted in to their respective guest folio. The hotel provides the telephone facility to the guest.

### 1.9.5 Call Accounting System

The hotel guest can make local as well as long distance call from their rooms. The call accounting system is a standalone automated system which tracks all out going and incoming call. When it is integrated with the PMS interface the posting of each call can be made automatically to the respective terminals accounts from where the call has been made. The call accounting system has following features:

- Identification of outward dialing
- Automatic route selection
- Call rating programme

### 1.9.6 Energy Management System

An energy management system is a standalone system that is designed to manage the operations of equipments responsible for maintenance of the comforts levels throughout the property. The energy management system shutdowns the operations of equipments not

**BHM-701BT** 

is use e.g. the weather control and lights are automatically turned off when the guest is out of their room.

### **1.9.7** Electronic Locking System

The electronic locking system is widely used now-a-days. This system helps the hotel to control the access to the guest room. The person having the proper card key coded for the specific room can enter the room. When the electronic locking system is networked with the PMS the front desk person will be able to code the room keys for the guest. The coding will be such that the same key will become non- functional after the check out time on date of departure.

# **CHECK YOUR PROGRESS-III**

1. What do you mean by term 'PMS'.

2. Write a note on 'Computer Application Hotel'.

# 1.10 SUMMARY

Computers are playing a vital role in almost every walk of life. The present chapter has introduced the basic knowledge of computers. The chapter started with a introduction of computers basics which includes the component of the computer system where we have

discussed about the component of computers like input devices, processing units, output devices and secondary storage devices.

The chapter also discussed about the Property Management System. The PMS front office application is discussed in detail along with the PMS interfaces with the stand alone automated systems like Point of sales, energy management system, call accounting system and electronic locking system.

# 1.11 GLOSSARY

A bit is the smallest unit of storage in a computer. The amount of data and instructions that can be stored in the memory of a computer or secondary storage is measured in bytes.

A byte is made up of a combination of eight (8) bits and has the storage power to represent one character (a character is a letter or symbol or punctuation mark or blank space).

**Barcode Readers:** When used in a business barcodes provide a lot of information. Made up of columns of thick and thin lines, at the bottom of which a string of numbers is printed.

**CD-R** or CD-ROM (Compact Disk – Read Only Memory) are so called because you can only red the information on the CD-ROM. They are particularly useful for storing multimedia (texts, graphics, sound and videos), application software packages.

**CD-R** or Compact Disk Recordable allows you to write information onto the disk only once using a CD recordable burner.

**CD-RW** or Compact Disk Rewriteable, allows you to write and erase information from the disk many times. They are used to store large volumes of information such as texts, graphics, sound and video.

**Desktop Computer:** A PC that is expected to be placed on the top of a computer or other desk. Desktops usually are powerful and have reasonably large secondary storage. Desktops require a number of input and out devices to make them useful.

**Digital Cameras:** record photographs in the form of digital data that can be stored on a computer. These are often used to record photographs on identity cards.

**DVD** disks or Digital Versatile Disks are specifically created to store movies. A typical DVD disk can hold between 4.7GB and 17GB of information.

**External hard Disks/Drive** - same features as the internal hard disks, but are external to the system unit and therefore can be carried around.

**Impact printers:** Dot matrix printers are an example of impact printers. They form characters from patterns of dots. They are inexpensive, but the output can be difficult to read.

**Internal Hard Disks** are rigid inflexible disks made of highly polished metal. Data is stored magnetically. They can contain a single disk or two or disks stacked on a single spindle. They come in a variety of sizes but all have a very high storage capacity compared to floppy disks. An average computer has a hard disk of about 80 -250GB. It provides direct access to information.

**Keyboard:** A set of keys that resembles a typewriter keyboard. You use the keyboard to type text, such as letters or numbers into the computer.

**Laptop:** laptops are portable computers that have their monitor, keyboard, and other memory and storage devices all included in a packages that is up 17 inches in size and is powered by a special battery. Laptops are also called notebooks.

**Laser printer:** a laser beam is directed at an electro-statically charged surface, creating a template of the page to be printed. This template is then used to transfer the ink to the page. Toner sticks to the light images and is transferred to paper.

**Mainframe:** Mainly associated with large companies, that process millions of transactions calculations from multiple sources at one time, mainframes previously filled large rooms, but today consist of a number of linked components that allow the different processors to communicate with one another and share their total computing power.

**Memory Card** - Use mainly with digital cameras, cellular phones and music players (MP3, MP4 and iPods). They offer high-re-record ability and fast and power-free storage. Data can be access by linking the card to a computer using a USB cable or a memory card reader.

**Microphone:** Voice input, for instance, can be recorded via a microphone. A device that you can use to talk to people in different parts of the world. You can record sound into the computer by using a microphone. You can also use a microphone to record your speech and let the computer convert it into text.

**Minicomputer:** Minicomputers are powerful and can support many users at once. Their size is between microcomputers (PCs) and mainframes.

**Monitor:** A device that is similar to a television. It is used to display information, such as text and graphics, on the computer.

**Mouse:** A device that you use to interact with items displayed on the computer screen. A standard mouse has a left and a right button.

**Multimedia Devices:** This is the combination of sound and images with text and graphics. To capture sound and image data, special input devices are required.

**Multimedia Output Device:** The most common multimedia output is sound, including music. The audio output device on a computer is a speaker. Headphones can also be used to receive audio output.

**Network Interface Card (NIC):** The NIC allows the computer to be connected to other computers so that information can be exchanged between them.

**Non-impact printers:** Inkjet printers work by shooting a jet of ink in the shape of the character required, they provide good, low-cost colour printing.

**Optical Disks** are disks that are read by laser beams of lights. The three main types are CD-R, CD-RW and DVD.

**Palmtop:** More commonly called Personal Digital Assistants (PDAs). They are compact computers that often use special secondary flash memory instead of a typical hard drive for storage. Palmtops usually have optional keyboards but mainly use touch screens for input. They are typically the size of a paperback novel or even smaller and are very lightweight and use battery power.

**Personal Computer:** Personal Computers (PC) was designed to be used by individuals for general use. The PC is not usually associated with the Apple Mac although it is a PC. Often the term desktop and PC are used interchangeably.

**Plotter:** A plotter is an output device similar to a printer, but normally allows you to print larger images. It is used for printing house plans and maps.

**Printer:** A device that you use to transfer text and images from a computer to a paper or to another medium, such as a transparency film. You can use a printer to create a paper copy of whatever you see on your monitor.

**Random Access Memory (RAM)** is the main working memory. RAM is only filled after computer has been turned on and is given something to do. It holds data and instructions temporarily while processing takes place.

**Read Only Memory (ROM)** holds data and instructions necessary for starting up the computer when it is switched on. These instructions are hard-wired at the time of manufacture. ROM is permanent and cannot be deleted but can only be accessed or read, hence the name Read Only Memory.

**Scanner:** A device that is similar to a photocopy machine. You can use this device to transfer an exact copy of a photograph or document into a computer. A scanner reads the page and translates it into a digital format, which a computer can read. For example, you can scan photographs of your family using a scanner.

**Server:** A computer that has been optimized to provide services to other computers over a network. Servers usually have powerful processors, lots of memory and large hard drives. They often provide custom services such as an e-mail server, a backup server, a database server, etc.

**Sound Card:** It converts audio signals from a microphone, audio tape, or some other source to digital signals, which can be stored as a computer audio file. Sound cards also convert computer audio files to electrical signals, which you can play through a speaker or a headphone. The microphone and the speakers or the headphones connect to the sound card.

**Supercomputer:** Supercomputers have the world's fastest processors and are able to perform millions of computations a minute. Supercomputers are normally comprised of multiple high performance computers working in parallel as a single system. The best known supercomputers are built by Cray Supercomputers.

**Trackball:** This is an alternative to the traditional mouse and is favoured by graphic designers. It gives a much finer control over the movement of items on the screen. Other screen pointing devices are pointing stick, touch pad, joystick, light pen, digitizing table.

**USB flash drive** consists of a flash memory data storage device integrated with a USB (Universal Serial Bus) interface. USB flash drives are typically removable and rewritable. They come in a variety of sizes to include 128MB, 256MB, 512MB, 1G, 2G, 8G etc.

**Video Card:** It is connected to the computer monitor and is used to display information on the monitor.

**Wearable Computer:** This is the latest trend in computing where common computer applications such as electronic mail, are integrated into watches, cell phones, visors and even clothing.

**Webcam:** A device that is similar to a video camera. It allows you to capture and send the live pictures to the other user. For example, a webcam allows your friends and family to see you when communicating with them.

**Workstation:** A workstation is a desktop computer with a more powerful processor, and more memory for performing a special functions, such as 3D Graphics

# 1.12 REFERENCES/ BIBLIOGRAPHY

• Powley, R. (2011). *Introduction to Computers*. Retrieved Sep. 21, 2017, from http://doer.col.org/bitstream/123456789/8192/1/2011\_VUSSC\_Intro-Computers.pdf avaiable under CC-BY-SA license.

- Leon & Lion, Introduction to Computers, Vikas Publishing House, New Delhi
- June Jamrich Parsons, Computer Concepts 7th Edition, Thomson Learning, Bombay.
- Comer 4e, Computer networks and Internet, Pearson Education
- White, Date Communications & Compute4r Network, Thomson Learning, Bombay.
- Computers in Hotels Concepts & Applications : Partho P Seal Oxford University Press

# **1.13 SUGGESTED READINGS**

- Leon & Lion, Introduction to Computers, Vikas Publishing House, New Delhi
- June Jamrich Parsons, Computer Concepts 7th Edition, Thomson Learning, Bombay.
- Comer 4e, Computer networks and Internet, Pearson Education
- White, Date Communications & Compute4r Network, Thomson Learning, Bombay.
- Computers in Hotels Concepts & Applications : Partho P Seal Oxford University Press

# **1.14 TERMINAL QUESTIONS**

- 1. What are the different generation of computers? Explain each with examples.
- 2. Write on note on Input devices.
- 3. Write a note on Output devices
- 4. What are the different storage devices? Explain each.
- 5. What is a optical disc? Explain.
- 6. Write a note on computer application in hotel.
- 7. What do you mean by PMS? Explain.
- 8. Explain the following modules of a Property Management System:
  - a. Reservation module
  - b. Cashier Module
  - c. Front Desk Module
  - d. Night audit module
  - e. Reports

# UNIT: 02 INTRODUCTION TO COMPUTERS SOFTWARE

#### Structure

- 2.1 Introduction
- 2.2 Objectives
- 2.3 Types of Software
  - 2.3.1 Operating/System Software
    - 2.3.1.1 Types of Operating Software
    - 2.3.1.2 Functions of Operating Software
  - 2.3.2 Application Software
  - 2.3.3 Utility Software
  - 2.3.4 Language Translators
- 2.4 Use of MS- Office
- 2.5 MS-Word
  - 2.5.1 Introduction to MS Word
  - 2.5.2 Navigation and Editing on MS Word
  - 2.5.3 Character and Paragraph Formatting in MS Word
  - 2.5.4 Working with Tables and formatting in MS Word
  - 2.5.5 Controlling Page Layout, Spelling & Grammar Checking and Printing a Document in MS Word
- 2.6 MS- Excel
  - 26.1 Introduction to MS Excel 2007
  - 2.6.2 Editing and Formatting in MS Excel
  - 2.6.3 Formulas, Functions and Data Manipulation in MS Excel
- 2.7 MS PowerPoint
  - 2.7.1 Introduction to MS Powerpoint 2007
  - 2.7.2 Preparing to Deliver a Presentation Using MS Powerpoint
- 2.8 Summary
- 2.9 Glossary
- 2.10 References/Bibliography
- 2.11 Suggested Readings
- 2.12 Terminal Questions

## 2.1 INTRODUCTION

Computer software, or simply software, is a collection of data or computer instructions that tell the computer how to work. Software is often divided into categories. Application software refers to user-downloaded programs that fulfill a want or need. Examples of applications include office suites, database programs, web browsers, word processors,

software development tools, image editors and communication platforms. In this unit we will discuss about various types of software.

Application software are used to perform various tasks like word processing, spreadsheet operations and making presentations. In this unit we will discuss about three software namely MS Word, MS Excel and MS PowerPoint.

## **2.2 OBJECTIVES**

After reading this unit, learner will be able to:

- Explain the purpose of system software.
- Distinguish among the three major categories of system software.
- Explain the interaction between the user and the computer and the role of system software to support this interaction.
- Explain the different types of useful application software.
- Able to create and edit word document using MS word
- Able to create and edit spread sheet using MS Excel
- Make presentations using MS PowerPoint

## 2.3 TYPES OF SOFTWARE

There are three different types of software that are part of all computer systems and that ensure that the hardware and application programs can effectively communicate with each other. This software is classified as operating systems, utility programs and language translators.

## 2.3.1 Operating System

A computer cannot work without an operating system! The operating system comprises a set of coded programs that work with the peripheral devices and computer hardware to control and organize the general operating functions of the computer. Some of these functions include:

- Starting the computer (also called \_booting'),
- Managing and monitoring other programs, memory management, communications management and the management of peripheral devices,
- Enabling interaction between the user and the computer system through the use of external input devices, and
- monitoring and security of access to data and applications.

**Starting the Computer:** Starting the computer, also called *booting*, is the process of loading the operating system into the computer's memory so it can execute the different operations and mange the hardware devices. When the power button on the computer is turned on to load the operating system, this process is called a cold boot.

If the computer system is already on and the system needs be re-started for a number of reasons (like the hardware stops operating or the user gets an error message), then the process of reloading the operating system is called a warm boot (because the computer was

**BHM-701BT** 

already on). A warm boot in a Windows based PC is normally done by holding down the CTL-ALT-DEL keys at once.

**Managing Other Programs:** The computer system needs to manage the programs that the computer user needs to complete business or personal tasks such as a word processing, Internet research, spreadsheet production and others. The operating system must therefore be able to manage one or more software application programs at the same time. This is known as multi-tasking and the computer is considered a multi-tasking operating environment. For example, multitasking operating systems run more than one application program at a time. Suppose a user has a word processing program, Internet browser and a spreadsheet are open at the same time and the computer user currently typing a report, using the word processing program. The word processing program is called the active program, since it is the current program in use while the other programs – the Internet browser and spreadsheet – are called inactive programs since they are running in the background and are not currently in use.

Since computers use primary memory to increase processing efficiency, the operating system allocates memory spaces for each running program so that the individual programs do not interfere with each other. In order to accomplish this, the operating system uses \_virtual memory' or secondary storage, as an extension of random access memory (RAM). This is illustrated in the figure 3.1. Sometimes, if there are too many applications opened, then the operating system is unable to allocated adequate memory to each application. When this happens, none of the applications may appear to work and the computer system may need a warm boot.

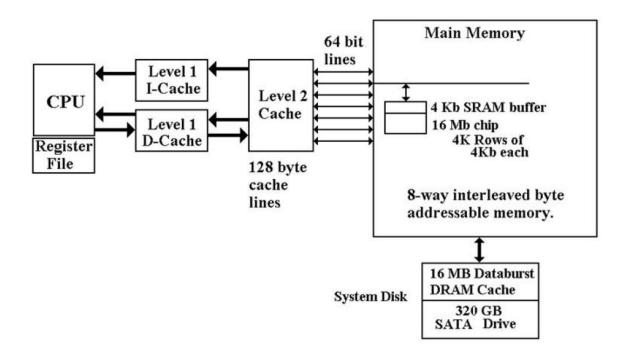

**Figure: Memory CPU Interaction** 

## **2.3.1.1** Types of Operating Systems

Now that the purpose of an operating system has been explained, let us examine some operating systems that were developed for specific purposes. The Macintosh (or Mac) and the IBM personal computer operate with hardware and software configurations. This is known as the platform. The platform of a computer system is the underlying hardware and software that it allows it to function. For example, the Apple computer was developed with a Mac platform using Motorola chips and unique operating software called —Mac OSI The original IBM computer uses Intel chips and originally employed an operating system called —DOSI or Disk Operating System. Today's PCs now use a Windows based operating system that incorporates many of the original concepts in DOS. Operating systems differ in functionality, flexibility and ease of use. Today there are a number of different operating systems in use. They can be classified as either personal operating systems. A representative list of different operating systems is described below.

| Operating<br>System<br>(OS)              | Туре                          | Main Purpose or Major Development                                                                                                    |
|------------------------------------------|-------------------------------|----------------------------------------------------------------------------------------------------|
| Unix                                     | Network                       | These are network operating systems that are<br>powerful.<br>Runs on many types of PCs, mainframes and<br>workstations; is the primary operating system for<br>Internet servers; first multitasking system, widely<br>used by large corporations                                                                                      |
| Linux                                    | Network                       | Uses a command line interface; more stable than<br>Windows, but applications using Linux are rare.                                                                                                    |
| Macintosh<br>(MAC) OS X                  | Personal                      | Graphical user interface. Also considered the easiest system for beginners                                                                                                    |
| Microsoft<br>Windows 95,<br>98<br>and XP | Both<br>personal &<br>network | Capable of Internet browsing, and multimedia<br>support.<br>None of these earlier versions of Windows are<br>supported by Microsoft.                                                                                                    |
| Microsoft<br>Windows<br>NT/2000          | Network                       | Also network operating systems that were designed<br>specifically for corporate and other large<br>businesses, and were also known as client/server<br>systems (one computer _serves' provides<br>applications for many users _clients').<br>Offered enhanced security, and remote access to<br>computer systems among other features |
| Microsoft<br>Windows                     | Handheld<br>and Cell          | Supports handheld devices and smartphones.<br>Supports integration with other Microsoft software.                                                                                                    |

| Mobile 7               | Phone     |                                                                                                    |
|------------------------|-----------|----------------------------------------------------------------------------------------------------|
| Microsoft<br>Windows 7 | All Types | The current Microsoft operating system with a<br>number of variants which can be used in all types<br>of computer environments. |

#### 2.3.1.2 Functions of an Operating System

Birbal and Taylor, (2004: 39-40) summaries the functions of an operating system as follows:

**Managing computer resources:** The operating system allows application software programmes such as word processing, spreadsheet and database packages to communicate with the computer's hardware. For example if you work on a document in Excel and you want to print the document, you just press the print button on the toolbar. Excel will direct the operating system to select a printer to print the document. The operating system then notifies the computer to begin sending data and nstructions to the appropriate program to get the document printed. The operating system therefore acts as an interface between the application programmes and the hardware.

**Managing files and memory:** The operating system manages all files on a computer. It keeps tracks of the locations where programmes and data are stored within the computer's memory. For example, when you open a file that has been saved to the hard drive, you are first instructing the computer to find the file, and then to open it. The operating system also allows you to easily find files stored in secondary storages devices. Other file management functions include copying, erasing, renaming and backing-up files.

**Maintaining security:** In networks and larger computers each user is given a user name or ID and password to gain access to the computer system. The operating system keeps a register of all these names so that only persons with valid usernames and passwords can access the system. This prevents access by hackers and unauthorized persons. The operating system also keeps a log which records users logged in, the length of time each user stayed on the system, and heat they did. Administrators can check the log to look for security breaches and abuse of resources.

**Managing tasks:** A computer can perform many tasks simultaneously. One way of doing this is multi-tasking – ability of the computer to run more than one programme at the same time. For example, a user can listen to music on his/her computer whilst at the same time typing a document or typing an e-mail while another e-mail is being sent. In the case of networks the multiuser operating system allows more than one user to access the same data at the same time.

**Providing a user interface:** Many operating systems functions are never apparent on the computer's display screen. What you do see is what is called the user interface. The interface helps the user to interact with the computer.

## **User Interface**

In order to interact with the computer, a user uses a part of the operating system called a user interface. The functions of the user interface are to start application programs, manage secondary storage, such as hard disks, as well as manipulate files and folders, and finally shut down the computer safely.

The three principal types of interfaces include:

- Graphical User Interface (GUI),
- menu-driven interface, and
- command-line interface

The Graphical User Interface (GUI) uses graphics or icons which represent various tasks. For example the icon to print is a small picture of a printer which when clicked with a mouse, will invoke the printing dialog box. Once the printer dialogue box is opened you can pick other commands that will be used to send your document to the printer. A GUI is a user-friendly interface that eliminates the need to remember complex computer commands or programming languages.

| Edt | Дем               | Insert     | Fgme   | st. | Too | k  | Tgble  | Window |
|-----|-------------------|------------|--------|-----|-----|----|--------|--------|
| 9   | <u>U</u> ndo Ty   | ping       | CtrHZ  |     |     |    |        |        |
| U   | Repeat            | Typing     | CtrI+Y |     |     |    |        |        |
| Ж   | Cut               |            | CtrHX  |     |     |    |        |        |
| G2  | ⊆ору              |            | Orl+C  |     |     |    |        |        |
| 鴖   | Office C          | ipboard.   |        |     |     |    |        |        |
| ß   | Paste             |            | Ctrl+Y |     |     |    |        |        |
|     | Paste Special     |            |        |     |     |    |        |        |
|     | Paste as          | : Hyperlin | ik.    |     |     |    |        |        |
|     | Cle <u>a</u> r    |            |        | ۲   |     | Εo | rmats  |        |
|     | Select A          | i          | Ctrl+A |     |     | ⊊¤ | rkerks | Del    |
| ðð. | End               |            | Ctrl+F |     |     |    |        |        |
|     | R <u>e</u> place. |            | Ctrl+H |     |     |    |        |        |
|     | <u>G</u> o To     |            | Ctrl+G |     |     |    |        |        |
|     | Lin <u>k</u> s    |            |        |     |     |    |        |        |
|     | <u>O</u> bject    |            |        |     |     |    |        |        |

Figure: Menu-driven interface

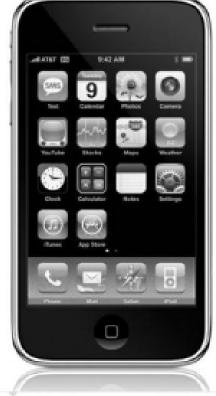

Figure: Graphical User Interface

The menu-driven interface is used to show all of the options available to the user in the form of pull-down or pop-up menus. An illustration of a pull-down menu is shown in figure below. Many menu interfaces now include the GUI icons with text menu options.

The command line interface requires the user to type keywords or commands at a prompt, in order to enter

|               | Type the name of a progra<br>resource, and Windows wi | m, folder, document, or Internet<br>Il open it for you. |
|---------------|-------------------------------------------------------|---------------------------------------------------------|
| <u>O</u> pen: | ncpa.cpl                                              |                                                         |

data or execute commands. You can experience this type of command when you open the —Runl interface

to input DOS based commands to execute an operating system task. This interface is the most difficult one for the average computer users to learn. They are often used in programming applications or in support of systems software.

## 2.3.2 Application Software

Application programs assist the user in completing workplace tasks, personal tasks or research when using the computer. They are the programs that a regular user sees and manipulates. This includes word processing, spreadsheet, graphic presentations software and others. This Topic discusses some categories of application software, including their strengths that enhance a user's productivity.

**Personal Productivity Applications:** Personal productivity applications serve the needs of various users and have several subcategories. Generally, personal productivity software includes word processing, spreadsheet, presentation, and database programs. Another area, Internet applications, includes Web browsers and electronic mail programs. Multi-media or graphics applications use desktop publishing, as well as editing of photos and graphics, while home and educational applications include personal finance programs, tax preparation programs, reference software and game playing software. These personal productivity programs are usually stand-alone programs which do not depend on other application software to function.

However, there are some applications whose interfaces are the same, and also share data and resources with each other. These applications together are called software suites, and some examples are Microsoft Office - which is the most popular, Corel WordPerfect Office, and Lotus SmartSuite.

| Types                       | Description                                                                                                    |
|-----------------------------|----------------------------------------------------------------------------------------------------|
| Financial Software          | Provides automated assistance for tax preparation and submission. An example is Turbo Tax.                            |
| Accounting Software         | Provides assistance for personal accounting and cheque writing. Examples are Quicken and QuickBooks.                  |
| Word Processing<br>Software | Provides assistance in formatting, printing documents.<br>Some examples are Microsoft Word, and Corel<br>WordPerfect. |
| Spreadsheet Software        | Provides built-in functions to perform calculations and graphics. Some examples are Microsoft Excel and Lotus         |
| Database Software           | Stores, manipulates and retrieves data. Some examples are Microsoft Access, dBase and FoxPro.                         |

|                                                                                 | Fox New Dise                                                                                                    | rt Format Iools                                                                                                    |                                                                                                    |                                                                                                    |
|---------------------------------------------------------------------------------|----------------------------------------------------------------------------------------------------|----------------------------------------------------------------------------------------------------|----------------------------------------------------------------------------------------------------|----------------------------------------------------------------------------------------------------|
| letton.                                                                         | <u>D</u> ete <u>W</u> indom                                                                                                    | 15sb _ 8 ×                                                                                                    |                                                                                                    |                                                                                                    |
| e I                                                                             | 0000                                                                                                    | ロ・ロ・Σ・ 🏭 😽 100% ・ 🔭 Prompt 👌                                                                                                    |                                                                                                    |                                                                                                    |
| 23 1                                                                            | ta ca <b>va</b> sa la                                                                                                    | 1 1 Re 🖓 We Reply with Changes Epd Review                                                                                                    |                                                                                                    |                                                                                                    |
|                                                                                 |                                                                                                    | ■ 图 8 % % /3 E · 》·▲· ·                                                                                                    |                                                                                                    |                                                                                                    |
| AL                                                                              |                                                                                                    | •                                                                                                    |                                                                                                    |                                                                                                    |
| é                                                                               | 4 В                                                                                                    | C D E F C                                                                                                    |                                                                                                    |                                                                                                    |
|                                                                                 | _                                                                                                    |                                                                                                    |                                                                                                    |                                                                                                    |
|                                                                                 |                                                                                                    |                                                                                                    | Document1 - Nicrosoft Word                                                                                                    |                                                                                                    |
|                                                                                 |                                                                                                    |                                                                                                    | i för för gen genet figmet ist<br>i ra en mit Gran int Da marina                                                                                                    | sole Table Mendowe Hele Thile & auceston for hele 💌 🗙<br>(문 전 리프 리프 문란 드 글 프 10006. 프 것) 🙄                                                                                                    |
|                                                                                 |                                                                                                    |                                                                                                    |                                                                                                    |                                                                                                    |
|                                                                                 |                                                                                                    |                                                                                                    | Final Shawing Markap + Shaw*                                                                                                    |                                                                                                    |
|                                                                                 |                                                                                                    |                                                                                                    | N R                                                                                                    | -2                                                                                                    |
|                                                                                 |                                                                                                    |                                                                                                    |                                                                                                    |                                                                                                    |
|                                                                                 |                                                                                                    |                                                                                                    | 1                                                                                                    | _                                                                                                    |
|                                                                                 |                                                                                                    |                                                                                                    | 1                                                                                                    |                                                                                                    |
|                                                                                 |                                                                                                    |                                                                                                    | 1 B                                                                                                    |                                                                                                    |
|                                                                                 |                                                                                                    |                                                                                                    |                                                                                                    |                                                                                                    |
|                                                                                 |                                                                                                    |                                                                                                    |                                                                                                    |                                                                                                    |
|                                                                                 |                                                                                                    |                                                                                                    |                                                                                                    | -                                                                                                    |
|                                                                                 |                                                                                                    |                                                                                                    |                                                                                                    | ī                                                                                                    |
|                                                                                 | A Sheet1 (Sheet                                                                                                    | t2/(Sheet3/  4  )                                                                                                    | <br>                                                                                                    |                                                                                                    |
| •                                                                               | AutoShapes * `                                                                                                    | < ヽ□○○세☆ૹ ◇・▲・@ :3                                                                                                    |                                                                                                    | ○찜세야진료 현·교·▲·= ☆ ● ♡                                                                                                    |
|                                                                                 |                                                                                                    | NUM                                                                                                    |                                                                                                    |                                                                                                    |
| l=                                                                              |                                                                                                    | rsert Format <u>R</u> ecords <u>T</u> ools <u>Wi</u> ndow                                                                                                    | Peget Sect of Act                                                                                                    | Type a question for hel                                                                                                    |
| Micı<br>I=                                                                      | Edit Yiew [                                                                                                    |                                                                                                    | ∐=þ                                                                                                    | Type a question for hel                                                                                                    |
| Micı<br>I=                                                                      | Edit Yiew [                                                                                                    | rsert Formet Records Iools Window<br>③ ジース 昭 記   い   ④   ターズ↓                                                                                                    | ∐=þ                                                                                                    | Type a question for hel                                                                                                    |
| Micr<br>Ie                                                                      | Edit Yew (<br>B. B. S                                                                                                    | nsent Formet Records Tools Window<br>Col.♥   & Bor neo   ∞   @   ∦ , ∑↓<br>able                                                                                                    | ∐=þ                                                                                                    | Type a question for hel                                                                                                    |
| Mici                                                                            | Edit Mew [                                                                                                    | nsert Formet Records Tools Window<br>[소 양   상 립과 mei   아   ④   순부 중부<br>able<br>D Company Name<br>Alfreds Futterkiste                                                                                  | 世中<br>                                                                                                    | Type a question for held                                                                                                    |
| Mici<br> =<br> }<br> = C                                                        | Edit Mew [<br>B B S S<br>Customers : T<br>Customer                                                                                                    | nsert Formet Records Tools Window<br>[소 양   상 립고 @   아   ④   순↓ 굿↓<br>able<br>D   Company Name                                                                                                    | 世中<br>学習 중 교 🍓 🕨 🕅<br>Contact Name                                                                                                    | Type a question for hel<br>「                                                                                                    |
| Mici                                                                            | Edit Mew (<br>B R S S<br>Customers : T<br>Customer<br>+ ALFK(                                                                                                    | nsert Formet Records Tools Window<br>[ 또 양   상 환 me   아   ④   순부 중부<br>able<br>D Company Name<br>Alfreds Futterkiste<br>Ana Trujillo Emparedados y helados<br>Antonio Moreno Taqueria                  | 世中<br>学習 교 論 H* M<br>Contact Name<br>Maria Anders                                                                                                    | Type a question for hele<br>Type a question for hele<br>Contact Title<br>Sales Representative<br>Dwner<br>Dwner                                                                                                    |
| Mici                                                                            | Edit Yew [<br>B R S S<br>Customers : T<br>Customer I<br>ALFKI<br>• ANATR                                                                                                    | nsert Formet Records Tools Window<br>값 양   상 환 me   아   ④   순↓ 굿↓<br>able<br>D Company Name<br>Alfreds Futterkiste<br>Ana Trujillo Emparedados y helados<br>Antonio Moreno Taqueria<br>Around the Horn | 世中<br>文音文 副 · · · · · · · · · · · · · · · · · ·                                                                                                    | Type a question for hele<br>Type a question for hele<br>Contact Title<br>Sales Representative<br>Dwner<br>Dwner<br>Sales Representative                                                                                                    |
|                                                                                 | Edit Mew [<br>Customers : T<br>Customer !<br>ALFKI<br>ANATR<br>ANTON                                                                                                    | nsert Formet Records Tools Window<br>[ 또 양   상 환 me   아   ④   순부 중부<br>able<br>D Company Name<br>Alfreds Futterkiste<br>Ana Trujillo Emparedados y helados<br>Antonio Moreno Taqueria                  | 世中<br>文 名 文 論 H+ M<br>Contact Name<br>Maria Anders<br>Ana Trujillo<br>Antonio Moreno                                                                                                    | Type a question for hele<br>Type a question for hele<br>Type a question for hele<br>Contact Title                                                                                                    |
| Mici                                                                            | Edit Mew [<br>Edit Mew ]<br>Customers : T<br>Customers :<br>ALFK<br>ANATR<br>ANTON<br>AROUT                                                                                                    | nsert Formet Records Tools Window<br>값 양   상 환 me   아   ④   순↓ 굿↓<br>able<br>D Company Name<br>Alfreds Futterkiste<br>Ana Trujillo Emparedados y helados<br>Antonio Moreno Taqueria<br>Around the Horn | 世中<br>文音文 副 · · · · · · · · · · · · · · · · · ·                                                                                                    | Type a question for hele<br>Type a question for hele<br>Contact Title<br>Sales Representative<br>Dwner<br>Dwner<br>Sales Representative                                                                                                    |
| Mici<br>-<br>-<br>-<br>-<br>-<br>-<br>-<br>-<br>-<br>-<br>-<br>-<br>-           | Edit Mew (<br>Ustomers : T<br>Customers : T<br>ANATR<br>ANATR<br>ANTON<br>AROUT<br>BERGS                                                                                                    | nsert Formet Records Tools Window                                                                                                    | E⊫Þ<br>Sontact Name<br>Maria Anders<br>Ana Trujillo<br>Antonio Moreno<br>Thomas Hardy<br>Christina Berglund                                                                                                    | Type a question for hele<br>Type a question for hele<br>Type a question for hele<br>Contact Title                                                                                                    |
|                                                                                 | Edit Mew (<br>Ustomers : T<br>Customers : T<br>Customer (<br>ANATR<br>ANTON<br>ANTON<br>AROUT<br>BERGS<br>BLAUS                                                                                                    | nsert Formet Records Tools Window                                                                                                    | E⊫Þ<br>Sontact Name<br>Maria Anders<br>Ana Trujillo<br>Antonio Moreno<br>Thomas Hardy<br>Christina Berglund<br>Hanna Moos                                                                                                    | Type a question for hele<br>Type a question for hele<br>Contact Title<br>Sales Representative<br>Dwner<br>Dwner<br>Sales Representative<br>Order Administrator<br>Sales Representative                                                                                                    |
|                                                                                 | Edit Mew (<br>Customers : T<br>Customers : T<br>Customer (<br>ANATR<br>ANTON<br>ANTON<br>AROUT<br>BERGS<br>BLAUS<br>BLAUS<br>BLONP                                                                                  | nsert Formet Records Tools Window                                                                                                    | E⊧Þ<br>✓ Tar V A ► M<br>Contact Name<br>Maria Anders<br>Ana Tujillo<br>Antonio Moreno<br>Thomas Hardy<br>Christina Berglund<br>Hanna Moos<br>Frédérique Citeaux                                                                                                    | Type a question for hele<br>Type a question for hele<br>E 2 2 2<br>Contact Title<br>Sales Representative<br>Dwner<br>Dwner<br>Sales Representative<br>Drder Administrator<br>Sales Representative<br>Marketing Manager                                                                                                    |
|                                                                                 | Edit Mew (<br>Customers : T<br>Customers : T<br>Customer (<br>ANATR<br>ANTON<br>AROUT<br>BERGS<br>BLAUS<br>BLAUS<br>BLONP<br>BOLID                                                                                  | nsert Formet Records Tools Window                                                                                                    | E⊧Þ<br>✓ Tar V A ► M<br>Contact Name<br>Maria Anders<br>Ana Tujillo<br>Antonio Moreno<br>Thomas Hardy<br>Christina Berglund<br>Harina Moos<br>Frédérique Citeaux<br>Martin Sommer                                                                                        | Type a question for hele<br>Type a question for hele<br>E 2 2 2<br>Contact Title<br>Sales Representative<br>Dwner<br>Dwner<br>Sales Representative<br>Order Administrator<br>Sales Representative<br>Marketing Manager<br>Dwner                                                                                                    |
| Mici<br>=<br>C<br>-<br>-<br>-<br>-<br>-<br>-<br>-<br>-<br>-<br>-<br>-<br>-<br>- | Edit Mew (<br>Customers : T<br>Customers : T<br>Customer (<br>ANATR<br>ANTON<br>AROUT<br>BERGS<br>BLAUS<br>BLAUS<br>BLAUS<br>BLAUS<br>BLAUS<br>BLAUS<br>BLAUS<br>BLAUS                                              | nsert Formet Records Tools Window                                                                                                    | Esp<br>Contact Name<br>Maria Anders<br>Ana Tujillo<br>Antonio Moreno<br>Thomas Hardy<br>Christina Berglund<br>Harina Moos<br>Frédérique Citeaux<br>Martin Sommer<br>Laurence Labihan                                                                                     | Type a question for hele<br>Type a question for hele<br>Type a question for hele<br>Contact Title<br>Contact Title<br>Sales Representative<br>Dwner<br>Dwner<br>Sales Representative<br>Order Administrator<br>Sales Representative<br>Order Administrator<br>Sales Representative<br>Dorder Administrator<br>Sales Representative<br>Dwner<br>Dwner<br>Dwner<br>Dwner                                                                                                    |
|                                                                                 | Edit Mew (<br>Customers : T<br>Customers : T<br>Customer (<br>ANATR<br>ANTON<br>AROUT<br>BERGS<br>BLAUS<br>BLAUS<br>BLAUS<br>BLONP<br>BOLID<br>BOLID<br>BONAP                                                       | nsert Format Records Tools Window                                                                                                    | E⊧Þ<br>✓ Tar V A INAME<br>Maria Anders<br>Ana Tujillo<br>Antonio Moreno<br>Thomas Hardy<br>Christina Berglund<br>Hanna Moos<br>Frédérique Citeaux<br>Martin Sommer<br>Laurence Labihan<br>Elizabeth Lincoln                                                              | Type a question for hele<br>Type a question for hele<br>Type a question for hele<br>Contact Title<br>Contact Title<br>Sales Representative<br>Dwner<br>Sales Representative<br>Drider Administrator<br>Sales Representative<br>Drider Administrator<br>Sales Representative<br>Downer<br>Dwner<br>Dwner<br>Dwner<br>Dwner<br>Dwner<br>Dwner<br>Dwner<br>Dwner<br>Dwner                                                                                                    |
|                                                                                 | Edit Mew (<br>Customers : T<br>Customers : T<br>Customer (<br>ANATR<br>ANTON<br>AROUT<br>BERGS<br>BLAUS<br>BLAUS<br>BLONP<br>BOLID<br>BOLID<br>BONAP<br>BOTTM<br>BSBEV                                              | nsert Format Records Tools Window                                                                                                    | E⊧Þ<br>✓ Tar V A ► M<br>Contact Name<br>Maria Anders<br>Ana Tujillo<br>Antonio Moreno<br>Thomas Hardy<br>Christina Berglund<br>Hanna Moos<br>Frédérique Citeaux<br>Martin Sommer<br>Laurence Labihan<br>Elizabeth Lincoln<br>Victoria Ashworth                           | Type a question for hele<br>Type a question for hele<br>Type a question for hele<br>Contact Title<br>Contact Title<br>Sales Representative<br>Owner<br>Sales Representative<br>Order Administrator<br>Sales Representative<br>Order Administrator<br>Sales Representative<br>Owner<br>Owner<br>Owner<br>Owner<br>Owner<br>Sales Representative<br>Sales Representative                                                                                                    |
|                                                                                 | Edit Mew (<br>Customers : T<br>Customers : T<br>Customer :<br>ANATR<br>ANTON<br>AROUT<br>BERGS<br>BLAUS<br>BLAUS<br>BLAUS<br>BLONP<br>BOLID<br>BONAP<br>BOLID<br>BONAP<br>BOTTM<br>BSBEV<br>CACTU                   | nsert Format Records Tools Window                                                                                                    | E⊧Þ<br>✓ Tar V A ► M<br>Contact Name<br>Maria Anders<br>Ana Trujillo<br>Antonio Moreno<br>Thomas Hardy<br>Christina Berglund<br>Hanna Moos<br>Frédérique Citeaux<br>Martin Sommer<br>Laurence Lebihan<br>Elizabeth Lincoln<br>Victoria Ashworth<br>Patricio Simpson      | Type a question for hele<br>Type a question for hele<br>Type a question for hele<br>Contact Title<br>Contact Title<br>Sales Representative<br>Dwner<br>Sales Representative<br>Order Administrator<br>Sales Representative<br>Order Administrator<br>Sales Representative<br>Marketing Manager<br>Owner<br>Owner<br>Sales Representative<br>Sales Representative<br>Sales Representative<br>Sales Representative<br>Sales Representative<br>Sales Representative<br>Sales Representative                                                                                                    |
|                                                                                 | Edit Mew (<br>Customers : T<br>Customers : T<br>Customer :<br>ANATR<br>ANATR<br>ANTON<br>AROUT<br>BERGS<br>BLAUS<br>BLAUS<br>BLAUS<br>BLONP<br>BOLID<br>BONAP<br>BOLID<br>BONAP<br>BOTTM<br>BSBEV<br>CACTU<br>CENTC | nsert Format Records Tools Window                                                                                                    | E⊧Þ<br>✓ Tar V A INAME<br>Maria Anders<br>Ana Trujillo<br>Antonio Moreno<br>Thomas Hardy<br>Christina Berglund<br>Harna Moos<br>Frédérique Citeaux<br>Martin Sommer<br>Laurence Lebihan<br>Elizabeth Lincoln<br>Victoria Ashworth<br>Patricio Simpson<br>Francisco Chang | Type a question for hele<br>Type a question for hele<br>Type a question for hele<br>Type a question for hele<br>Contact Title<br>Contact Title<br>Sales Representative<br>Dwner<br>Sales Representative<br>Order Administrator<br>Sales Representative<br>Marketing Manager<br>Dwner<br>Dwner<br>Dwner<br>Sales Representative<br>Sales Representative<br>Sales Representati |

#### **Figure: Some useful application software**

**Word Processing Features:** All word processing software is designed based on the document life cycle. The word processing document life cycle, includes creating a document, editing or modifying the document, formatting the document, saving and finally printing to provide a hard copy. Editing the document allows sections of text to be deleted, moved, or re-typed, and text can also be searched and replaced. Formatting the document enhances its appearance, using various features include using different font types and sizes, line spacing, colours and borders.

Mail merge is one of the powerful features of word processing software. This feature makes it easy to create personalized letters and reports, as well as print addresses on envelopes and mailing labels. With a bit of creative thinking, mail merge can be used to simplify many routine tasks such as personalizing invitations, preparing flyers, making certificates, labeling file folders, and preparing name tags.

**Workgroup Applications:** These applications are used by two or more users who work as a team to achieve a common task. The programs therefore should support the sharing of information and sections of the work or a project, scheduling group meetings, group electronic mail services, group decision making and conferencing. Some examples of this software are project management software, groupware like Microsoft Sharepoint and collaborative software like WIKIs (an example of a WIKI is Wikipedia).

**Enterprise Applications:** These applications are used by personnel to support the company in its interaction with customers and employees. Some of the activities include entry of orders, billing, payroll, human resource management, and general reporting activities. Enterprise applications are specialized or tailor made to the specific activities of the company. Examples of enterprise software include PeopleSoft a complete package of company operations and Banner an enterprise system used by universities and colleges to support records management, financial management, course management, student management, etc.

**Application Software Development:** Some applications, are developed \_in-house' specifically for use in the company. Other applications are developed via a contract by technology companies that specialize in producing custom application software for their customers. One example of custom software development would the book ordering process for Amazon.com. Finally, there are off the shelf application software packages which, as the name implies, can be purchased and used without the ability to customize the software.

**Spreadsheet Features:** Electronic spreadsheets organize data in a grid of rows and columns. Spreadsheet programs are considered a simple database that can be used to manipulate data in the form of numbers, percentages, etc.

The benefits include the elimination of much of the tedious tasks of performing the calculations manually, so that the calculations are generally error-free. Data is automatically recalculated when one value or calculation is changed. What-if analysis allows users to change one value and have the results instantly recalculated. This is very useful in financial forecasting. The intersection of a row and column is called a cell. A cell is known by its address which consists of a column letter, followed by row number, for example B7. Cells contain:

- a label, which provides text information or headings of the entries in the spreadsheet,
- a value, which is an actual number that is entered into a cell
- a displayed value which is what is displayed in the cell. This displayed value can represent:

- a formula an instruction to the program to calculate a number, such as 10% of a value, or
- a function a pre-programmed formula, such as SUM to add some numbers

Spreadsheets produce graphs based on the data given in a visual, easily understood format. Analytical graphs are designed to help users analyze and understand specific data using simple line, bar, and pie chart graphs.

**Presentation Software Features:** The use of pictures, photos and other graphics in a lecture can help the audience remember and understand what is being presented. This is why electronic presentations have become popular in the oral delivery of many topics. Presentation software is also effective for training purposes since video clips can also be included to illustrate certain topics. Presentation software programs such as Microsoft PowerPoint presents information, usually in point form on many pages called a \_slides'. Presentations can be projected and enlarged using a projector. Indeed the presentation can be published on the Internet as well as printed as outlines or scaled slides on paper. The usefulness of presentation software includes the easy updating or re-arrangement of the slide content, the inclusion of multi-media to enhance the audience's understanding of the content, the content can be viewed be a larger audience since the presentation can be magnified as necessary, and the presenter can use links within the presentation to link to other documents, files and web resources.

## 2.3.3 Utility Software

Utility programs are tools that help the operating system manage the computer system's secondary or non-priority jobs. These jobs are repetitive in nature. Some examples of utility programs include antivirus software, backup software, disk defragmentation, disk scanning; file compression software, file management programs, and searching software. Often are automatically loaded into member when the system is booted and they operate in the background at the same time as the application program. Often you do not know they are working until they send you a message like —Virus detected, click here to eliminatel. Only then does the user need to engage some form of interface to take the appropriate action.

| Utility<br>Programmes                      | Description                                                                                                    |
|--------------------------------------------|----------------------------------------------------------------------------------------------------|
| Antivirus software                         | Protects the computer from computer viruses. Examples are<br>Nortan, Macafee, Zone Alarm etc                                                                                     |
| Backup software<br>Disk<br>Defragmentation | Used to copy data from the hard disk to another storage medium.<br>Re-organizes data on storage device to improve performance                                                    |
| Disk Scanning                              | Involves disk-scanning utilities to detect and fix errors on<br>storage device, or disk cleanup utilities that removes unused or<br>unnecessary files that are no longer needed. |

**BHM-701BT** 

| File Compression  | Reduces the size of a file, Folder or directory. Popular utility is WinZip                                                                              |
|-------------------|----------------------------------------------------------------------------------------------------|
| File Management   | Stores Files in an hierarchical structure, to enable various tasks<br>such as creating, deleting, copying and moving files, folders and<br>directories. |
| Search Programmes | Used to find files, folders and directories on storage device.                                                                                          |

## 2.3.4 Language Translators

Language translators convert the data in a program (source code) into machine language code (object code) so that the computer can then process. The main purpose of translating source code to object code is to create a program in machine language so that the computer can produce the desired results. An example of different types of language translators are compilers and interpreters. The compiler is a computer program or in some cases a set of programs that translates another program's source code into object code all at once, while the interpreter is a set of programs that translate the application program's source code, one line at a time while the program is running.

## **CHECK YOUR PROGRESS-I**

1. Write a note on 'System/Operating Software'.

2. Write a note on 'Application Software'.

| <br> |      |       |
|------|------|-------|
|      |      |       |
|      |      |       |
|      |      |       |
|      |      |       |
|      | <br> |       |
|      |      |       |
|      |      |       |
|      |      |       |
|      |      |       |
|      |      |       |
|      |      |       |
|      |      |       |
|      |      |       |
|      |      |       |
|      |      |       |
| <br> |      |       |
|      |      |       |
|      |      |       |
|      |      |       |
|      |      |       |
| <br> |      |       |
|      |      |       |
|      |      |       |
|      |      |       |
|      |      |       |
| <br> |      |       |
|      |      |       |
|      |      |       |
|      |      |       |
|      |      |       |
|      |      |       |
| <br> | <br> |       |
|      |      |       |
|      |      |       |
|      |      |       |
|      |      |       |
| <br> |      |       |
|      |      |       |
|      |      |       |
|      |      |       |
|      |      |       |
| <br> |      |       |
|      |      |       |
|      |      |       |
|      |      |       |
|      |      |       |
|      |      |       |
| <br> |      |       |
|      |      |       |
|      |      |       |
|      |      |       |
|      |      |       |
| <br> | <br> |       |
|      |      |       |
|      |      |       |
|      |      |       |
|      |      |       |
|      |      |       |
|      |      |       |
| <br> |      |       |
| <br> | <br> |       |
| <br> | <br> |       |
| <br> | <br> |       |
| <br> | <br> |       |
| <br> | <br> |       |
| <br> | <br> |       |
| <br> | <br> |       |
| <br> | <br> |       |
| <br> | <br> |       |
| <br> | <br> |       |
| <br> | <br> |       |
| <br> | <br> | ····· |

## 2.4 USE OF MS- OFFICE

Microsoft Office, or simply Office, is a family of client software, server software, and services developed by Microsoft. It was first announced by Bill Gates on August 1, 1988, at COMDEX in Las Vegas. The first version of Office contained Microsoft Word, Microsoft Excel, and Microsoft PowerPoint. The application software like MS Word, MS Excel and MS PowerPoint are widely used in routine office works.

## 2.5 MS-WORD

Microsoft Word is a word processor included in Microsoft Office and some editions of the now-discontinued Microsoft Works. The first version of Word, released in the autumn of 1983, was for the MS-DOS operating system and introduced the computer mouse to more users. Word 1.0 could be purchased with a bundled mouse, though none was required. Following the precedents of Lisa Write and MacWrite, Word for Macintosh attempted to add closer WYSIWYG features into its package. Word for Mac was released in 1985. Word for Mac was the first graphical version of Microsoft Word. Initially, it implemented the proprietary .doc format as its primary format. Word 2007, however, deprecated this format in favor of Office Open XML, which was later standardized by Ecma International as an open format. Support for Portable Document Format (PDF) and OpenDocument (ODF) (ODF) was first introduced in Word for Windows with Service Pack 2 for Word 2007

## 2.4.1 Introduction to MS Word

Starting Word: Ready? Then I'll show you how to start Microsoft Word:

- Click the Start button the Start menu appears.
- Point to the entry for All Programs.
- Click on the entry for Microsoft Office Word 2007

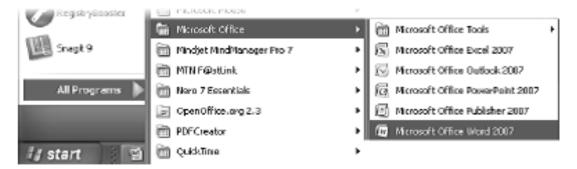

When you need help: At the top right corner of your MS Word screen, you'll see a small blue circle containing a question mark; just click on the question mark to open the MS Word Help window. You can also access the Help

window by pressing the [F1] key on your keyboard. To get help on a specific topic, type a word or phrase in the blank area at the top of the window and then click the Search button; alternatively, you can click on any of the Help topics listed in the window. Click the X in the top right corner to close the Help window.

| Word Help                                   |                          | _ m × |
|---------------------------------------------|--------------------------|-------|
| 🕤 🕘 🕄 🖨 🚔 A                                 | ( @ Q                    | =     |
| margins                                     | →  µ Search →            |       |
| Word<br>Help and How-to<br>Browse Word Help | 1                        |       |
| What's new                                  | Activating Word          |       |
| Getting help                                | Creating spedific docume |       |
| Converting documents                        | Viewing and navigating   | -     |
| Margino and page setup                      | Headers and footers      |       |
|                                             |                          |       |

Now it's time for an overview of Word 2007!

The MS Word 2007 window: If you've used previous versions of Word, you'll notice that the old menu system has been replaced by the Ribbon and the Office button.

| Office<br>betten | Quick access<br>toolbar          | Ribbon tabs                          | Title bar                                                        |                                                                                                    | Window controls                                                                                                    |
|------------------|----------------------------------|--------------------------------------|------------------------------------------------------------------|----------------------------------------------------------------------------------------------------|----------------------------------------------------------------------------------------------------|
| 0                | Han Nut Page                     | agend Pathermoni                     | Document) - Microsoft<br>Matings Restrict View Ad                | Ward<br>GHM                                                                                                    | - " X<br>8                                                                                                    |
|                  | A Called Body<br>J B Z E - ale R | ч - <u>к</u> к 6<br>к њ № <u>А</u> - | in - in - in- in in in <u>it</u> in<br>■ = = = in in in in in in | According to the second second | Milde A A Anne - Carpena Anne - Carpena Anne - Carp |
| Optory           | E The Part                       | e 0                                  | Paragraph 9                                                      | Styles                                                                                                    | <ul> <li>Easing</li> </ul>                                                                                                    |

- The Office button contains a menu of file-related commands. Click the Office Button to see the available commands. Select a command by clicking on it.
- The Quick access toolbar provides a set of frequently used commands. The default options are to save a file, to undo the last action, and to repeat your most recent action.

- The Ribbon tabs provide you with a set of tools that are relevant to what you are currently doing. In the example above, the Home tab contains formatting and editing options.
- The Title bar displays the name of the program and the name of the current document. If you haven't named the document yet, then it will be called something like Document1.
- Window controls are used to change the size of a window, or to close it.

| Some standards that help to give your documents a profess<br>following:<br>• a regular fort style and size used for headings, subla<br>• the content, problem and structure of the page head-<br>• the position of your personalised logo on the document | endings and regular text<br>m and fosters |                       |
|----------------------------------------------------------------------------------------------------|-------------------------------------------|-----------------------|
| Apply these standards consistently throughout your docu-<br>senthetic appeal of the document and will also minimize con-                                                                                                    | nent. This will add to the fristen        | Vertical<br>corolibar |
| Your document will also be easier to maintain if you DON"<br>• Use take to indext a correspond                                                                                                    | т                                         |                       |
| <ul> <li>Use spaces to align culturing of text</li> <li>Use blank lines to leave space at the end of a page</li> </ul>                                                                                                    | Status and<br>information bar             |                       |
| Section 1 Report of 1 Transmitter                                                                                                    | (1) (2) (2) (2) (2) (2) (3)               | - 1 🕀                 |

- The Vertical scrollbar is used to scroll up and down the page. You can also click on the little down arrow below the scrollbar to move down the page. If your page is wider than the screen display, then you will also see a Horizontal scrollbar across the bottom of the window.
- The Status and information bar displays useful information about your document, such as the page count and number of words.

**Options for viewing a document in Word:** Word offers you five different views of your "virtual piece of paper":

- Print layout
- Full screen reading
- Web layout
- Outline view
- Draft view

For our purposes, Print layout is the best document view to work with. In Print layout, the piece of paper on your screen looks almost exactly as it will appear when printed. You'll be able to see precisely where the page breaks and the edges of the paper fall. It's easy to switch between the different page views:

1. Look at the right end of the status and information bar at the bottom of the window. Here you'll find a set of five miniature buttons.

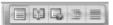

2. The Print layout button is the first button on the left.

3. You can click on any of the other buttons to change to the corresponding view.

**Showing non-printing characters:** Non-printing characters are characters that are used to format your document, but that aren't displayed as text on your screen. For example, when you press the [TAB] or [ENTER] key, a formatting character is stored at the corresponding point in your document. Here's how to display the non-printing characters in your document:

1. Click the Show/Hidebutton <sup>¶</sup> on the Home ribbon.

2. Now the non-printing characters will appear in your document. Each time you press [ENTER], you''ll see the paragraph symbol ¶ Spaces are indicated by dots  $\cdot$  The [TAB] key is indicated by a small arrow  $\rightarrow$ 

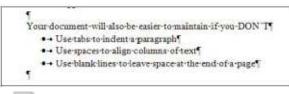

3. Click the *Show/Hide* button again to hide the non-printing characters from view.

Writing right away – some important buttons and guidelines: When you start Word, you effectively roll a new, empty page into your Word "typewriter". In addition, the cursor (the writing-mark) blinks contentedly and waits for your text. So what are you waiting for then? Start typing! Write down whatever comes into your head!

**Typing upper-case letters:** You want to type UPPER-CASE letters? Just hold down the [SHIFT] key, and type the letters that you''d like in upper case. You''ll find the [SHIFT] key in two places on your keyboard.

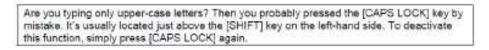

On most keyboards, you'll recognise such "toggle keys" immediately, since they control a series of little lights (usually green) on the upper right side of your keyboard.

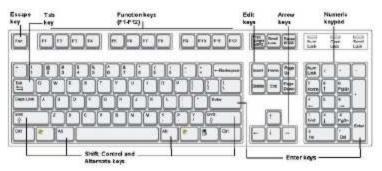

**Rules for entering text:** Please type the following text. Do not press [ENTER] until the end of the paragraph.

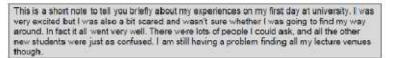

You'll notice that in Word, line breaks occur automatically. You should only press [ENTER] if you really want to start a new paragraph. You'll also press the [ENTER] key if you want to move on to a new line after writing only a few words. For example, you might want to do this if you're making a list or typing a short passage of text. Whatever you do, don't press [ENTER] after each line of continuous text! That makes it very difficult to edit your writing. But do leave a space after every punctuation mark – that is, after full stops, commas, or exclamation marks.

**Correcting mistakes:** You made a mistake? That's not so bad! There is a wonderful key that helps you correct your mistakes, called the [BACKSPACE] key. You'll find it directly above the [ENTER] key. Each press of the [BACKSPACE] key deletes one character to the left of the cursor.

**Undoing steps:** Instead of erasing one word, you'd like to undo several steps at once? No problem!

- 1. Each press of the Undo button (on the Quick Access toolbar) takes you one step backwards.
- 2. If you click the little down arrow next to the Undo button, you'll see a list of all the steps you've taken so far. Using this list, you can select the specific step(s) that you want to undo.

| 27 ~                     |  |
|--------------------------|--|
| Delete Word              |  |
| Typing "are"             |  |
| Clear                    |  |
| Delete Word              |  |
| Typing 'your documents ' |  |

**Saving Documents :** Hey! You're Writing And writing, but have you saved your document? Currently the document exists only in your computer's memory, which means that it could get lost at any second. Your computer's memory is a fleeting electronic storehouse. If there's a power failure, or your computer crashes (the system hangs), then all the data in memory will be lost! The solution to the problem? Save your work as soon (and as often) as you possible can.

Saving data for the first time: Here's what to do if you're saving a file for the first time:

- 1. Click the Save button on the Quick Access toolbar . You'll recognize it by the picture of a diskette on it.
- 2. The Save As window will appear.

Normally, the MY DOCUMENTS folder is already selected. This is NOT where you are to save! The MY DOCUMENTS folder is on the C: drive, and to prevent it accumulating files for lots of students, it is cleared out daily. (Even if it wasn't cleared out, to access it you would have to use the exact same computer every time you wanted to work on a file.)

3. Instead, click the drop-down arrow next to Save In.

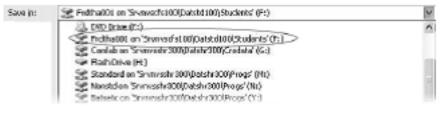

- 4. Click on the drive (F:) that shows your student number.
- 5. Now look at the File name field. Word has already entered a placeholder name for you, usually based on the first few words that you typed. But you don't want this name!
- 6. Overwrite the placeholder name by typing your own file name in the field, eg My First File.
- 7. Click the Save button. Your document will be saved with the name you gave it, in the F: drive that you selected. Note that the new file name is now displayed on Word's title bar.

**Saving Regularly:** Now you've saved your file for the first time, but that's not enough! You need to keep saving your work at regular intervals.

- 1. To save, click the Save button on the Quick Access toolbar from time to time.
- 2. Or you can use the keyboard shortcut: press [CTRL] + [S].
- 3. Your file will be saved without a lot of fuss.

Why doesn't the first dialogue box appear anymore? The answer to this question is simple. You gave the file a name and specified its location the first time you saved it. Now Word just saves the file under the same name and in the same place!

## **USING FILES AND FOLDERS**

**Opening Your Documents:** You'd like to work more on a document that you previously started? Just open the appropriate folder and haul your work out again. There are two different approaches you can use for opening existing Word documents. To open a document directly from Word:

- 1. Click the Office button. A list of your most recent documents is displayed on the right of the file menu. Click any file name to open it.
- 2. If the file you want is not on the list, then select the Open command. The button looks like a folder that's being opened.

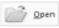

- 3. The Open dialog box will appear.
  - a. Click on the down arrow beside the Look In field and select the file location (probably your F: drive).
  - b. Then choose your file by clicking its entry on the list.

4. Click the Open button in the lower right corner of the dialog box. Alternatively, you can double-click on the file name to open it.

Qpen •

- 4. The contents of your file will be displayed on the screen. Note that several documents can be open simultaneously just repeat this process.
- 5. To open a document from inside My Computer:
  - a. Select MY COMPUTER from the Start menu or by double-clicking its desktop icon.
  - b. Double-click on the drive containing the required folder and file (this could also be a flash drive).

| teck - O - A &                                                              | Dearch C Polders                                        |
|-----------------------------------------------------------------------------|---------------------------------------------------------|
| ess 🕃 My Computer                                                           | Name                                                    |
| System Tasks 🔅                                                              |                                                         |
| <ul> <li>Were system information</li> <li>Add or remove programs</li> </ul> | Shared Documents                                        |
| Ther Places                                                                 | Hard Disk Drives                                        |
| Other Places &<br>Mr Network Places<br>Mr Documents                         | Selocal Disk (C:)<br>Devices with Removable Storage     |
| Shared Documents                                                            | Covo Drive (E:)                                         |
| Details 8                                                                   | Network Drives                                          |
| <b>My Computer</b><br>System Folder                                         | Protha001 on 'S vn/vscfs100),Datstdt.00'(Students' (F)) |

- c. Double-click the folder you saved your document in, to see the files that it contains.
- d. Double-click the required file name, or else select it and press [ENTER]. The file will open in Word.

A new empty document: You need a new, empty document? Nothing could be easier! If you already have a document open on your screen, then you don't even have to close it (although this might be a good time to save it!).

1. Click the Office button and select the New option, followed by Blank Document.

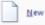

- 3. Alternatively, you can select the Insert tab on the ribbon and click the Blank Page button on the extreme left. You'll recognize it by the icon of a dog-eared white page.
- 4. A new "sheet" will appear in your Word typewriter. Look at the title bar. You'll know the new document by its placeholder file name, for example Document2.
- 5. In addition, if you look at the Windows taskbar at the bottom of the screen, you'll see a new button for your new document.

Don't forget to save your new document with your own file name, and in the correct location! If you'd like to move from one document to another, then all you have to do is to click the corresponding button on the Windows taskbar.

**BHM-701BT** 

**Creating a new folder:** You'd like to have a new folder in which you can save your work? You can create a new "data area" even from within Word. You do this using the Save As dialog box.

- 1. Click on the Office button and select the Save As option.
- 2. Click the Create New Folder button.
- 3. Now you'll see a dialog box where you'll name your new folder. Type the new name in, for example Training.
- 4. Click OK.
- 5. Great service! Word will automatically switch over to your new folder.
- 6. Give your file a name (the previous name that you entered was the folder name) and click on the Save button.

**Save or Save As:** By now you've probably noticed that the Office button offers you both a Save and a Save As command. So what's the difference? Well, when you save a file for the first time, it makes no difference whatsoever! Really – it doesn't matter whether you click on the Save icon, or whether you select Save or Save As from the Office button. Word will display the Save As dialogue box so that you can specify a file name and location. Only if you save the file again will you notice a difference:

- If you want to keep the same file name and location, then the Save icon and the Save menu option will both save the file with no further comment.
- If you'd like to save an existing document under a new name, or in a different location, then you need to use the Save As command. This will display the Save As dialogue box so that you can specify another file name and/or a new folder.

**Saving a file on to a flash drive or diskette:** Would you like to save your file to a flash drive or diskette? You might want to do this to make a backup copy, or to continue working on your file using another computer.

WARNING: you should never save your documents *only* on a diskette or flash drive. These can be easily corrupted and your data may be lost. It's safer to store your work on the network drive.

I'm assuming that you want to save a document that's already been saved to the network

drive, and so it already has a file name. Here's what to do:

- Click the Office button and select the Save As command.
- In the dialog box, click the down arrow next to the Save In field.
- From the list, select the device on which you want to save your file.
  - Stiffy disk drives are typically drive A:.

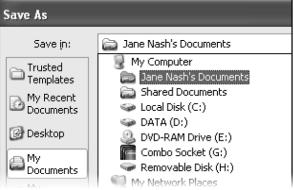

- Flash drives have a letter allocated by the operating system, and may be labelled by the device name or as a Removable Disk.
- Click the Save button.

Close

**Closing a Document**: You'd like to close the current document without quitting Word?

• Just click the Office button and select the Close command

You'll see the Word screen without any document.

**Closing Word:** There are several methods you can use to end Word:

• Click the Office button, and then click the Exit Word button in the bottom right corner.

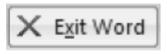

Alternatively, close the window by clicking on the X at the far right edge of the title bar. If you've made any changes since you last saved your document, then you''ll be asked whether you want to save your changes. You can return to your document by pressing [ESC] or clicking the Cancel button.

| Microsof | t Office Word 🛛 🗙                             |
|----------|-----------------------------------------------|
| ♪        | Do you want to save the changes to Document2? |
|          | Yes No Cancel                                 |

## 2.4.2 Navigation and Editing on MS Word

## **COMFORTABLE NAVIGATION: MOVING AROUND IN WORD**

**Moving with the mouse:** How do you move around the text most easily? Use your mouse! Have you already typed a few lines of text? Then move the mouse over your virtual page and observe the shape of the mouse pointer.

- When the mouse pointer is completely outside the document, it looks like a hollow arrow facing to the left.
- When the mouse pointer is in the document margin area, it looks like a hollow arrow facing to the right.
- When you move the mouse pointer over text, it looks like a capital "I" this is called the insertion point.

**BHM-701BT** 

To enter or edit text, you need to position the insertion point at the place in the text where you want to type, and then click the left mouse button. The text cursor (a thin vertical line) will blink to show that it is ready for you to start typing at this point.

If you want to add text below the end of your document, you can either press [ENTER] after the last paragraph to move the text cursor lower down the page; or else you can position the insertion point where you would like to type, and do a double click. Word will automatically fill in any blank lines for you!

**Using the cursor keys:** The mouse isn't always the fastest way to move through text. Sometimes it saves time to use the keyboard as a clever alternative! Have a look at the cursor keys (arrow keys), which are found on the right of the normal keyboard. These provide you with flexible options for navigation. Note that if you hold down an arrow key, it will rapidly repeat its action.

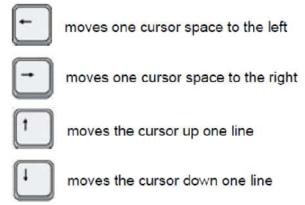

**Moving word by word:** You'd like to move a bit faster through your text? In order to move one whole word at a time, hold down the [CTRL] key while you press either the left or right arrow key.

**Beginning and end of the line:** It can be difficult to get to the beginning or end of a line using the mouse. The keyboard offers you two keys intended specifically for this task!

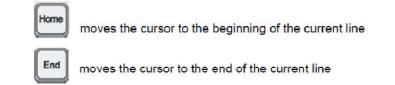

**Beginning and end of the document:** You'd like to jump immediately to the beginning of your document? Nothing could be easier! Just hold down the [CTRL] key and press [HOME].

To jump to the end of the document, hold down [CTRL] and press [END].

**Bigger steps:** If you'd like to move through the document using bigger steps, try using the following keys:

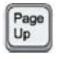

moves the cursor one screen upwards

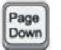

moves the cursor one screen downwards

**Jumping to a particular page:** You've already written a number of pages and now you'd like to return to a particular page? Here's what to do:

1. Press the function key [F5]. This key calls up the Find and Replace dialog box. You'll find yourself automatically in the Go To tab.

| Find and Replace     |               |   |                        |
|----------------------|---------------|---|------------------------|
| Fin <u>d</u> Replace | <u>G</u> o To |   |                        |
| Go to what:          |               |   | Enter page number:     |
| Page                 |               | ^ | 5                      |
| Section<br>Line      | Ĩ             |   | Enter + and - to move  |
| Bookmark             | -             | - | move forward four iter |
| Comment              |               |   |                        |
| Footnote             | į.            | ~ |                        |

- 2. You don't have to click anywhere; the cursor will be waiting for you in the Enter Page Number field. Just type the number of the page that you'd like to jump to.
- 3. Click on the Go To button or press [ENTER], and you'll find yourself transported to the page you wanted to see.

There's another way that you can jump to a particular page, which uses the mouse and the vertical scroll bar.

- 1. Click the box on the vertical scroll bar and hold the left mouse button down.
- 2. Now drag the scroll box in the desired direction. You'll see the actual page location in an information box on the left of the scroll bar.

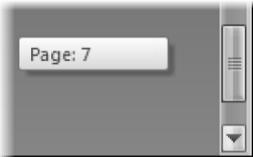

3. When you've reached the page you want to see, release the mouse button!

**BHM-701BT** 

Setting the zoom factor: Did you know that you can adjust the size of the text onscreen to suit your taste? Just use the zoom function! Here's how you find out what the zoom factor is, and set it as you like it:

- 1. You'd like to find out what the zoom factor is? Just look on the Zoom button, which is located towards the right end of the status and information bar at the bottom of the Word window.
- 2. The picture is too big or too small? Then drag the slider at the right of the Zoom button, or else click the button to open the Zoom dialog box.

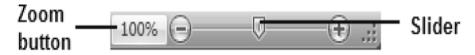

3. The dialog box lets you choose a preset zoom factor, or else you can type your own value in the Percent field.

| Zoom                     |                      | ?×            |
|--------------------------|----------------------|---------------|
| Zoom to                  | O Page width         | ○ Many pages: |
| ○ <u>1</u> 00%           | ◯ <u>T</u> ext width |               |
| O <u>7</u> 5%            | ○ <u>W</u> hole page |               |
| P <u>e</u> rcent: 200% 🗘 |                      |               |
| Preview                  |                      |               |

4. Click OK, and the screen will immediately appear as you want it.

**Viewing a document with Print Preview:** Word has a cool feature that you'll definitely want to know about. I'm talking about print Preview. To call it up:

1. Click the Office button, select Print and then Print Preview. The Print Preview icon shows a dog-eared page with a magnifying glass.

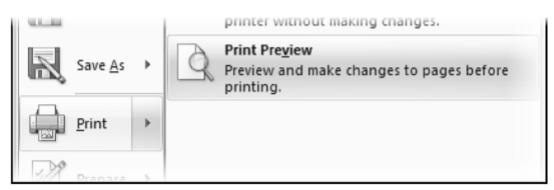

2. Now you're in Print Preview mode. You see the document exactly as it will look when printed.

3. Once again, you can adjust the zoom factor to suit yourself. There is a Zoom button on the Print Preview ribbon, as well as the usual zoom controls on the status bar. Note that the Many Pages option in the Zoom dialogue box allows you to display several pages at once, depending on the resolution of your screen.

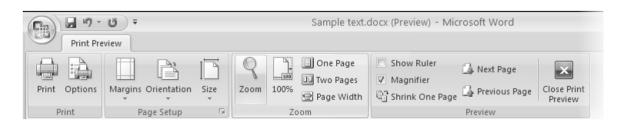

4. To close Print Preview, click the Close Print Preview button on the right of the ribbon.

**Selecting text:** Before you can do anything to your text, you need to select the parts you want to act on. Selected text passages are easy to manipulate. You can cut them out and paste them in elsewhere in your document. You''ll find out more about this on the next few pages.

Selecting a word: You want to select just one word? No problem!

- 1. Position the mouse pointer directly over the word.
- 2. Double-click the left mouse button. It's that easy!
- 3. If you want to de-select text that you"ve selected, just click anywhere outside the selected text.

Selecting a group of words: Selecting a group of words isn't hard either.

- 1. Position the mouse pointer before the first word in the passage to be selected.
- 2. Click the left mouse button and hold it down.
- 3. Now, while holding the left mouse button down, drag the mouse over the text.
- 4. Release the mouse button only when you"ve selected all the text you want.

**Selecting longer sentences :** The text you"d like to select extends over multiple lines? For example, it begins on the upper right side of the screen but ends far below on the left?

- 1. Start by positioning the mouse at the beginning of the first sentence. Hold the left mouse button down, and don't release it until you've selected the entire area you want.
- 2. Now drag the mouse directly downwards. This way you select an entire line at a time. Don"t let go of the mouse button!
- 3. Have you selected too much text? Don't let go of the mouse button yet! Just drag backwards to unselect, until you've reached the word that ends your selection.

If you accidentally moved some of your text around while you were selecting it, then click the Undo button on the Quick Access toolbar. Occasionally Word's drag and drop feature can play tricks on you!

Selecting line by line: You can even highlight entire lines of text at a swoop.

- 1. Position the mouse in the margin to the left of the first line you'd like to select. The mouse pointer will look like a hollow arrow facing to the right.
- 2. Click the left mouse button and don't let go. The first line will be selected immediately.
- 3. Now, holding the left mouse button down, drag the mouse down the side of the page. Let the mouse button go when you''ve highlighted as much text as you want to select.

Quick tip: you can select a single line by clicking once in the left margin; select the whole paragraph by clicking twice on the left margin; and select the entire document by clicking three times in the left margin.

**Selecting precisely what you want:** Is clicking and dragging the mouse too clumsy for you? Then here's another approach:

- 1. Click wherever you'd like the selection to begin. (Just click, don't keep on holding the mouse button down.)
- 2. Press the [SHIFT] key and hold it down.
- 3. While still holding the [SHIFT] key down, click wherever you'd like the selection to end. Release the [SHIFT] key. All the text between these two points is selected!

**Selecting with the keyboard:** By the way, you don't have to use the mouse to select text. You can also use the cursor (arrow) keys on the keyboard.

Try holding down the [SHIFT] key and using the arrow keys to expand your selection.

**Selecting everything :** You'd like to select the whole document at once? That's easy! At the right end of the Home ribbon, click the down arrow next to the word Select, and then click Select All.

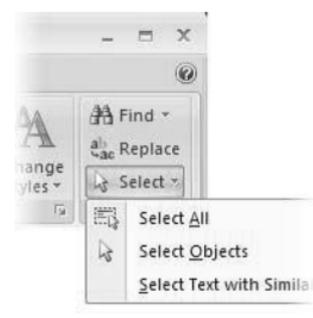

**Deleting and adding text:** Now it's finally time to reveal the secrets of deleting and adding text!

**Deleting individual characters:** In Word there are two ways that you can delete your text, character by character, step by step.

- You've already met the [BACKSPACE] key; use it to delete characters to the left of the cursor.
- There's also a key that deletes characters ahead of the cursor. It's the [DEL] (delete) key. Go ahead and try it!

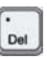

I've come across people who first use the right arrow key so that they can then delete with the [BACKSPACE] key - and the other way around. This stupid habit will cost you an extra key press each time you erase a character. If you erase 100 characters a day, then that could add up to 20,000 unnecessary key presses in a year!

**Removing larger blocks of text :** You'd like to remove several sentences at once? And you're going to do this by pressing the [BACKSPACE] key until you've erased everything? I'd like to know where you find so much time! Instead, I'd advise you to select the text that you want to remove, and then press the [DEL] key. It's really that easy!

Adding text: One of the best things about word processing is that it's so easy to add something to your text.

- 1. Click the point where you'd like to add to your text.
- 2. Type the new text.
- 3. The line breaks will automatically adjust themselves to accommodate the addition to your text.
- 4. If the line breaks don't adjust themselves, then you may have pressed [ENTER] instead of using Word's automatic line breaks. Display the non-printing characters and delete any unnecessary ¶<sup>et</sup>s.

**Overtype mode:** While you're working, you may notice that your previous text is being deleted character by character as you type. This happens if you've accidentally turned on Overtype Mode. Press the [INSERT] key to turn this mode off and return to Insert mode.

If Insert / Overtype mode isn't visible on your status bar, then you can do a right click in the blank area of the status bar, and check the Overtype option.

|                                             | Caps Loc <u>k</u>                                  | Off           |
|---------------------------------------------|----------------------------------------------------|---------------|
|                                             | ✓ <u>O</u> vertype                                 | Insert        |
|                                             | Selection Mo <u>d</u> e<br><u>M</u> acro Recording | Not Recording |
|                                             | ✓     ⊻iew Shortcuts       ✓     Zoom              | 100%          |
| Section: 1 Page: 1 of 1 Words: 276 🕉 Insert | <u>Z</u> oom Slider                                |               |

**BHM-701BT** 

**Using the clipboard:** Cutting, copying, and pasting are some of the most practical features of a word processor.

**Cutting and Pasting:** You'd like to move some text from one place to another in your document? It couldn't be easier! Here's how it's done:

- 1. Select the relevant text.
- 2. Click the Cut button on the Home ribbon its icon is a pair of scissors.
- 3. Whoops! Where did the selected text go? It's been moved to the Clipboard, which is an (invisible) storage area.
- 4. Place the cursor at the point where you'd like to add the text.
- 5. Now click the Paste button its icon is a picture of a clipboard.
- 6. If necessary, add an extra space at the end of the pasted text.

**Copying instead of cutting:** So how does copying work? It's very similar! Select your text, and then click Copy (the icon shows two sheets of paper) instead of Cut.

When you copy, the selected text remains in its original position in the document, and a copy of it is placed on the clipboard. You can paste the copied text anywhere else in your document (or in another document).

Text that has been cut or copied to the clipboard can be inserted as many times as you want to. Only when you cut or copy again will the contents of the clipboard be erased.

**Some keyboard shortcuts:** There are also some easy-to-remember key combinations to cut, copy and paste! Just hold down the first key [CTRL] while you type the second one.

[CTRL] + [X] : Cut[CTRL] + [C] : Copy[CTRL] + [V] : Paste

## 2.4.3 Character and Paragraph Formatting in MS Word

**Character formatting:** Word provides an amazing range of tools to help you create professional-looking documents! Characteristics that affect the appearance of one or more characters are called character formats.

**Changing the font:** The style of typeface that you use is called the font, and there are literally hundreds to choose from!

To change your font:

1. First, select the relevant text. This can be anything from a single character to the entire document.

| Hom | If Font         | Size   |
|-----|-----------------|--------|
| ×.  | Times New Roman | · 12 · |

- 2. Find the Font field on the Home ribbon.
- 3. Click the drop-down arrow next to the Font field.

**BHM-701BT** 

- You'll see a list with countless font choices. Scroll through the list until you've found the font you want to use. As you move the mouse over a particular font, your document will show what that font would look like – this is called Live Preview.
- 5. Select the font you want by clicking its name.

| Times New Roman     | * |
|---------------------|---|
| Recently Used Fonts |   |
| ' <b>₽</b> Arial    |   |
| All Fonts           | _ |
| 'Ær Agency ⊞        | = |
| ት ALGERIAN          |   |
| <b>™</b> Arial      |   |
| 沿 Arial Black       |   |
| 3 Arial Narrow      |   |

**Changing the font size:** You can change the size of the font to suit your needs:

- 1. Once again, first select the relevant text.
- 2. Find the Point Size field on the Home ribbon, and click the dropdown arrow next to it.
- 3. On the list, find the font size that suits you and click it.

You can also specify your own font size. Just click in the Point Size field and type in the size that you'd like, then press [ENTER]. The size must be between 1 and 1638, and can include "half sizes" such as 12.5.

**Changing the default font:** The default font is what Word uses every time you start a new document. By changing this, you can ensure that all new documents will use your choice of font and point size!

- 1. Find the Font category label on the Home ribbon, and click the arrow on its right.
  - Font
- 2. The Font dialog box will appear.
- 3. Select the font and size that you'd like to use as your default. Leave the style as Regular.
- 4. When you're happy with your selection, be courageous and click the Default button.

| nt                                   | ?(                                 |
|--------------------------------------|------------------------------------|
| Font Character Spacing               |                                    |
| <u>F</u> ont:                        | Font st <u>y</u> le: <u>S</u> ize: |
| Arial                                | Regular 11                         |
| Agency FB<br>Algerian                | Regular A 8 A<br>Italic 9          |
| Arial<br>Arial Black<br>Arial Narrow | Bold Bold Italic                   |
| Hidridi                              |                                    |

Б.

5. Word will inform you that you're about to change the default font, which will update the NORMAL template. Go ahead and click Yes.

| Microsof | t Office Word                                                                                                    |
|----------|----------------------------------------------------------------------------------------------------|
| ?        | You are about to change the default font to (Default) Arial, 11 pt.<br>Do you want this change to affect all new documents based on the NORMAL template?<br>Yes No Cancel |

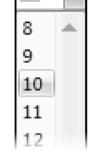

12

**BHM-701BT** 

**Bold, italic, and underline:** Would you like your text to be bold, italic or underlined? It's very easy! As usual, you start by selecting the text that you want to format, since otherwise Word won't know where the new formatting should be applied.

- 1. Select the relevant portion of your text.
- 2. Click the appropriate character formatting button on the Home ribbon.
  - for Bold
  - I for Italic
  - **u** for Underline

The arrow next to the underline button offers you a choice of underlining styles.

3. To turn a character format off, click the same button again.

**Different Colours:** Colours can really make life worth living! And Word gives you the ability to make your texts as colourful as you wish! The general rule applies here too: first select your text, then act:

1. Find the Font Color button on the Home ribbon, and click the dropdown arrow.

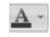

- 2. You'll see a palette containing all the text colours available to you.
- 3. Choose the text colour that you'd like by clicking on it.

**The complete selection:** But wait – there's more! Would you like your text to appear in small caps? Do you have a thing for shadowed text? You can access the complete set of options through the font window.

- 1. Select the required text.
- 2. Click the arrow to the right of the Font category label on the Home ribbon or even simpler, click the right mouse button and select Font. The Font window will be displayed.
- 3. Use the drop-down arrows to select colour or underlining options.
- 4. Check any effects that you want to apply, like Shadow or Small Caps. The Preview field let"s you see what your choices will look like.

| Effects                                                                                                   |                                                                |                                                                           |
|----------------------------------------------------------------------------------------------------|----------------------------------------------------------------|---------------------------------------------------------------------------|
| <ul> <li>Strikethrough</li> <li>Double strikethrough</li> <li>Sugerscript</li> <li>Sugerscript</li> </ul> | ☐ Shado <u>w</u><br>☐ <u>O</u> utline<br>✔ Emboss<br>☐ Engrave | <ul> <li>✓ <u>Small caps</u></li> <li>All caps</li> <li>Hidden</li> </ul> |
| Preview                                                                                                   |                                                                |                                                                           |
| MITIALLY, YOU SHO                                                                                         | NULD TYPE YOUR                                                 | DOGUMENT WITHOU                                                           |
| This is a TrueType font. T                                                                                | his font will be used on                                       | both printer and screen.                                                  |

5. Confirm your settings with OK when you've finished

You can select multiple formatting characteristics at the same time, for example by clicking Bold and then Italic.

## Uttarakhand Open University

## Application of Computers in Hospitality and Tourism

**Paragraph formatting:** Paragraph formatting applies to a complete paragraph - that is, all the text between two occurrences of [ENTER]. And you don't even need to select the text first, unless you want to format more than one paragraph. Just position your cursor anywhere inside the paragraph that you want to format. It's as simple as that!

## Right, left, or in the middle? Please arrange!

By default, paragraphs are usually left-aligned: the left margin is straight, but the right margin is jagged (like in this manual). Word provides you with a number of other options though. Just position your cursor anywhere in the paragraph, and click one of the text alignment buttons on the Home ribbon.

- Align left: text is aligned at the left margin but jagged on the right.
- E Center: text is centred within each line, with jagged margins on both left and right.
- Align right: Text is aligned at the right margin but jagged on the left.
- Justify: text is aligned at both the left and right margins (Word does this by adjusting the amount of space between words).

Using bullets: Here's how you can create a nifty bulleted list!

- 1. First, type the points that you want to bullet, one under another. Make sure you create them as individual paragraphs by pressing [ENTER] after typing each point.
- 2. Select the paragraphs that you"d like to bullet.
- 3. Click the Bullets button in the Paragraph section of the Home ribbon.
- 4. Look! The selected paragraphs have been formatted as bullet points.

The drop-down arrow on the right of the Bullets button allows you to choose from different bullet styles.

**Creating a numbered list:** In much the same way, you can create a neatly numbered list. Instead of clicking the Bullets button, you should click the Numbering button just next to it.

The best thing about Word numbering is that the numbers adjust themselves automatically when you edit the text!

**Borders and shading:** You want to place a border around an entire paragraph? That's no problem either!

- 1. Place the cursor anywhere in the paragraph that you'd like to frame.
- Click the Outside Borders button in the Paragraph section of the Home ribbon. (Note: if the Outside Border button doesn't show a "frame" icon, then click the drop-down arrow to select it.)

| Ш        | <u>A</u> ll Borders |
|----------|---------------------|
| <u>i</u> | Outside Borders     |
| Ŧ        | Inside Borders      |

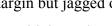

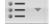

For more complex borders and shading, select the Borders and Shading option at the bottom of the Outside Borders drop-down list. This will open the Borders and Shading dialogue box. Effects can be applied to the whole paragraph, or to selected words.

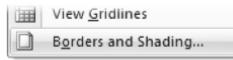

Using the Borders tab, you can select a border setting, style, colour and width. The Apply To field lets you specify whether this should be applied to the whole paragraph or to selected text. Click OK to see the effect. (And then Undo if you don't like it!)

| Borders and Shading         |                                                                      |  |
|-----------------------------|----------------------------------------------------------------------|--|
| Borders Page Border Shading |                                                                      |  |
| Setting: Style:             | Preview<br>Click on diagram below or use<br>buttons to apply borders |  |
|                             |                                                                      |  |
| Shadow Color:               |                                                                      |  |
| B 3-D Width:                |                                                                      |  |
| Custom ½ pt                 | Apply to:                                                            |  |
|                             | Paragraph                                                            |  |
|                             | Options                                                              |  |
| Horizontal Line             | OK Cancel                                                            |  |

Using the Shading tab, you can select a background colour and/or pattern. The Apply To field lets you specify whether this should be applied to the whole paragraph or to selected text. Click OK see the effect.

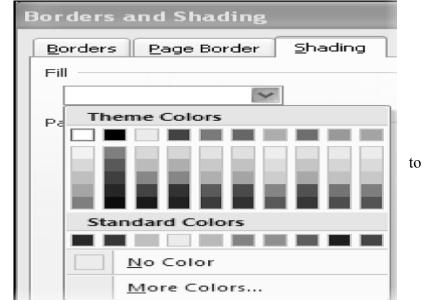

**Working with indents:** If you are working with a long document, you might want to consider setting off certain sections of text by using indents. Indents allow you to set text within a paragraph at different margins.

There are 4 different types of indents:

- Hanging: Use this option to control the left margin of every line in your paragraph except the first one
- Left: Use this option to move the left margin of your paragraph to the right.
- Right: Use this option to move the right margin of your paragraph to the left

## **First Line Indent**

- 1. Click in front of the line that you want to indent.
- 2. On the Page Layout tab, click Paragraph, and then Indents and Spacing
- 3. In the Special list under Indentation, click First line, and then in the By box, set the amount of space that you want the first line to be indented.

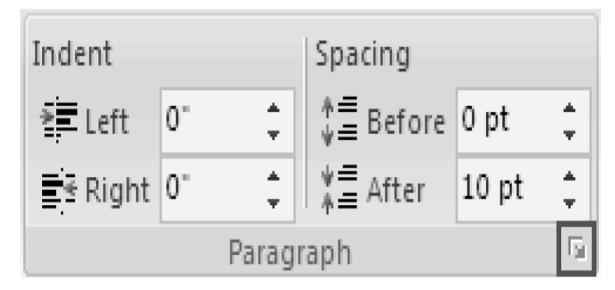

## **Hanging Indent**

- 1. Select the paragraph in which you want to indent all but the first line of the paragraph.
- 2. On the Page Layout tab, click Paragraph, and then Indents and Spacing
- 3. In the Special list under Indentation, click Hanging, and then in the By box, set the amount of space that you want for the hanging indent.

## Setting left and right indents

- 1. Select the paragraph that you want to change.
- 2. On the Page Layout tab, click Paragraph, and then Indents and Spacing.
- 3. Click the arrows next to Indent Left / Right to increase / decrease the left / right indentation of the paragraph.

**BHM-701BT** 

**Working with line spacing :** Change the spacing before and after selected paragraphs By default, paragraphs are followed by a blank line, and headings have extra space above them.

- 1. Select the paragraph before or after which you want to change the spacing.
- 2. On the Page Layout tab, in Paragraph, click arrow next to Spacing Before or Spacing After and enter the amount of space required.

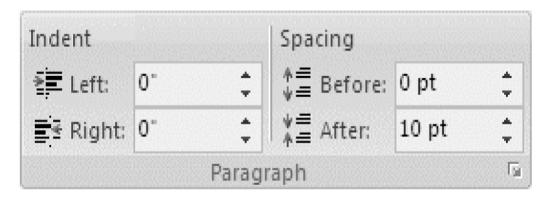

## Line spacing options

- Single Default option sets line spacing to one line
- 1.5 lines This option is one-and-one-half times that of single line spacing.
- Double This option is twice that of single line spacing.
- At least This option sets at minimum amount of space between lines
- Exactly This option sets fixed line spacing, expressed in points.
- Multiple Sets the line spacing to accommodate multiple lines

#### Change the line spacing for paragraphs

- 1. Select the paragraphs for which you want to change the line spacing.
- 2. On the Home tab, in Paragraph, click Line Spacing
- 3. Click on Line Spacing Options, and select options you want under Spacing.

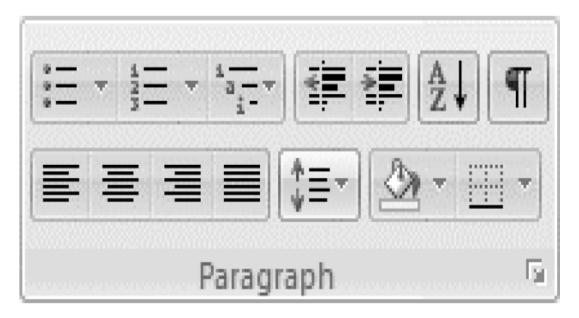

**Using tabs:** Use tabs to align text in your documents. It's great for aligning columns of text! By default, Word has tab stops sert every 0.5" on the ruler.

Tab stop types:

There are five types of tab stops available which do the following:

- Left-aligned Text flows to the right
- Centered The text centers on this position as you type
- Right-alighned Text flows to the left
- Decimal-aligned Text aligns on the decimal point when using numbers
- Bar Inserts a vertical line at tab stop

Setting tabs using the ruler: This is the easiest way to set tabs!

If you can"t see the ruler, click View Ruler at the top of the vertical scroll bar. Click anywhere on the ruler, and you will have set a tab stop.

Setting custom tabs

- 1. On the Page Layout tab, click Paragraph.
- 2. In Paragraph, click Tabs.

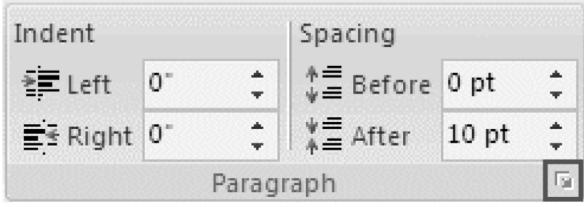

## 2.4.4 Working with Tables and Formatting in MS Word

**Arranging text with tables:** If you need to include structured text in your document, then using a table is the easiest way to make sure that it will remain neatly formatted, even when you edit it.

## Creating a table

- 1. It's really easy to create a table. Here's what you need to do:
- 2. Click at the point in your document where you'd like to add a table.
- 3. Click on the Insert ribbon tab.
- 4. Click on the Table button just below the Insert tab.
- 5. A blank table grid will appear.
- 6. Position the mouse pointer in the top left square of the table grid. Click the left button, and hold it down while dragging the mouse down and to the right. This is how you specify the number of columns and rows you'd like in your table.

**BHM-701BT** 

7. Release the left mouse button, and the framework of your table is included in the document.

After you create a table, the Design ribbon will be displayed giving you a choice of standard table styles. Or use the Borders and Shading buttons to design your own!

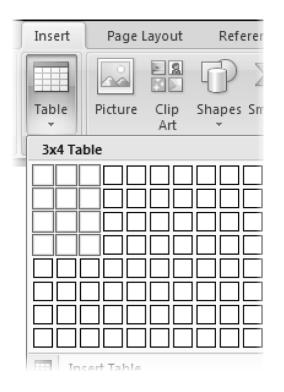

Adding text to your table: You want to fill the table in? Nothing could be easier!

- 1. After you've created the table, the cursor will be blinking in the first cell. You can begin typing here.
- 2. To move on to the next cell, just press the [TAB] key.
- 3. When you want to move to the next line, just press [TAB] again. Don't press [ENTER] that will create a new line inside the current cell.

What if you've reached the end of the table and you need another row? Pressing the [TAB] key will automatically add it.

**Deleting Rows and Columns:** You'd like to delete a row? Or a column? Here's how:

- 1. Position the cursor in the row or column that you want to get rid of.
- 2. Click on the Layout ribbon tab.
- 3. Click on the Delete button, and a drop-down menu will appear.
- 4. Select an option to delete cells, columns, rows, or even the entire table.

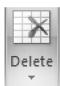

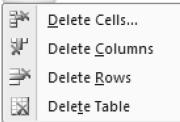

## Uttarakhand Open University

## Application of Computers in Hospitality and Tourism

Adding rows and columns: You need to have the Layout ribbon visible for this too.

- 1. Position the cursor in the row (column) next to which you want add another row (column).
- 2. Click on one of the Rows & Columns options (located on the right of the Delete button). The new row or column will be included in your table.

Adding ClipArt to documents: You can add pizzazz to your documents with ClipArt, the ready-made pictures that come with Word!

## **Adding ClipArt graphics**

Here's what you need to do to add ClipArt graphics to your document:

- 1. Click at the point in your document where you'd like to add a ClipArt graphic.
- 2. Click on the Insert ribbon tab.
- 3. Click on the ClipArt button.
- 4. A ClipArt pane will open on the right of your document.
- 5. Type a descriptive term in the Search For field, for example sport. Then click Go or press [ENTER].
- 6. The ClipArt Gallery will show you all the available graphics related to this theme.
- 7. Clicking on a picture will insert it in your document.

To remove a graphic from your document, click on it and then press the [DEL] key.

**Moving graphics :** It's easy to move a graphic wherever you want it:

- 1. As you move the mouse pointer over the graphic, it will change into a four-headed arrow.
- 2. Hold down the left mouse button, and drag the graphic to wherever you"d like it.

Scaling graphics: You'd like to change the size of the image? Simple!

- 1. Click on the graphic to select it. You'll know it's selected when you see eight small selection marks around it.
- 2. Move the mouse to one of the corners. The mouse pointer changes to a double arrow.
- 3. Hold down the left mouse button, and drag the corner of the graphic until it's the size you'd like it to be.

**Text flow around graphics:** When you add a graphic, it will probably obstruct some of your text. That isn't good! So let's make the text flow around the graphic instead:

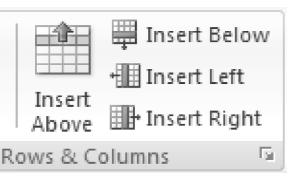

| Clip Art                  | ▼ × |
|---------------------------|-----|
| Search for:               |     |
| sport                     | Go  |
| Search in:                |     |
| Selected collections      | *   |
| Results should be:        |     |
| Selected media file types | ~   |
|                           |     |
|                           |     |

Clip

Art

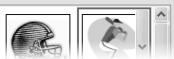

# Uttarakhand Open University

Page Number Format

1, 2, 3, ...

1, 2, 3, ...

a, b, c, ...

I. II. III.

Include chapte - 1 -, - 2 -, - 3 -, ...

Chapter starts A, B, C, ...

Number <u>f</u>ormat:

#### **Application of Computers in Hospitality and Tourism**

- 1. As soon as you click on a graphic, a Format ribbon tab appears at the top of the screen.
- 2. Click the Format ribbon tab.
- 3. Click on the Text Wrapping button.
- 4. Select a position for the graphic relative to the text around it. For example, if you"d like the text to flow around the contours of the graphic, select Through.)

#### 2.4.5 Controlling Page Layout, Spelling, Grammar Checking and Printing a **Document in MS Word**

Controlling Page Layout: You'd like to add page numbers, or perhaps a header or footer, to your document? That's not hard! (Headers and footers are elements of a document that are repeated on every page.)

Adding page numbers: Let's start by adding page numbers to your document:

- 1. Select the Insert ribbon tab, and click on the Page Number button.
- 2. From the drop-down menu, select the position you'd like for your page numbers, and one of the built-in formats. It's as simple as that!

3. Page numbers will be inserted into your document, and the Design ribbon will replace the Insert ribbon above the document window

4. If you want to adjust the page

numbering style or sequence then click the Page Number button again, and select Format Page Numbers.

5. Finally, click Close Header & Footer to return to your document text.

Adding a Header : Headers and footers aren't automatically included in a new document. But that's easily remedied! Let's start with a header:

- 1. On the Insert ribbon, click the Header button.
- 2. The Header menu will drop down, offering you a choice of builtin header layouts. Select a layout by clicking on it.
- 3. The header area will appear above your document text (which will be greyed out). The Design ribbon will replace the Insert

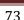

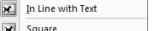

| X               | <u>S</u> quare           |
|-----------------|--------------------------|
| ×               | Tight                    |
| ×               | Behin <u>d</u> Text      |
| ×               | I <u>n</u> Front of Text |
| X               | T <u>o</u> p and Bottom  |
| ×               | T <u>h</u> rough         |
| $\underline{M}$ | <u>E</u> dit Wrap Points |
| П               | More Layout Options      |

🗙 Text Wrapping 🕆

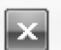

# Close Header and Footer

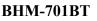

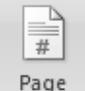

Number

Header

ribbon above the document window.

- 4. You"ll see a text placeholder in the header area. Click on it and then type the text that you want to appear in the header.
- 5. When you"ve finished creating your header, you can either
  - a. click the Close Header and Footer button, or
  - b. if you"d like to add a footer as well, then click the Footer button.

To edit an existing header, just double-click anywhere in the header area. To remove a header, click the Header button and then select Remove Header from the bottom of the drop-down menu.

Adding a footer: Adding, editing or removing a footer follows the same steps as described above for a header. Just click the Footer button instead of the Header button!

**Setting page orientation:** You can decide on the orientation of your page ie. portrait or landscape by selecting Page Layout, then Orientation.

**Setting page margins:** To change the margins of your document, select Page Layout, then Margins. The most common margin width to use is the Normal option. You are also welcome to select your own margin settings by selecting Margins, Custom Margins.

|         | 🖹 Orientation -               | Breaks *                      |
|---------|-------------------------------|-------------------------------|
|         | I Size -                      | E Line Numbers                |
| Margins | Columns -                     | ь <sup>а-</sup> Hyphenation • |
|         | Page Setup                    | )                             |
|         | al naga break. You will offen | mand to find                  |

**Inserting a manual page break:** You will often need to insert a manual page break to add a blank page to your document. You do this by clicking on Insert and then selecting the Blank Page option.

#### **Deleting a page break**

- 1. Select Print Layout.
- 2. Click on the page break in Print Layout view and hit the delete key

**Spelling and grammar checking:** Have you sometimes noticed a wavy red line appearing beneath your typing? This indicates a typo, or a word that Word doesn't recognise. Note

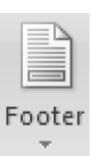

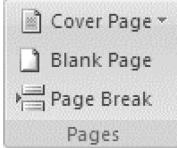

**BHM-701BT** 

that Word also regards a missing space after a comma or a period, or the doubling of a word (the the), as a mistake!

Proofing while you type: Now I'll show you how to use the nifty spell checker!

- 1. Mistype a word so that the wavy red line appears.
- 2. Click the right mouse button on the underlined word. A contextsensitive menu will open up.
- 3. Click with the left mouse button on the correct suggestion, and the mistyped word will automatically be replaced.

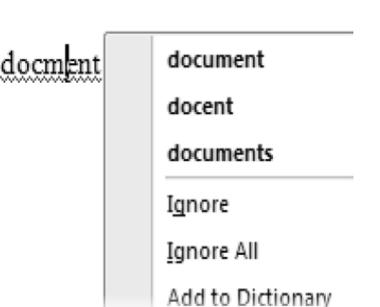

What if Word doesn't

make any suggestions? Then check whether maybe you left out a space after a period or comma.

Please note that there are many proper nouns and specialist terms that Word doesn't recognise. A wavy red line doesn't always mean that you've made a mistake!

**Spell checking the entire document:** Maybe you'd rather get your thoughts down on paper without stopping to make corrections as you go? Word also has an option to spell check the entire document or selected passages of text.

- 1. Position the cursor at the point where you'd like to begin spell checking.
- 2. Click on the Review ribbon tab, and then on the Spelling & Grammar button. The Spelling and Grammar dialogue box will open.
- 3. The first spelling or grammar error will be highlighted and a list of suggestions provided.
- 4. Click the correct suggestion and then Change, or click the Ignore Once button to skip over it.

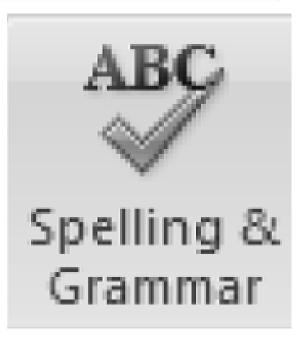

| Spelling and Grammar: English (U.S.)          |   | ?×                |
|-----------------------------------------------|---|-------------------|
| Not in Dictionary <u>:</u>                    |   |                   |
| It's the automated equivalent of writing on a |   | Ignore Once       |
| piece of paper - but it's much more flexble!  |   | Ignore All        |
|                                               | ~ | Add to Dictionary |
| Suggestions:                                  |   |                   |
| flexible<br>flexile                           | ^ | <u>C</u> hange    |
|                                               |   | Change All        |
|                                               | v | AutoCorrect       |
| Check grammar                                 |   |                   |
| Options Undo                                  |   | Cancel            |

- 5. Each subsequent problem will be highlighted in turn.
- 6. Press OK when the spelling and grammar check is complete.

| Microsof | t Office Word 🛛 🗙                           |
|----------|---------------------------------------------|
| Ð        | The spelling and grammar check is complete. |
|          | ОК                                          |

If you want Word to proof grammar as well as spelling, then make sure that the Check Grammar option in the Spelling and Grammar dialog box is ticked.

Automatic error correction: Did you know that Word is already looking for errors while you are still typing a word? Try it – for example, type adn instead of and, or teh instead of the. You can't do it! The force behind this is an intelligent function called Auto-Correct.

Printing a document: Now it's finally time to see your words on paper!

The Print dialog box: This is the approach that I recommend:

- 1. Click the Office button and select the Print command.
- 2. The Print dialog box will appear.
- 3. If you have more than one printer to choose from, they will be available in the Printer area. Click the drop-down arrow next to the Name field to select your preferred printer.
- 4. Would you like to print selected pages only? Find the Page Range area, and type the page numbers that you'd like printed in the Pages field.
- 5. If you'd like more than one copy of the document, then enter the required number of copies in the Number of Copies field.
- 6. If you'd like to print more than one page per sheet (compressed printing), then select the required number in the Pages per Sheet field.
- 7. Click OK when you're satisfied with your settings. The specified document pages will be sent to the printer.

| Print                        |                                                                                                    |                                     | ?×                    |
|------------------------------|----------------------------------------------------------------------------------------------------|-------------------------------------|-----------------------|
| Printer                      |                                                                                                    |                                     |                       |
| <u>N</u> ame:                | DFCreator                                                                                                    |                                     | Properties            |
| Status:                      | Idle                                                                                                    |                                     | Find Printer          |
| Type:                        | PDFCreator                                                                                                    |                                     | Print to file         |
| Where:<br>Comment:           | PDFCreator:<br>eDoc Printer                                                                                                    |                                     | Manual duple <u>x</u> |
| ranges<br>from th<br>section | page Selection<br>1-3<br>age numbers and/or page<br>separated by commas counting<br>e start of the document or the<br>. For example, type 1, 3, 5–12<br>, p1s2, p1s3–p8s3 | Copies<br>Number of <u>c</u> opies: | 1 🗘<br>Collate        |
| Print <u>w</u> hat:          | Document                                                                                                    | Zoom                                |                       |
| Print:                       | All pages in range 🗸 🗸                                                                                                    | Pages per s <u>h</u> eet:           | 2 pages 🗸 🗸           |
|                              |                                                                                                    | Scale to paper size:                | No Scaling 💌          |
| Options                      |                                                                                                    |                                     | OK Close              |

Word tips and tricks: Now we're almost at the end of this manual. Almost - but I still have a few tricks for you hidden up my sleeve!

**Beginning on a new page:** You'd like to begin a piece of text on a new page? Perhaps you've tried to do this by repeatedly pressing [ENTER] until you reach the right position? And then when you changed something on the previous page, the entire line count became scrambled! Here's a trick to ensure this will never happen to you again.

- 1. Click just before the text that you'd like to place on a new page.
- 2. Hold down the [CTRL] key and press [ENTER].
- 3. Word will automatically add a hard page break to your document.

Text following a hard page break will always start on a new page, even if you insert or delete other text before it.

Searching for text: You're working on a long document, and looking for a particular item of text?

- 1. Click the Find button at the left end of the Home ribbon.
- 2. The Find and Replace dialog box will appear. Click the Find tab.
- 3. Type in the word or phrase you"re searching for and click Find Next.

| 4. | Word will                                 | Find and Replace                                                       | ?×    |
|----|-------------------------------------------|------------------------------------------------------------------------|-------|
|    | display and<br>highlight the<br>next      | Find         Reglace         Go To           Find what:         indent | *     |
|    | occurrence of<br>the specified<br>word or |                                                                        |       |
| 5. | phrase.<br>You can<br>continue            | More >> Reading Highlight  Find in  Find Next C                        | ancel |

pressing Find Next to locate all occurrences of the specified word or phrase, or click Cancel to close the window.

6. Word will tell you when all occurrences of the word or phrase have been displayed.

| Microsof | t Office Word 🛛 🗙                         |
|----------|-------------------------------------------|
| Ð        | Word has finished searching the document. |
|          | ОК                                        |

The Replace tab allows you to replace occurrences of one word or phrase with another.

Find ac Replace \lambda Select 🤊 Editing

#### BHM-701BT

#### Application of Computers in Hospitality and Tourism

**Text effects with WordArt:** How would you like to create cool text effects with shadows and 3D? Check out the WordArt functions!

- 1. Select the text to which you want to add WordArt effects.
- 2. Click the WordArt button on the Insert ribbon.
- 3. A selection of WordArt design options will appear.

🕼 WordArt 🔻

| WordArt | WordArt | WordAre | WordArt | WordArt | WordArt | W   |  |
|---------|---------|---------|---------|---------|---------|-----|--|
| NordArt | WordArt | WordArt | WordArt | WordArt | WordArt | W   |  |
| Wordhrt | WordArt | WordArt | WordArt | WordArt | WordAre | W   |  |
| WordArt | WordArt | WordArt | Nin Di  | math    | 100000  | ø   |  |
| WordAnt | Roche   |         | Double  | Warderi |         | (hy |  |

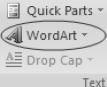

- 4. Click on a design option to select it.
- 5. The Edit WordArt Text dialog box will allow you to change the font style and size. Click OK to accept the settings.

| Edit WordArt Text | ?×            |
|-------------------|---------------|
| Eont:             | <u>S</u> ize: |
| Ή <b>r</b> Impact | ✓ 24 ✓ B I    |
| <u>T</u> ext:     |               |
| throughout your   |               |

6. Your selected text will be transformed by the WordArt you have chosen!

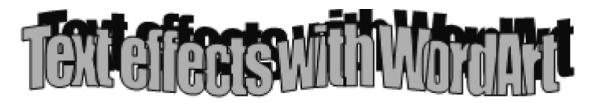

# **CHECK YOUR PROGRESS-II**

Perform following Activity:

**Page layout and graphics:** In this exercise, you'll create a brochure that can be used for advertising a business. The brochure will be printed in "landscape mode", and set in columns so that it can be folded in three to stand upright on a counter top.

- 1. **Open MS Word** Start MS Word, open a new blank document and save it in your home director with the name "Brochure".
- 2. **Formatting** Under the Page Layout tab, set the page Orientation to be Landscape. Set the top and bottom Margins to be 2.5 cm each, and the left and right margins to be 1 cm each.
- 3. **Columns** Use the Columns button and select More Columns. Choose a three column layout with equal column width, and with Spacing of 2 cm. Click OK to confirm your settings, and then save your file again. The ruler bar above your document should display the columns that you have set up.
- 4. **Insert Word Art** Under the Insert tab, click WordArt in the Text section of the ribbon. Select any Word Art style and type the word SHARP. When you close the Word Art window, the word SHARP should be positioned at the top of your first column. Drag the borders if necessary to fit the width of the column. Press Enter twice below the Word Art box.
- 5. **Insert a Text Box** Go back to the Insert tab, click the Text box button and select a Simple text box. Inside the text box type the words Hair Salon. Change the font to be Verdana 48 point, and centre align the text. Format the font colour to your own choice. Right click on the text box border and format the text box to have no line visible. Press enter twice below your text box.
- 6. Insert a picture Use Insert > ClipArt to insert a picture below your text box. Drag the edges to resize it if necessary. Column one should now contain the word SHARP in Word Art, the words "Hair Salon" in a text box, and a clip art picture. You can use Print Preview to see how the column looks. Save your document again.
- 7. Enter text in Column Two Press Enter until your cursor is at the top of the second column. Then type the following text in 20 point Verdana: At Sharp Hair Salon we know how to style your hair! We offer hair cuts, treatments, braids, extensions and dreadlocks at affordable prices. Try us we guarantee you won't regret it. Contact 082 678123 for prices and appointments.
- 8. **Insert pictures** Search on the Internet for some pictures of hair styles and insert them in the third column. Size them appropriately. (If you are feeling adventurous, then you can click on your clip art picture in column one, delete it, and replace it with an Internet picture as well.) Use Print Preview to see what your brochure looks

**BHM-701BT** 

like, and save your document. Tip: to find pictures, go to www.google.com and click on the Images hyperlink on the Google search page.

Your document should look similar to the example shown (in reduced size) below.

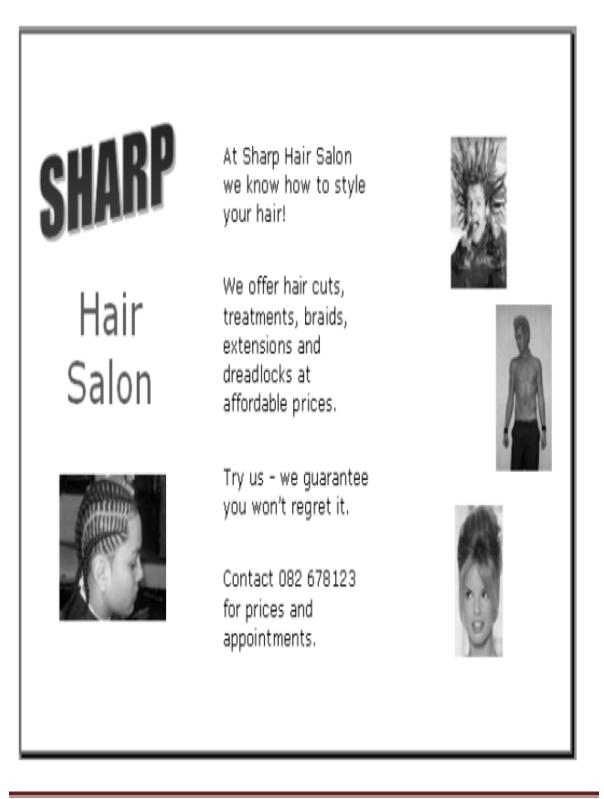

### 2.6 MS-EXCEL

Microsoft Excel is a spreadsheet editor that originally competed with the dominant Lotus 1-2-3 and eventually outsold it. Microsoft released the first version of Excel for the Mac OS in 1985 and the first Windows version (numbered 2.05 to line up with the Mac) in November 1987.

#### 2.6.1 Introduction to MS Excel

**Getting started with Excel :** Excel and Word have a lot in common, since they both belong to the MS Office suite of programs. This means that if you are familiar with Word, then you already know how to use several Excel features!

In the Word section of this manual, you'll be able to find more information and guidance on

- 1. Using the mouse and keyboard
- 2. Starting the program
- 3. The Office button and ribbon
- 4. Character formatting
- 5. Opening, saving and printing files
- 6. Accessing Help

What is Excel: Excel is all about numbers! There's almost no limit to what you can do with numbers in Excel, including sorting, advanced calculations, and graphing. In addition, Excel's formatting options mean that whatever you do with your numbers, the result will always look professional!

Data files created with Excel are called workbooks (in the same way as Word files are called documents). But where Word starts up with a single blank page, Excel files by default contain three blank worksheets. This gives you the flexibility to store related data in different locations within the same file. More worksheets can be added, and others deleted, as required.

You'll often hear Excel files referred to as spreadsheets. This is a generic term, which sometimes means a workbook (file) and sometimes means a worksheet (a page within the file). For the sake of clarity, I'll be using the terms workbook and worksheet in this manual.

**The Excel 2007 window:** As in Word 2007, the old menu system has been replaced by the Ribbon and the Office button. The title bar displays the name of your current workbook. Tabs at the bottom of the screen identify the different worksheets available to you – I'll show you a little later how to give them meaningful names.

Notice how the working area of the screen is divided into rows (1, 2, 3, 4, ...) and columns (A, B, C, D, ...). Together these provide an address, such a C10 or G21, that uniquely identifies each cell in the worksheet. A range of cells extends in a rectangle from one cell

**BHM-701BT** 

to another, and is referred to by using the first and last cell addresses separated by a colon. For example, the group of cells from A3 to G4 would be written as A3:G4.

In the example above, the current or active cell is B7. It is surrounded by a heavy black border, and its address is displayed in the name box above column A. Its row and column numbers are also highlighted.

|               | Office<br>butto | - Qui         | ck access<br>bar       | Ribbo       | on tabs                | Title              | e bar       |                 |                                                |       |                                                 | Wi        | ndow co                              | ntrols      |
|---------------|-----------------|---------------|------------------------|-------------|------------------------|--------------------|-------------|-----------------|------------------------------------------------|-------|-------------------------------------------------|-----------|--------------------------------------|-------------|
|               | 6               | 000           | ~ (° ~ ) <del>-</del>  |             |                        | Sample data.xl     | sx - Micros | oft I           | Excel                                          |       |                                                 |           |                                      | = X         |
|               | CE              | Home          | Insert                 | Page Layout | Formulas               | Data R             | eview Vi    | iew             | Add-Ins                                        |       |                                                 |           | 0 -                                  | = x         |
|               |                 | iste la       |                        |             | ≡ ≡ □<br>≡ ≡ 函<br>鍵 ≫* | *.0 .00<br>•.0 *.0 |             | mat i<br>I Styl | onal Formattin<br>as Table +<br>es +<br>Styles | 32    | ■ Insert ▼<br>● Delete ▼<br>● Format ▼<br>Cells | ∠ * Filte | Find &<br>Find &<br>Find &<br>Find & |             |
|               |                 | В7            | - ()                   | $f_{x}$     | 39287                  | Formula ba         | r           |                 |                                                |       |                                                 |           |                                      | ×           |
|               |                 | A             | В                      | С           | D                      | E                  | F           |                 | G                                              | Н     | I                                               | J         | K                                    | -           |
|               | 1               |               |                        | S           | ales Rep               | ort                |             |                 |                                                |       |                                                 |           |                                      |             |
| Active cell – | 2               | Order<br>date | Customer<br>account no | Product     | Delivery<br>month      | Customer<br>type   | Discount    | Si              | ale value                                      |       |                                                 |           |                                      |             |
|               | 3               | 01 Jan 08     |                        | Gizmos      | Apr                    | Corporate          | 10%         | R               | 125.94                                         |       |                                                 |           |                                      |             |
|               | 4               | 02 Jan 08     |                        | Gizmos      | Apr                    | Wholesale          | 25%         | R               | 1,206.24                                       |       |                                                 |           |                                      |             |
|               | 5               | 05 Jan 08     |                        | Widgets     | Mar                    | Wholesale          | 10%         | R               | 245.42                                         |       |                                                 |           |                                      |             |
|               | 6               | 06 Jan 08     |                        | Gadgets     | May                    | Corporate          | 0%          | R               | 517.25                                         |       |                                                 |           |                                      |             |
|               | 7               | 07 Jan 00     |                        | Widgets     | Jan                    | Wholesale          | 0%          | R               | 595.25                                         |       |                                                 |           |                                      |             |
|               | 8               | 08 Jan 08     |                        | Widgets     | Apr                    | Corporate          | 10%         | R               | 2,095.54                                       |       |                                                 |           |                                      |             |
|               | 9               | 09 Jan 08     |                        | Thingies    | Jun                    | Corporate          | 25%         | R               | 1,327.73                                       |       |                                                 |           |                                      |             |
|               | 10              | 12 Jan 08     |                        | Thingies    | May                    | Export             | 25%         | R               | 2,216.10                                       |       |                                                 |           |                                      |             |
|               | 11              | 13 Jan 08     |                        | Thingies    | Jan                    | Corporate          | 0%          | R               | 621.31                                         |       |                                                 |           |                                      |             |
|               | 12              | 14 Jan 08     |                        | Gadgets     | Mar                    | Corporate          | 0%          | R               | 710.77                                         |       |                                                 |           |                                      |             |
|               | 13              | 15 Jan 08     |                        | Thingies    | May                    | Corporate          | 10%         | R               | 514.38                                         |       |                                                 |           |                                      |             |
|               | 14              | 16 Jan 08     |                        | Gizmos      | Jun                    | Wholesale          | 10%         | R               | 803.78                                         |       |                                                 |           |                                      |             |
|               | 15              | 19 Jan 08     |                        | Gadgets     | Mar                    | Individual         | 25%         | R               | 1,058.59                                       |       |                                                 |           |                                      |             |
|               | 16              | 20 Jan 08     |                        | Gizmos      | Apr                    | Wholesale          | 10%         | R               | 118.16                                         |       |                                                 |           |                                      |             |
|               | 17              | 21 Jan 08     |                        | Gizmos      | Mar                    | Individual         | 0%          | R               | 461.50                                         |       |                                                 |           |                                      |             |
|               | 18              | 22 Jan 08     |                        | Thingies    | Apr                    | Corporate          | 0%          | R               | 552.15                                         |       |                                                 |           |                                      |             |
|               | 19              | 23 Jan 08     |                        | Gadgets     | Jun                    | Individual         | 0%          | R               | 168.49                                         |       |                                                 |           |                                      |             |
|               | 20              | 26 Jan 08     |                        | Widgets     | May                    | Wholesale          | 10%         | R               | 1,921.61                                       |       |                                                 |           |                                      |             |
|               | 21              | 27 Jan 08     |                        | Widgets     | May                    | Wholesale          | 25%         | R               | 1,593.26                                       |       |                                                 |           |                                      |             |
|               | 22              | 28 Jan 08     |                        | Thingies    | Apr                    | Wholesale          | 25%         | R               | 333.31                                         |       |                                                 |           |                                      |             |
|               | 23              | 29 Jan 08     |                        | Gadgets     | Feb                    | Corporate          | 25%         | R               | 727.32                                         |       |                                                 |           |                                      |             |
|               | 24              | 30 Jan 08     |                        | Thingies    | May                    | Export             | 0%          | R               | 925.22                                         |       |                                                 |           |                                      | Y           |
|               | 14 4            | Sal           | es data 🖉 Cus          | tomers 🖉 M  | onthly totals          | Sales by re        | gion 🖉 🖓    |                 | 4                                              | -     |                                                 | -         |                                      | <b>&gt;</b> |
|               | Rea             | dy            |                        |             |                        |                    |             |                 |                                                | - E C | 100%                                            | 0         | -0                                   | ÷.,         |

On the right of the name box is the formula bar. This displays the value stored in the active cell, and is also the place where you would enter a new data value or formula into that cell.

**Starting Excel:** If you have an icon on the desktop for Excel, then all you have to do is double-click it to open Excel.

Alternatively, click the Start button and then select All Programs, Microsoft Office, Microsoft Excel.

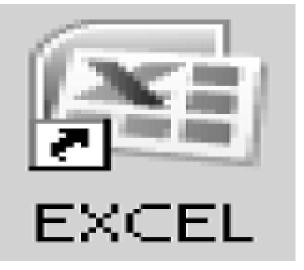

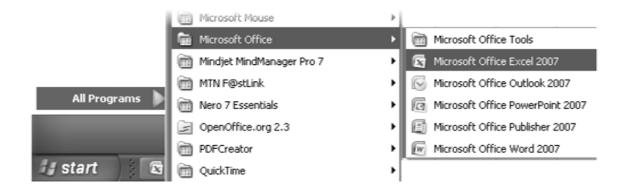

- When you open Excel from a desktop icon or from the Start menu, a new empty workbook (consisting of three worksheets) will be displayed on your screen.
- If you double-click on an existing Excel file from inside the Windows Explorer window, then Excel will open and display the selected file on your screen.

Closing Excel : Close Excel by clicking the X on the far right of the title bar.

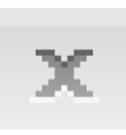

#### NAVIGATING WITHIN A WORKSHEET Using the mouse:

- Use the vertical and horizontal scroll bars if you want to move to an area of the screen that is not currently visible.
- To move to a different worksheet, just click on the tab below the worksheet.

#### Using the keyboard:

- Use the arrow keys, or [PAGE UP] and [PAGE DOWN], to move to a different area of the screen.
- [CTRL] + [HOME} will take you to cell A1.
- [CTRL] + [PAGE DOWN] will take you to the next worksheet, or use [CTRL] + [PAGE UP] for the preceding worksheet.

You can jump quickly to a specific cell by pressing [F5] and typing in the cell address. You can also type the cell address in the name box above column A, and press [ENTER].

#### SELECTING CELLS

#### Using the mouse:

- Click on a cell to select it.
- You can select a range of adjacent cells by clicking on the first one, and then dragging the mouse over the others.
- You can select a set of non-adjacent cells by clicking on the first one, and then holding down the [CTRL] key as you click on the others.

#### Using the keyboard:

- Use the arrow keys to move to the desired cell, which is automatically selected.
- To select multiple cells, hold down the [SHIFT] key while the first cell is active, and then use the arrow keys to select the rest of the range.

**Selecting rows or columns:** To select all the cells in a particular row, just click on the row number (1, 2, 3, etc) at the left edge of the worksheet. Hold down the mouse button and drag across row numbers to select multiple adjacent rows. Hold down [CTRL] if you want to select a set of non-adjacent rows.

Similarly, to select all the cells in column, you should click on the column heading (A, B, C, etc) at the top edge of the worksheet. Hold down the mouse button and drag across column headings to select multiple adjacent columns. Hold down [CTRL] if you want to select a set of non-adjacent columns.

You can quickly select all the cells in a worksheet by clicking the square to the immediate left of the Column A heading (just above the label for Row 1).

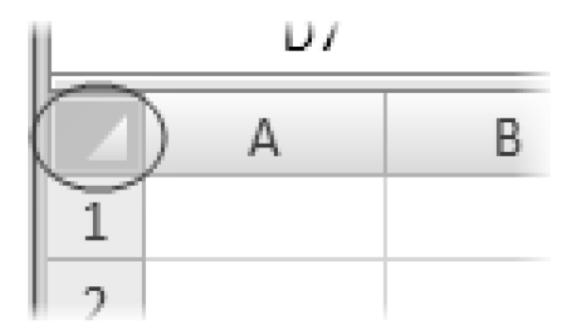

#### **ENTERING DATA**

**First you need a workbook:** Before you start entering data, you need to decide whether this is a completely new project deserving a workbook of its own, or whether the data you are going to enter relates to an existing workbook. Remember that you can always add a new worksheet to an existing workbook, and you'll find it much easier to work with related data if it's all stored in the same file.

#### If you need to create a new workbook from inside Excel:

- 1. Click on the Office button, select New and then Blank Workbook.
- 2. Sheet 1 of a new workbook will be displayed on your screen, with cell A1 active.

#### To open an existing workbook from inside Excel:

- 1. Click on the Office button, click Open, and then navigate to the drive and folder containing the file you want to open.
- 2. Double-click on the required file name.

**Overview of data types:** Excel allows you to enter different sorts of data into the cells on a worksheet, such as dates, text, and numbers. If you understand how Excel treats the different types of data, you<sup>\*</sup>II be able to structure your worksheet as efficiently as possible.

• Numbers lie at the heart of Excel's functionality. They can be formatted in a variety of different ways – we'll get to that later. You should generally avoid mixing text and numbers in a single cell, since Excel will regard the cell contents as text, and won't include the embedded number in calculations. If you type any spaces within a number, it will also be regarded as text.

| 1 - |              |           |     |                                    |
|-----|--------------|-----------|-----|------------------------------------|
| 2   | ×            | VAT @ 14% |     | text and numbers mixed             |
| 3   | $\checkmark$ | VAT @     | 14% | text and numbers in separate cells |
| 1   |              |           |     |                                    |

Note that dates and times are stored as numbers in Excel, so that you can calculate the difference between two dates. However, they are usually displayed as if they are text.

If a number is too large to be displayed in the current cell, it will be displayed as "######". The formatting section of this manual explains how to widen a column.

• **Text** consist mainly of alphabetic characters, but can also include numbers, punctuation marks and special characters (like the check mark in the example above). Text fields are not included in numeric calculations. If you want Excel to treat an apparent number as text, then you should precede the number with a single quotation mark (,,). This can be useful when entering for example a phone number that starts with 0, since leading zeros are not usually displayed for Excel numbers.

If a text field is too long to be displayed in the current cell, it will spill over into the next cell if that cell is empty, otherwise it will be truncated at the cell border. The formatting section of this manual explains how to wrap text within a cell.

• **Formulas** are the most powerful elements of an Excel spreadsheet. Every formula starts with an "=" sign, and contains at least one logical or mathematical operation (or special function), combined with numbers and/or cell references.

#### Data entry cell by cell

#### To enter either numbers or text:

- 1. Click on the cell where you want the data to be stored, so that the cell becomes active.
- 2. Type the number or text.
- 3. Press [ENTER] to move to the next row, or [TAB] to move to the next column. Until you"ve pressed [ENTER] or [TAB], you can cancel the data entry by pressing [ESC].

To enter a date, use a slash or hyphen between the day, month and year, for example 14/02/2009. Use a colon between hours, minutes and seconds, for example 13:45:20.

#### **DELETING DATA**

You want to delete data that's already been entered in a worksheet? Simple!

- 1. Select the cell or cells containing data to be deleted.
- 2. Press the [DEL] key on your keyboard.
- 3. The cells remain in the same position as before, but their contents are deleted.

**Moving data:** You've already entered some data, and want to move it to a different area on the worksheet?

- 1. Select the cells you want to move (they will become highlighted).
- 2. Move the cursor to the border of the highlighted cells. When the cursor changes from a white cross to a four-headed arrow (the move pointer), hold down the left mouse button.

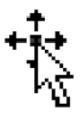

- 3. Drag the selected cells to a new area of the worksheet, then release the mouse button.
- 4. You can also cut the selected data using the ribbon icon or [CTRL] + [X], then click in the top left cell of the destination area and paste the data with the ribbon icon or [CTRL] + [V].

#### **Copying data:**

To copy existing cell contents to another area on the worksheet:

- 1. Select the cells you want to copy (they will become highlighted).
- 2. Move the cursor to the border of the highlighted cells while holding down the [CTRL] key. When the cursor changes from a white cross to a hollow left-pointing arrow (the copy pointer), hold down the left mouse button.

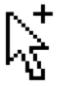

3. Drag the selected cells to a second area of the worksheet, then release the mouse button.

You can also copy the selected data using the ribbon icon or [CTRL] + [C], then click in the top left cell of the destination area and paste the data with the ribbon icon or [CTRL] + [V].

To copy the contents of one cell to a set of adjacent cells, select the initial cell and then move the cursor over the small square in the bottom right-hand corner (the fill handle).

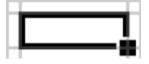

The cursor will change from a white cross to a black cross. Hold down the mouse button and drag to a range of adjacent cells. The initial cell contents will be copied to the other cells.

Note that if the original cell contents end with a number, then the number will be incremented in the copied cells.

If the original cell that you are moving or copying contains a reference to a cell address, then the copied cell address will be adjusted relative to the target cell. Refer to *Formulas* – *Referencing* later in this manual for details.

**Using Auto fill :** This is one of Excel's niftiest features! It takes no effort at all to repeat a data series (such as the days of the week, months of the year, or a numbers series such as odd numbers) over a range of cells.

- 1. Enter the start of the series into a few adjacent cells (enough to show the underlying pattern).
- 2. Select the cells that contain series data.
- 3. Move the cursor over the small square in the bottom right-hand corner of the selection (the fill handle). Hold down the mouse button and drag to a range of adjacent cells.

4. The target cells will be filled based on the pattern of the original series cells.

**Saving a workbook:** So now it's time to save your work. As usual, you need to specify the file name, and its location (drive and folder).

- 1. Click the Office button and select Save, or click the Save icon on the Quick Access toolbar. If this workbook has been saved before, then that's it your workbook will be saved again with the same name and location.
- 2. If it's the first time of saving this workbook, then the Save As dialogue box will open.
- 3. Click the drop-down arrow next to Save In to select the desired drive and folder.
- 4. Type the new file name in the File Name field.
- 5. Click the Save button.

Every time you **Save** or **Save As** in Excel, the entire workbook is saved. This is another good reason for keeping related data on different worksheets in the same workbook! When you're working in the UCT computer labs, remember to save to the F: drive, so that you'll be able to access your work again later.

#### 2.6.2 Editing and Formatting in MS Excel

**Editing data:** In data entry mode, when you move the cursor to a new cell, anything you type replaces the previous cell contents. Edit mode allow you to amend existing cell contents without having to retype the entire entry. Note that while you are in edit mode, many of the Ribbon commands are disabled.

**Editing cell contents:** There are two different ways to enter edit mode: either double-click on the cell whose contents you want to edit, or else click to select the cell you want to edit, and then click anywhere in the formula bar.

- 1. To delete characters, use the [BACKSPACE] or [DEL] key.
- 2. To insert characters, click where you want to insert them, and then type. You can toggle between insert and overtype mode by pressing the [INSERT] key.
- 3. You can force a line break within the current cell contents by typing [ALT] + [ENTER].

Exit edit mode by pressing [ENTER].

Your cell contents look correct in the formula bar, but don't display correctly in the worksheet? Check whether either of these common problems is the culprit:

\* If a cell contains a number but displays ######, then the column is not wide enough to show the full data value. You need to make the column wider (see formatting).

\* If a cell contains text but chops off the display at the edge of the column, then you need to either widen the column or wrap the text within the column (see formatting).

Inserting or deleting cells: You can insert a new cell above the current active cell, in

which case the active cell and those below it will each move down one row. You can also insert a new cell to the left of the current active cell, in which case the active cell and those on its right will each move one column to the right.

#### To insert a cell:

- 1. Select the cell next to which you want to insert a new cell.
- 2. On the Home ribbon, find the Cells group and click Insert followed by Insert Cells.
- 3. A dialog box will open. Click the direction in which you want the surrounding cells to shift.

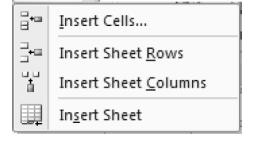

| Insert ?X                  | Ì |
|----------------------------|---|
| Insert                     |   |
| 🔿 Shift cells right        |   |
| 💿 Shift cells <u>d</u> own | Ē |
| 🔿 Entire <u>r</u> ow       | ŧ |
| 🔿 Entire <u>c</u> olumn    | ŀ |
| OK Cancel                  |   |

#### To delete a cell, do as follows:

- 1. Select the cell that you want to delete.
- 2. On the Home ribbon, find the Cells

group and click Delete ች Delete 🕋 followed by Delete ¥ Cells. Delete Cells... 3. A dialog ¥ Delete Sheet Rows box will open. Click the ų۲ Delete Sheet Columns direction in which you want the surrounding X Delete Sheet cells to shift.

🗄 🍽 Insert 🗠

You can also right-click on the active cell and select Insert or Delete on the pop-up menu.

**Inserting or deleting rows:** When you insert a row, the new row will be positioned above the row containing the active cell.

- 1. Select a cell in the row above which you want to insert a new row.
- 2. On the Home ribbon, find the Cells group and click Insert followed by Insert Sheet Rows.
- 3. A new row will be inserted above the current row.

#### To delete a row, do as follows:

- 1. Select a cell in the row that you want to delete.
- 2. On the Home ribbon, find the Cells group and click Delete followed by Delete Sheet Rows.
- 3. The row containing the active cell will be deleted. All the rows below it will move up by one.

You can also right-click on the active cell and use the pop-up menu to insert or delete a row.

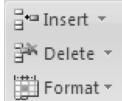

**BHM-701BT** 

**Inserting or deleting columns:** When you insert a column, the new column will be positioned on the left of the column containing the active cell.

- 1. Select a cell in the column to the left of which you want to insert a new column.
- 2. On the Home ribbon, find the Cells group and click Insert followed by Insert Sheet Columns.
- 3. A new column will be inserted to the left of the current column.

#### To delete a column, do as follows:

- 1. Select a cell in the column that you want to delete.
- 2. On the Home ribbon, find the Cells group and click Delete followed by Delete Sheet Columns.
- 3. The column containing the active cell will be deleted. All the columns on its right will move left by one.

You can also right-click on the active cell and use the pop-up menu to insert or delete a column.

**Inserting or deleting a worksheet:** To insert a new worksheet at the end of the existing worksheets, just click the Insert Worksheet tab at the bottom of the screen.

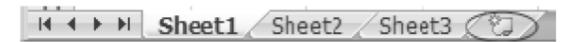

#### To insert a new worksheet before an existing worksheet, do as follows:

- 1. Select the worksheet before which you want to insert a new worksheet.
- 2. On the Home ribbon, find the Cells group and click Insert followed by Insert Sheet.
- 3. A new worksheet will be inserted before the current worksheet.

#### To delete a worksheet,

- 1. Select the worksheet that you want to delete.
- 2. On the Home ribbon, find the Cells group and click Delete followed by Delete Sheet.
- 3. The current worksheet will be deleted.

#### Moving or copying a worksheet

Right-click on the worksheet tab, and select Move or Copy from the pop-up menu. A dialog box will open:

The To Book field allows you to move or copy the current worksheet to another workbook.

The Before Sheet field allows you to specify the new position of the worksheet.

The Create a Copy checkbox lets you specify whether the worksheet should be moved or copied.

| Move or Copy                                | ?×        |
|---------------------------------------------|-----------|
| Move selected sheet:<br><u>T</u> o book:    | 5         |
| Book1                                       | *         |
| Before sheet:                               |           |
| Sheet1<br>Sheet2<br>Sheet3<br>(move to end) | ~         |
|                                             | ×         |
| Create a copy                               |           |
|                                             | OK Cancel |

**Renaming a worksheet:** Right-click on the worksheet tab, and select Rename from the pop-up menu. Type the new worksheet name and press [ENTER].

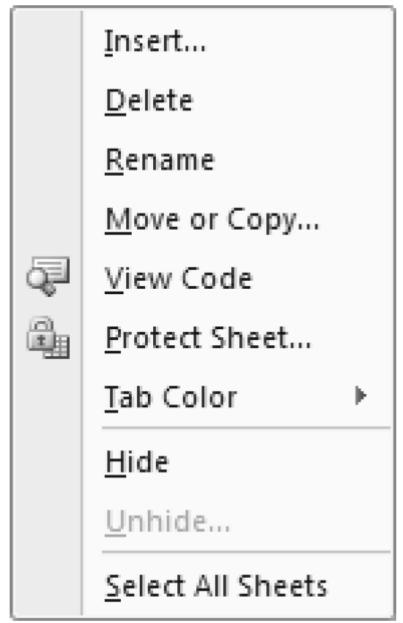

The simplest way to insert, delete, rename, move or copy a worksheet is to right-click on the worksheet tab, and then select the desired option from the pop-up menu.

**BHM-701BT** 

# FORMATTING DATA

Cell formatting

The icons on the Home ribbon provide you with a variety of formatting options. To apply any of these, just select the cell or cells that you want to format, and then click the desired icon. Commonly used formatting attributes include:

| Arial 🔹 10        | Font and size                                    |  |  |  |
|-------------------|--------------------------------------------------|--|--|--|
| ₿ / <u>U</u> -    | Bold, Italic, Underline                          |  |  |  |
| *                 | Cell borders                                     |  |  |  |
| ③ - <u>A</u> -    | Background and Font colour                       |  |  |  |
|                   | Alignment: Left, Centre or Right                 |  |  |  |
| ·                 | Merge text across multiple cells                 |  |  |  |
|                   | Wrap text within a cell                          |  |  |  |
|                   | Rotate angle of text                             |  |  |  |
| j v % ,           | Format number as Currency, Percentage or Decimal |  |  |  |
| 00. 0.<br>.00 *.0 | Increase or Decrease number of decimal places    |  |  |  |

The Format Painter allows you to copy formatting attributes from one cell to a range of cells.

- 1. Select the cell whose formatting attributes you want to copy.
- 2. Click on the Format Painter icon.
- 3. Select the cell or range of cells that you want to have the same formatting attributes.

The cell values will remain as before, but their format will change.

**Formatting rows and columns:** Any of the cell formatting options above can easily be applied to all the cells contained in one or more rows or columns. Simply select the rows

or columns by clicking on the row or column labels, and then click on the formatting icons that you want to apply.

You may also want to adjust the width of a column:

- To manually adjust the width, click and drag the boundary between two column headings.
   G + H
- To automatically adjust the width, select the required columns, and then in the Cell group on the Home ribbon, select Format, Cell Size, Autofit Column Width.

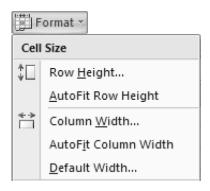

• To specify an exact column width, select the columns, and then in the Cell group on the Home ribbon, select Format, Cell Size, Column Width, and type the value you want.

| Column Wid            | th | ?×     |
|-----------------------|----|--------|
| <u>C</u> olumn width: | 12 |        |
| ОК                    |    | Cancel |

#### To adjust the height of a row:

- To manually adjust the height, click and drag the boundary between two row labels.
- To automatically adjust the height, select the required rows, and then in the Cell group on the Home ribbon, select Format, Cell Size, Autofit Row Height.
- To set a row or rows to a specific height, select the rows, and then in the Cell group on the Home ribbon, select Format, Cell Size, Row Height, and type the value that you want.

**Hiding rows and columns:** If your spreadsheet contains sensitive data that you don't want displayed on the screen or included in printouts, then you can hide the corresponding rows or columns. The cell values can still be used for calculations, but will be hidden from view.

The easiest way to hide or unhide a row or column is to select the row or column heading, right-click to view the pop-up menu, and then select Hide or Unhide.

**BHM-701BT** 

Alternatively, you can click the Format icon on the Home ribbon, and select the Hide & Unhide option.

| F        | ormat -                       |   |  |                         |
|----------|-------------------------------|---|--|-------------------------|
| Cell     | Size                          |   |  |                         |
| ‡⊡       | Row <u>H</u> eight            |   |  |                         |
|          | <u>A</u> utoFit Row Height    |   |  |                         |
| **       | Column <u>W</u> idth          |   |  |                         |
|          | AutoF <u>i</u> t Column Width |   |  |                         |
|          | <u>D</u> efault Width         |   |  |                         |
| Visi     | bility                        |   |  |                         |
|          | Hide & <u>U</u> nhide         | + |  | Hide <u>R</u> ows       |
| Org      | anize Sheets                  |   |  | Hide <u>C</u> olumns    |
|          | <u>R</u> ename Sheet          |   |  | Hide <u>S</u> heet      |
|          | Move or Copy Sheet            |   |  | Unhide R <u>o</u> ws    |
|          | <u>T</u> ab Color →           |   |  | Unhide Co <u>l</u> umns |
| Pro      | tection                       |   |  | Un <u>h</u> ide Sheet   |
| 9        | Protect Sheet                 |   |  |                         |
|          | Lock Cell                     |   |  |                         |
| <b>P</b> | Format C <u>e</u> lls         |   |  |                         |

**Keeping row and column headings in view:** If you scroll through a lot of data in a worksheet, you'll probably lose sight of the column headings as they disappear off the top of your "page". This can make life really difficult – imagine trying to check a student's

result for tutorial 8 in row 183 of the worksheet! And it's even more difficult if the student's name in column A has scrolled off the left edge of the window.

The Freeze Panes feature allows you to

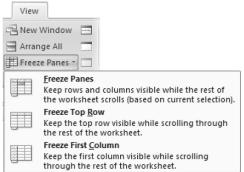

|   | А              | B C              |       | D          |
|---|----------------|------------------|-------|------------|
| 1 |                | Tutorial results |       |            |
| 2 | Student name   | Tut 1            | Tut 2 | Tut3       |
| 3 | Anne Andrews 🤇 | C 🗘 63           | 61    | 67         |
| 4 | Bob Botha      | 50               | . 48  | <b>5</b> 1 |
| 5 | Colin Campbell | 75               | 78    | 80         |

specify particular rows and columns that will always remain visible as you scroll through the worksheet. And it's easy to do! Select a cell immediately below the rows that you want to remain visible, and immediately to the right of the columns that you want to remain visible. For example, if you want to be able to see Rows 1 and 2, and column A, then you would click on cell B3.

through the rest of the worksheet. On the View tab, click Freeze Panes, and select the first option. If Freeze Panes has already been applied, then the ribbon option automatically changes to Unfreeze Panes.

#### 2.6.3 Formulas, Functions and Data Manipulation in MS Excel

**Functions:** Excel provides a wide range of built-in functions that can be included in your formulas to save you the effort of having to specify detailed calculations step-by-step. Each function is referred to by a specific name, which acts as a kind of shorthand for the underlying calculation.

Because a function is used inside a formula, you'll still need to start off with an equals sign to show Excel that a calculation is required.

**Using AutoSum:** Because addition is the most frequently used Excel function, a shortcut has been provided to quickly add a set of numbers:

- 1. Select the cell where you want the total to appear.
- 2. Click on the Sum button on the Home ribbon.
- 3. Check that the correct set of numbers has been selected (indicated by a dotted line). If not, then drag to select a different set of numbers.
- 4. Press [ENTER] and the total will be calculated.

**Basic functions:** Some of the most commonly used functions include:

SUM() to calculate the total of a set of numbers AVERAGE() to calculate the average of a set of numbers MAX() to calculate the maximum value within a set of numbers MIN() to calculate the minimum value within a set of numbers ROUND() to round a set a values to a specified number of decimal places TODAY () to show the current date IF() to calculate a result depending on one or more conditions

#### So how do you use a function?

A function makes use of values or cell references, just like a simple formula does. The numbers or cell references that it needs for its calculations are placed in brackets after the name of the function.

To give a simple illustration:

| The formula:            | is equivalent to the function: |
|-------------------------|--------------------------------|
| = 12 + 195 + 67 - 43    | = SUM(12, 195, 67, -43)        |
| = (B3 + B4 + B5 + B6)   | =SUM(B3:B6)                    |
| = (B3 + B4 + B5 + B6)/4 | = AVERAGE (B3:B6)              |

Several popular functions are available to you directly from the Home ribbon.

- 1. Select the cell where you want the result of the calculation to be displayed.
- 2. Click the drop-down arrow next to the Sum button.
- 3. Click on the function that you want.

- 4. Confirm the range of cells that the function should use in its calculation. (Excel will try to guess this for you. If you don"t like what it shows inside the dotted line, then click and drag to make your own selection.)
- 5. Press [ENTER]. The result of the calculation will be shown in the active cell.

As an example, to calculate the average for the following set of tutorial results, you would:

- 1. Click on cell F3 to make it active.
- 2. Click on the arrow next to the Sum button, and select Average.
- 3. Press [ENTER] to accept the range of cells that is suggested (B3:E3).

That's it! You can now copy the formula in cell F3 down to cells F4 and F5 - using relative addressing because you want a different set of tutorial marks to be used for each student.

|   | F4 $\bullet$ $f_{sc}$ =AVERAGE(B4:E4) |                  |       |      |       |         |
|---|---------------------------------------|------------------|-------|------|-------|---------|
|   | A                                     | В                | С     | D    | E     | F       |
| 1 |                                       | Tutorial results |       |      |       |         |
| 2 | Student name                          | Tut 1            | Tut 2 | Tut3 | Tut 4 | Average |
| 3 | Anne Andrews                          | 63               | 61    | 67   | 70    | 65.25   |
| 4 | Bob Botha                             | 50               | 48    | 51   | 45    | 48.5    |
| 5 | Colin Campbell                        | 75               | 78    | 80   | 83    | 79      |

If you want to use a function that isn't directly available from the drop-down list, then you can click on More Functions to open the Insert Function dialog box. Another way to open this dialog box is to click the Insert Function icon on the immediate left of the formula bar.

The Insert Function dialog box displays a list of functions within a selected function category.

If you select a function it will briefly describe the purpose and structure of the function.

| In         | nsert Function                                                    | ?×        |
|------------|-------------------------------------------------------------------|-----------|
| <u>5</u> 6 | earch for a function:                                             |           |
|            | Type a brief description of what you want to do and then click Go | <u>io</u> |
|            | Or select a category: Statistical                                 |           |
| Se         | elect a functio <u>n</u> :                                        |           |
|            | CORREL                                                            | ~         |
|            | COUNTA                                                            | -         |
|            | COUNTIF                                                           |           |
|            | COUNTIFS<br>COVAR                                                 | ~         |
|            | COUNTBLANK(range)                                                 |           |
|            | Counts the number of empty cells in a specified range of cells.   |           |

When you click the OK button at the bottom of the window, you"ll be taken to a second dialogue box that helps you to select the function arguments (usually the range of cells that the function should use).

| Function A    | Function Arguments ?X                                                                                                    |  |  |  |  |  |
|---------------|----------------------------------------------------------------------------------------------------|--|--|--|--|--|
| COUNTBLAN     | K                                                                                                    |  |  |  |  |  |
| Range         | E5:E8 = {262.5;105;175;140}                                                                                                    |  |  |  |  |  |
| Counts the nu | = 0<br>Imber of empty cells in a specified range of cells.<br><b>Range</b> is the range from which you want to count the empty cells. |  |  |  |  |  |

Some functions use more than one argument. For example, the ROUND() function needs to know not only which cells to use, but also how many decimal places those cells should be rounded to. So the expression =ROUND(G5:G8, 0) will round the values in cells G5 to G8 to the nearest whole number (i.e. no decimal places).

Note that the ROUND() function actually changes the *value* that is stored in your worksheet, based on the arguments you've provided. Formatting options such as Currency, or Increase / Decrease Decimal, simply change the *appearance* of a number, but all its decimal places are still kept, and displayed in the formula bar.

**The IF() function:** The IF() function is getting a section all of its own, because for many people it's not as intuitive to understand as the common maths and stats functions.

The IF() function checks for a specific condition. If the condition is met, then one action is taken; if the condition is not met, then a different action is taken. For example, you may be reviewing a set of tutorial marks. If a student's average mark is below 50, then the cell value should be FAIL; so the condition you are checking is whether or not the average result is below 50. If this condition is not met (that is, the average result is 50 or more), then the cell value should be PASS.

Let's see this in action:

The structure of an IF() function is:

=IF (condition, result if true, result if false)

Using English to describe our example as an IF statement: IF the average mark is less than 50, then display the word "FAIL", else display the word "PASS".

Now for a real worksheet example. Look at the formula bar in the screenshot below:

|   | G4 ▼ ( f <sub>x</sub> =IF(F4<50,"FAIL","PASS") |                  |       |      |       |         |         |
|---|------------------------------------------------|------------------|-------|------|-------|---------|---------|
|   | A                                              | В                | С     | D    | E     | F       | G       |
| 1 |                                                | Tutorial results |       |      |       |         |         |
| 2 | Student name                                   | Tut 1            | Tut 2 | Tut3 | Tut 4 | Average | Outcome |
| 3 | Anne Andrews                                   | 63               | 61    | L 67 | 70    | 65.25   | PASS    |
| 4 | Bob Botha                                      | 50               | 48    | 3 51 | 45    | 48.5    | FAIL    |
| 5 | Colin Campbell                                 | 75               | 78    | 8 80 | 83    | 79      | PASS    |

Do you follow how the formula in cell G4 was constructed? Because the average mark is stored in cell F4, we need to check whether the value in F4 is less than 50. If it is, then the active cell (G4) must display the word "Fail". If the value in F4 is not less than 50, then the active cell must display the word "Pass". That's not really so complicated, is it?

#### Nested functions

Take a deep breath and don't panic! I just want to show you that if you need to, you can include one function inside another.

In the example above, we first worked out the Average mark, and then the Pass/Fail outcome. But we could have done it all in a single step, by using the following formula in row 3:

=IF(AVERAGE(B3:E3) < 50, "FAIL", "PASS")

In this IF statement, I've nested one function inside another. The reference to cell F4 has been replaced with a function that calculates the average tutorial mark, and then checks it against the same condition as before ("< 50"), with the same possible outcomes. Doing it this way, you wouldn't need column F in the worksheet at all.

Of course, in real life you'd expect to get students coming to query their Pass/Fail status, and would probably want to keep the Average column to explain the outcome that's been allocated to them. So the first example using a separate Average and Outcome is not only simpler, it's also more practical!

**Printing:** By default, Excel prints all the data on the current worksheet. If your worksheet extends over several pages, it's worth making sure that the printed copy will be easily readable. Here are a few tips.

**Print preview:** Start by using Print Preview to see what your data will look like when it's printed.

1. Click the Office button, select Print and then Print Preview. The Print Preview icon shows a dog-eared page with a magnifying glass.

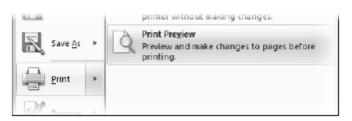

- 2. The display will change to Print Preview mode. You see the document exactly as it will look when printed.
- 3. The Show Margins option allows you to not only adjust your page margins by dragging them, but also to drag the column and row boundaries to make them narrower or wider.

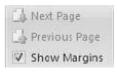

- 4. Now is the time to consider whether the column and row labels are easily visible, whether page breaks are in appropriate places, and whether you need to include page numbers. The following section tells you how to do all these.
- 5. To close Print Preview, click the Close Print Preview button on the right of the ribbon.

**Preparing to print:** Your best option is to use the Page Layout ribbon for this. (Some of the same options are available from inside Print Preview, but many of them aren't.)

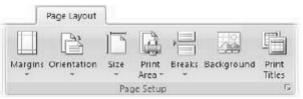

- 1. Use the Orientation button to swap between portrait and landscape mode.
- 2. Use the Print Area button to select a subset of your data for printing. (The data that you want included in the print area should be selected before you click this icon.)
- 3. Use the Breaks button to insert a page break immediately above the currently active cell, or to remove previously specified page breaks.

**BHM-701BT** 

The Print Titles button takes you to the Page Setup dialogue box, which has four tabs that allow you to do a whole lot more than printing titles.

| Page Setu | P       |               |       | ?× |
|-----------|---------|---------------|-------|----|
| Page      | Margins | Header/Footer | Sheet |    |

The Page tab is used to set orientation and scaling.

The Margins tab is used to adjust page margins.

The Header/Footer tab allows you to enter a header or footer to be repeated on every page. This is where you would include page numbers.

The Sheet tab lets you specify rows that are to be repeated at the top of each sheet (such as column headings), and columns to be repeated at the left of each sheet (such as student names). You can also adjust the print area under this tab.

| Print grea:                         | \$A\$1:\$G\$5 |         | 16          |
|-------------------------------------|---------------|---------|-------------|
| Print titles -<br><u>R</u> ows to m | speat at top: | \$2:\$2 | <b>1</b> 50 |
| Columns to repeat at left:          |               | \$A:\$A | 16          |

If you don't know the cell ranges to be included in the print area, or to be repeated on each page, then you can either drag the dialog box to a different area of the screen, or else click the collapse dialog button on the right of the data entry field to allow you to navigate within the worksheet.

**Printing a worksheet:** You've previewed your worksheet one last time, and you're happy with the way it looks – now it's time to finally print it!

- 1. Click the Office button and select the Print command.
- 2. The Print dialog box will appear.

| Print                                                |                                  |                   | ?X             |
|------------------------------------------------------|----------------------------------|-------------------|----------------|
| Printer                                              |                                  |                   |                |
| Name                                                 | @PDFCreator                      | ~                 | Properties     |
|                                                      | tde<br>PDFOreator<br>PDFOreator: |                   | Rad Printer    |
| Connent:                                             | eDoc Printer                     |                   | 🗌 Print tofije |
| Print range                                          |                                  | Copies            |                |
| ୍ଷ                                                   |                                  | Number of gopies: | L 🌲            |
| ③ Page(s)                                            | Fram: 1 🗘 Io: 2 🌲                |                   |                |
| Print what<br>Solution<br>O Active of<br>Contraction | O Entire workback: heat(c) Table | da da             | ✓ Cglist #     |
| Ignore g                                             |                                  |                   |                |
| Preview                                              |                                  | <u>ок</u>         | Ches           |

- 3. If you have more than one printer to choose from, they will be available in the Printer area. Click the drop-down arrow next to the Name field to select your preferred printer.
- 4. Would you like to print selected pages only? Find the Page Range area, and type the page numbers that you'd like printed in the Pages field.
- 5. If you'd like to print the entire workbook, rather than just the active sheet, you can specify this in the Print What area of the dialog box.
- 6. If you'd like more than one copy of the worksheet, then enter the required number of copies in the Number of Copies field.
- 7. Click OK when you're satisfied with your settings. The specified worksheet pages will be sent to the printer.

**Charts:** A picture is worth a thousand words! Often it's much easier to understand data when it's presented graphically, and Excel provides the perfect tools to do this!

It's worth starting with a quick outline of different data types and charts:

- Categorical data items belong to separate conceptual categories such as knives, forks and spoons; or males and females. They don"t have inherent numerical values, and it doesn"t make sense to do calculations such as finding an average category. A pie chart or column chart is most suitable for categorical data.
- Discrete data items have numerical values associated with them, but only whole values; for example, the number of TV sets in a household. Again, average values don"t make much sense. Discrete data is often grouped in categories ("less than three", "four or more") and treated as categorical data.
- Continuous data refers to numerical values that have an infinite number of possible values, limited only by the form of measurement used. Examples are rainfall, temperature, time. Where discrete data has a very large number of possible values, it may also be treated as continuous. Continuous data is well suited to line graphs, which are very useful for illustrating trends.

Of course, Excel offers you many more chart types than just these three. Do remember that it's best to select a chart type based on what you're trying to communicate.

Excel Help Mas a lot of useful information. Look under Charts in the Table of Contents.

**Creating a chart:** It's very easy to create a basic chart in Excel:

- 1. Select the data that you want to include in the chart (together with column headings if you have them).
- 2. Find the Charts category on the Insert ribbon, and select your preferred chart type.
- 3. That's it! The chart appears in the current window. Move the cursor

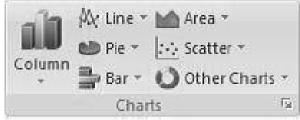

**BHM-701BT** 

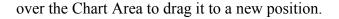

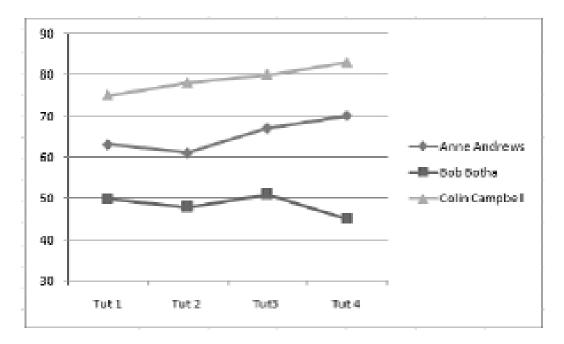

**Modifying a chart:** When you click on a chart, a Chart Tools section appears on your Ribbon, with Design, Layout and Format tabs.

• Use the Design tab to quickly change the chart type, or to swap data rows and columns.

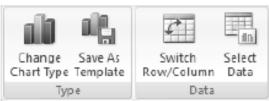

In this example, I"ve changed the previous chart type to Column, and swapped rows and columns. All it took was two mouse clicks!

- Use the Layout tab to add a title, and to provide axis and data labels.
- Use the Format tab to add border and fill effects.

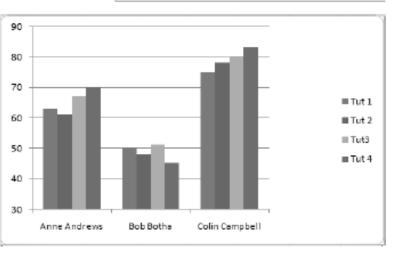

Inserting graphics in a worksheet: Sometimes you may want to add graphics, for example a corporate logo, to a worksheet. The good news is that images, ClipArt and

WordArt are available in Excel, along with a host of call-out shapes that you can use to label your charts. You'll find them all on the Insert ribbon.

#### **Data manipulation:**

The features mentioned in this section are most relevant when you're working with a large data

| PixotTable Table |        | abie | Picture | Smart      |                | Column   | OD Bar   | Area *<br>Scatter *<br>O Other Cl |   | Hyper | 9<br>ink | Text Box | foct |
|------------------|--------|------|---------|------------|----------------|----------|----------|-----------------------------------|---|-------|----------|----------|------|
|                  | Tables |      |         | istrations |                |          | Char     | ls                                | 6 | Link  | 5        |          |      |
|                  | L1     | L.   |         | 6          | f <sub>x</sub> |          |          |                                   |   |       |          |          |      |
| Z                | А      |      | 8       | С          |                | D        | E        | F                                 | G |       | н        | 1        |      |
| 1                | 90 T   |      |         |            |                | G        | op stude | *                                 |   |       |          |          |      |
| z                |        |      |         |            |                | <u> </u> | V        | <u> </u>                          |   |       |          |          |      |
| 3                | 80 -   |      |         |            |                |          | ×        |                                   |   |       |          |          |      |
| 4                |        |      |         |            |                | 1.10     |          |                                   |   |       |          |          |      |
| 5                | 70 -   |      |         |            |                | _        |          | -                                 |   |       |          |          |      |
| 6                |        |      | - 66    |            |                |          |          |                                   |   | #Tut1 |          |          |      |

set - perhaps several hundred, or even thousand records - and it isn't practical to scroll through the entire worksheet each time you want to find a particular record.

To use data functions effectively, each column of your worksheet should contain the same data type, apart from the column heading. Ideally, row 1 should contain the column headings, with the data rows immediately below; this structure is referred to as a data table. If you have blank rows in your data set, then you'll need to manually select the data to be manipulated, which you don't really want to do.

**Sort:** The sort function does exactly what it says: it sorts your data records based on the criteria that you specify. You can sort numbers, text or dates, in either ascending (default) or descending order. Blank cells are always placed last in a sort.

If you want to sort an entire data table:

- 1. Click anywhere in the column that you want to sort by.
- 2. On the Home ribbon, select Sort & Filter.
- 3. Choose either Ascending (Sort A to Z) or Descending (Sort Z to A) order.
- 4. Your data will be sorted based on the value in the column that you initially clicked on.

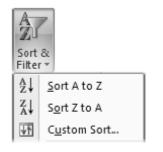

If you want to sort on two or more criteria (columns), or if you want to sort a range of cells, then you need to do a custom sort:

- 1. Click in the data table, or select the cells to be sorted.
- 2. On the Home ribbon, select Sort & Filter, and choose Custom Sort. The Sort Window will open.

| Sort     |                |       |                  |            |                     | ? X         |
|----------|----------------|-------|------------------|------------|---------------------|-------------|
| NAdd     | Level X Delete | Level | 🖓 Çopy Level 🛛 🛛 | · Qotions. | My data             | has beaders |
| Column : |                |       | Sort On          |            | Order               |             |
| Sortby   | Delivery month | v     | Values           | ~          | A to Z              | v           |
| Than by  | Sale value     | *     | Values           | ~          | Largest to Smallest | ~           |

3. In the Sort By field, use the drop-down arrows to select the column that you want to sort by and the order (ascending or descending) to be used.

- 4. If you want to add another sort criterion, then click the Add Level button, and a second details row will appear in the window. Again, choose the sort column and sort order.
- 5. Add more levels (or delete levels) as required.
- 6. When you click the OK button at the bottom of the window, your data will be sorted. Note that the Sort function is also available from the Data ribbon.

#### 10.4.2 Filter

The filter function lets you view just the records that you want to see! The other records in your data table will still be there, but hidden. To use this amazing function:

- 1. On the Home ribbon, select Sort & Filter, and select the Filter option.
- 2. In the first row of your data table, a drop-down arrow will appear on the right of each column heading. When you click on a drop-down arrow, you"ll see a list of all the values occurring in that column. Press [ESC] to close the filter list.

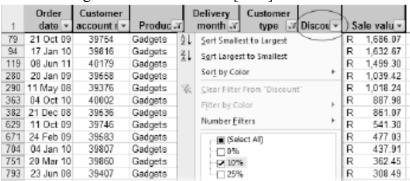

- 3. If you want to view records with a particular value only, click to uncheck the Select All option, and then check one or more values that you want to view. Click the OK button. (The example above has already been filtered on Product, Delivery month and Customer Type, and is about to be filtered on Discount as well.)
- 4. All rows that do not contain the value(s) you checked, will be hidden from view. A column that has been filtered will show a funnel icon next to the drop-down arrow on the heading.
- 5. Repeat the filtering process for as many columns as you need. You can remove a column filter by checking its Select All option.

To clear your previous filter settings, select Sort & Filter, and then Clear.

<u>C</u>lear

To turn off filtering, select Sort & Filter, and then Filter (the same option that you originally used to turn it on).

Note that the Sort function is also available from the Data ribbon.

**Subtotals:** If your data table includes a column with categorical data (such as month, department, region, etc), then you can easily obtain subtotals of numeric values (such as sales, salaries, rainfall).

1. First sort your data on the column that contains categorical data for which you want subtotals calculated.

2. Click the Subtotal button on the Data ribbon. The Subtotal window will appear.

|                           | 🗐 Subtotal |
|---------------------------|------------|
| Subtotal ? 🗙              |            |
| At each change in:        |            |
| Product V                 |            |
| Lise function:            |            |
| Sum 🗸                     |            |
| Add subtotal to:          |            |
| Customer account no       |            |
| Product<br>Delivery month |            |
| Customer type             |            |
| V Sale value              |            |
| Raplace current subtotals |            |
| Bage break between groups |            |
| ✓ Summary below data      |            |
| Bemove Al OK Cancel       |            |

- 3. In the At Each Change In field, select the column with categorical data that was used for sorting.
- 4. The Use Function field allows you to choose from a range of functions such as sum, average, count, etc.
- 5. Check under Add Subtotal To to identify the columns for which you want subtotals to be calculated.
- 6. Click the OK button. The screen display will show three outline levels on the left of the data window.
  - a. Level 1 shows the overall grand total only. Click on the "+" icon or on the level 2 button to see subtotals.

| (1)2[3] |      | A             | В                      | C           | D                 | E        | F        |   | G          |
|---------|------|---------------|------------------------|-------------|-------------------|----------|----------|---|------------|
|         | 4    | Order<br>date | Customer<br>account no | Product     | Delivery<br>menth | Customer | Discount |   | Sale value |
| +       | 1004 |               |                        | Grand Total |                   |          |          | R | 801,737,36 |

b. Level 2 shows the requested subtotals only. Click on a "+" icon to see the records within one category, or click on the level 3 button to see all records.

| 1 [2] 3 |       | A             | B                      | C             | D                 | E                | F        |   | G          |
|---------|-------|---------------|------------------------|---------------|-------------------|------------------|----------|---|------------|
| 0       | 1     | Order<br>date | Customer<br>account no | Product       | Delivery<br>month | Customer<br>type | Discount |   | Sale value |
| +       | 264   |               |                        | Gadgets Tetal |                   |                  |          | R | 203,436.24 |
| +       | 511   |               |                        | Gizmos Tot    | al                |                  |          | R | 163,125.12 |
| +       | 767   |               |                        | Thingles To   | Ist               |                  |          | R | 181.337.56 |
| +       | 1003  |               |                        | Widgets To    | Cal.              |                  |          | R | 253.838.44 |
|         | 1004  |               |                        | Grand Tota    | il .              |                  |          | R | 801,737.36 |
|         | 10.05 |               |                        |               |                   |                  |          |   |            |

To remove subtotals, click the Subtotal button on the Data ribbon, and then Remove All.

# CHECK YOUR PROGRESS-III

1. Write a note on 'Uses of Excel'.

2. Write a note on 'using formula in Excel'.

# 2.7 MS POWERPOINT

Microsoft PowerPoint is a presentation program used to create slideshows composed of text, graphics, and other objects, which can be displayed on-screen and shown by the presenter or printed out on transparencies or slides.

#### 2.7.1 Introduction to MS Powerpoint 2007

**Microsoft Office PowerPoint :** "PowerPoint" refers to Microsoft PowerPoint, a program that allows the user to design a presentation that consists of multiple slides. These slides may contain images, text, video clips, and related types of information. PowerPoint is useful for delivering a speech, because the user can utilize text on the screen to remind him

or herself of the information to be conveyed to the audience or to summarize his/her dialogue into more manageable and "friendly" sizes, as well as to entertain or explain graphs, charts, and related data.

#### THE BASICS: CREATING AND EDITING A PRESENTATION

#### The PowerPoint Window

- 1. **Title Bar** Displays the name of the application followed by the title of the presentation
- 2. Formatting Toolbar Provides quick access to commands you need for formatting
- 3. **Outline and Slides Tab** The slides tab gives you a thumbnail view of all the slides in the presentation and allows to rearrange their order; the outline tab adds textual content to the slides in an outline format
- 4. Slide Pane Area where you build the slides for your presentation
- 5. View Buttons Change the way you view the presentation; the Normal view (left button) is the default, the Slide Sorter view (center button) shows you only the thumbnails and is used to sort and rearrange the presentation, and the Run view (right button) runs the presentation from the current slide
- 6. Drawing Toolbar Provides all the tools you need to draw and format objects
- 7. Notes Pane Adds notes for yourself for each slide in your presentation
- 8. **Task Pane (Windows version)** Varies based on what you are currently working on; when you first start PowerPoint, you see the New Presentation task pane; other possible tasks include Slide Layout, Slide Design, and Effects
- 9. Menu Bar Includes all of the PowerPoint menu choices
- 10. **Placeholders** Designate the space that will be filled with titles, text, or other objects such as graphics or charts
- 11. Application Close Button (Windows Version) Exits PowerPoint
- 12. Presentation Close Button (Windows version) Closes the current presentation

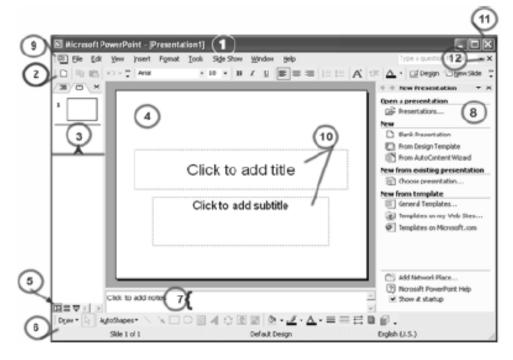

# CREATE A NEW PRESENTATION

### Using the AutoContent Wizard

- 1. If necessary, chose File > New to display the New Presentation pane
- 2. On the New Presentation pane, click on the AutoContent Wizard link

You will be walked through a series of questions about the presentation you are making, including a category for the type of information being presented and the method of delivery. The Wizard then applies a background and text as well as an outline of text you may use as a guide. This is the preferred method for creating a presentation in the least of amount of time.

### Using a Design Template

- 1. If necessary, choose File > New to display the New Presentation pane
- 2. On the New Presentation pane, click on the From Design Template link
- 3. The Slide Design pane will display on the right side of the screen with a variety of different templates to choose from
- 4. Select the design of your choice from the Slide Design pane.
- 5. Click OK to begin working with the first slide in the Normal View.

### Using a Blank Presentation

- 1. If necessary, chose File > New to display the New Presentation pane
- 2. On the New Presentation pane, click on the Blank Presentation link

This will open a new presentation with no template. You will provide the content, background, color scheme, text format, etc. This method gives you the most freedom, but also requires the most amount of time to complete.

Adding a new slide: Once you have opened a new presentation, the next step is to add and format the content. PowerPoint provides a selection of pre-defined slide layouts based on different types of content that you can use to quickly add content to the slides. For each of the 27 Slide Layouts provided, PowerPoint combines the four types of placeholders in

different combinations; each placeholder will be replaced with the following type of content:

Using a Slide Layout ensures that the text and other elements you enter into the placeholders will have consistent spacing and be optimally arranged.

### How to Add Slides to a Presentation

- 1. Click the New Slide button on the Formatting toolbar.
- 2. From the list of Slide Layouts, select the layout you want to apply to the new slide.
- 3. You may now begin adding content using the placeholders in the layout.

| Placeholder: | Replaced with:  |
|--------------|-----------------|
| Title        | A title         |
| Subtitle     | A subtitle      |
| Text         | A bulleted list |
| Content      | +Slide Layout   |
|              | Placeholders    |
|              |                 |

**How to Change the Layout for any Slide:** PowerPoint will try to guess what layout you want to use for new slides that are added to the presentation. If you want a different layout for the slide you can quickly change the layout for any slide.

- 1. Display the slide that you want to change in the Slide Pane (work area in the center of the window).
- 2. Choose Format > Slide Layout to display the Slide Layout task pane.
- 3. Click on the layout you want to apply to the slide.
- 4. PowerPoint will attempt to fit existing content into the new layout, but you will probably have to make additional changes.

**How to Add Slides in the Outline Tab:** You can also create new slides while working in the Outline tab. By default the Outlining toolbar should display, but if it does not, select View > Toolbars > Outlining.

- 1. Display the Outline tab by clicking on Outline in the pane on the left.
- 2. Place the cursor at the end of the text in the slide you wish the new slide to follow.
- 3. Click the New Slide button to insert a new slide.

### ENTERING TEXT ON A SLIDE

### Enter Text on a Slide Using Placeholders

- 1. Click on the Title, Subtitle, or Text placeholder.
- 2. Type the text you want.
- 3. If necessary, press [Return] or [Enter] to move to a new line.
- 4. Click anywhere on the slide outside of the placeholder to deselect it.

**Enter Text Using the Outline Tab:** Working in the Outline Tab allows you to type and edit text for the presentation in a more word processing-like environment than the Slide pane. The Outline tab displays in the pane on the left side of the screen when you are working in the Normal view.

Information in the Outline tab is arranged by levels. The Title of each slide appears as the first, left-most level next to a numbered icon of the slide. Bulleted text is indented one to four levels to the right of the title. The Outline tab has an Outlining toolbar that displays to the left of the pane.

Tip: If the Outline and Slides panes are not displaying in the Normal view, select View > Normal (restore panes) and it will display on the left side of the screen.

- 1. After adding a new slide, Type the slide title and press [Return] or [Enter].
- 2. To change the slide text to a first level bullet, press [Tab] or click the Demote button on the Outlining toolbar.
- 3. Type the text for the first bullet and press [Return] or [Enter] to move to the second bullet.
- 4. To create a sub-bullet, press [Tab] and type the text.
- 5. Continue to enter text for bullets and sub-bullets until the slide is complete.

- a. Use [Return] or [Enter] to create a new instance of the same level you are on. For example, if you are typing a level one bullet, pressing [Return] or [Enter] will create another level one bullet.
- b. To demote a line of text, use [Tab] or the Demote button. This will make a level one bullet into a level two sub-bullet.
- c. To promote a line of text, press [Shift] and [Tab] together or click on the Promote button. This will turn a level one bullet into the Title of a new slide.

Adding Clip Art to a Slide: Effective visuals emphasize the key content points in a presentation. PowerPoint provides a selection of professionally designed pictures, or clip art, that you can use in your presentations. These clip art images include many different themes such as animals, people, buildings, food, holidays, business, and more.

### How to Insert a Clip Art Image

- 1. Move to the slide on which you want to place clip art.
- 2. Apply a Slide Layout that includes a content or clip art placeholder.
- 3. Open the Select a Picture dialog box by:
  - a. Clicking on the Clip Art button on the content placeholder OR
    - b. Double-clicking on the clip art placeholder
- 4. In the Search box, type a word or phrase that describes the clip you want.
- 5. Click Search. PowerPoint displays the search results in the Select Picture List.
- 6. Click on the clip art image you want and click OK.

How to Resize a Clip Art Image: Once you have added a clip art object to your slide, you can resize it to make it fit better into your presentation.

- 1. Click on the Clip Art object to select it.
- 2. Put the arrow on one of the resize handles at the corner of the picture until the cursor changes to a double-headed arrow.
- 3. Depress the mouse button and drag the handle toward or away from the center to make the image larger or smaller. The corner handles resize the image proportionally and the handles on the sides of the image increase or decrease the height or width of the image. When you release the mouse button, the object appears in its new size.

**Editing Slide Text:** You know how to enter text into your presentation, but what happens if you decide you want to change the text? PowerPoint allows you to navigate to a specific slide and change the text.

| In Move to:                           | Dothise                                                                             |
|---------------------------------------|-------------------------------------------------------------------------------------|
| The fast stide in the presentation    | Drag the scruti box is the bottom of the scruti bar or press [Ciri] and [End]       |
| The first slide in the presentation   | Drug the scroll box is the sign of the scroll barror press [Cfif] and[Home]         |
| "he next slide in the presentation    | (lick in the setal) has below the setal loss or press [Page Bown]                   |
| The previous dide is the presentation | Click in the scroll but above the scroll box or gress [Page Up]                     |
| To a specific slide                   | Drag the seroll box up or down until the serol indicator displays the slide you wan |

### Navigate in a Presentation

**Selecting Text:** Knowing how to select text is a critical skill in all Microsoft Office applications. Selecting text is a necessary step for many procedures such as deleting blocks of text or formatting.

| Selection<br>Method      | Technique                                                                                                    |
|--------------------------|----------------------------------------------------------------------------------------------------|
| Drog                     | To create abright phied selection, point at one end of the text to be selected. Press and hold the measure button while dragging the primer to the other end of the text, they values the arease botton. |
| Selact a word            | Double-click anywhere on the word you want to select                                                                                                    |
| Sclexit a bullet<br>item | Press (Ciril) and click anywhere inside the bullered iew. You may also highe-click anywhere on the word you want to relect.                                                                              |
| Docise                   | Make another selection or click the moune batton in the levi anna.                                                                                                    |

**How to Edit Text in a Slide Pane:** You can edit text or move bulleted text in the Slide pane or the Outline tab. To edit text in the Slide pane:

- 1. Select the bulleted text you want to change.
- 2. If necessary, edit the text by:
  - a. Pressing the [Delete] key to delete the text; or
  - b. Typing new text to replace the selected text.
- 3. If necessary, move the bulleted item by:
  - a. Selecting the entire bulleted item; and
  - b. Dragging the item up or down to move it to its new location.

**Move Bulleted Items in the Outline Tab:** You can change the order of bulleted items and slides in the Outline tab:

- 1. Select the slide or bulleted item you want to move.
- 2. Click the Move Up or Move Down button on the Outlining toolbar until the slide or bulleted item appears where you want it.

### FORMATTING TEXT SLIDES

**Apply Character Formats:** You can use character formatting to add interest to presentations, but do so sparingly. Keep in mind that adding too much character formatting can detract from your message or make it confusing.

**Format Text:** You can change the appearance of text by changing its font, size, style, and color. You can format text in the Outline tab or the Slide pane. To format text:

- 1. Select the text you want to format.
- 2. To change the font, select a new font from the Font drop-down list on the Formatting toolbar.
- 3. To change the size, select a new size from the Size drop-down list on the Formatting toolbar.
- 4. To change the style, click the Bold, Italic, or Underline button on the Formatting toolbar.
- 5. To change the color, select a new color from the Font Color button's drop-down palette. (The Font Color button is on the Drawing toolbar).

**Repeat Formatting:** When you format text in a slide, you can press the [F4] key to repeat that format for newly selected text. If you use the toolbar to apply more than one format, PowerPoint will repeat only the last format you applied.

Align Text: Alignment determines the position of the text within its text object box on a slide. Text can be left-aligned, right-aligned, centered, or justified, as follows:

- 1. Select the text you want to align.
- 2. Choose Format > Alignment to display the Alignment sub-menu.
- 3. From the sub-menu, select the alignment option you want:
  - Align Left aligns text at the left edge of the text object box.
  - Center aligns text between the left and right edges of the text object box.
  - Align Right aligns text at the right edge of the text object box.
  - Justify begins text at the left edge and ends the text at the right edge of the text object box.

You can also use the Alignment buttons on the Formatting toolbar to left-align, center, and right-align text.

**Line Spacing:** Line spacing is the vertical distance between two lines of text. By default, line spacing is set to single-line spacing, which means that the amount of space between lines of text depends on the size of the font used. For example, if the font size is 12, then single-line spacing will be 12 pts between lines of text. If you applied double-line spacing, then the lines would be separated by 24 pts of space.

### **Setting Line Spacing**

- 1. Place the cursor in a paragraph, or select the paragraphs you want to affect.
- 2. Choose Format > Line Spacing.
- 3. In the Line Spacing dialog box, click on the arrows to increase or decrease line spacing options, or enter an exact setting.
- 4. Click OK.

**Line Spacing Options:** In the Line Spacing dialog box, there are three options for changing the amount of space between lines and bullet items on a slide.

- Line Spacing the amount of space between selected lines of text. By default, line spacing is set to 1.
- Before Paragraph increase or decrease the spacing before the first line of each selected paragraph.
- After Paragraph the amount of space after the last line of each selected paragraph

**Indents:** In PowerPoint, indents are used to align bullets and text at a set distance from the margins. When the horizontal ruler in PowerPoint is displayed, you will find one set of the following indent markers on the left edge of the ruler for each level of bullets on the slide:

### **Indent Marker Types**

| Marker<br>Name | Marker Function                                         |  |
|----------------|---------------------------------------------------------|--|
| Bullet Indent  | Controls the left boundary for the bullet.              |  |
| Text Indent    | Controls the left boundary of text for a bulleted item. |  |
| Left Indent    | Controls the left boundary for both bullets and text.   |  |

### How to Change Indents

- 1. Select the text object that you want to affect.
- 2. Choose View > Ruler to display the ruler.
- 3. To adjust the first-line indent, click and drag the upper marker for that indent to a desired position on the ruler.
- 4. To adjust the subsequent lines in a paragraph, click and drag the upper marker for that indent to a desired position on the ruler.
- 5. To maintain the relationship between the first line and the rest of the paragraph (to move both markers at once), click and drag the bottom half of the lower marker to a desired position on the ruler.

### 2.7.2 Preparing to Deliver a Presentation Using MS Powerpoint

After adding all of the content to a presentation, it is time to put the finishing touches on it. There are multiple ways to check for spelling errors, inconsistencies, or other problems. There are also several ways to enhance the presentation.

### SPELL CHECK A PRESENTATION

**AutoCorrect:** Autocorrect corrects many common spelling errors automatically as you type. It is similar to the version used in Microsoft Word. Autocorrect fixes spelling errors as well as instances such as double capital letters at the beginning of a word, capitalizing the days of the week and the first words of a sentence. Common typing mistakes such as letter transposition are also automatically corrected as you type.

There may be times when you do not want Autocorrect turned on. To access options for Autocorrect, go under the Tools menu and choose Autocorrect Options. Each function in AutoCorrect can be selected or deselected by clicking in the check box associated with each function.

**Spellchecking a PowerPoint Presentation:** PowerPoint provides you with a powerful spellchecker that works in the same fashion as the one in Microsoft Word. As with that

spellchecker, it's always a good idea to proofread your presentation yourself; however, the spell checker can sometimes be a lifesaver.

To check an entire presentation, don't select any text. If you run the spellchecker with specific text selected, it will only check that text. You don't have to click the insertion point at the beginning of a presentation to begin spellchecking, as the spellchecker will wrap around until it has checked the entire presentation.

There are four ways to access the spellchecker:

- In the Tools menu, choose Spelling.
- Click the Spelling button on the Toolbar.
- Press [F7].
- Right-click on a flagged spelling error and choose Spelling.

Once the spellchecker is running, you can use the various options to help you find and correct spelling errors in your presentation. PowerPoint's spellchecker compares words with its internal dictionary. If PowerPoint does not recognize a word, there are several options you can have it perform, as described below:

- If the correction you want is already highlighted in the Suggestions list box, click Change.
- If the correction you want is in the Suggestions list box but not highlighted, select that word and click Change.
- If the correction you want is not suggested, you can type the correction in the top text box and click Change.
- You can click Change All to automatically correct any further occurrences of the particular spelling error.
- If the spellchecker comes across a word that has been repeated, you can click Delete to delete on of the instances of a word.

PowerPoint can check your spelling as you type. If it thinks you've misspelled a word, PowerPoint lets you know by drawing a wavy red line under the word. To correct one of these errors, right-click on the erroneous word and either choose one of the suggested changes or open the Spell Check dialog box and make the change there as described above.

**View the Slide Show:** While putting together a PowerPoint slide show, it is often useful to actually run the show to see what it will really look like when it is presented to an audience. This can provide a "reality check" and give a better idea of how the show is actually going to look.

**Slide Show View:** Use the Slide Show view to see the slide show on your computer screen one slide at a time, using the full screen, as you will when actually presenting the show. You can move the subsequent slides by either clicking your mouse button, clicking the [Page Up] and [Page Down] buttons, or by using the left and right arrow keys on your keyboard.

To view the Slide Show:

- 1. When you use the Slide Show view button, PowerPoint starts the show at the currently selected slide. So, go to the first slide in your presentation.
- 2. Click the Slide Show view button.
- 3. To move to the next slide, click the mouse button or push the right arrow key. At the end of the show, PowerPoint will display, "End of slide show, click to exit".
- 4. You can exit a slide show at any point by pressing the [Esc] key.
- 5. When you exit a slide show, PowerPoint returns to Normal view.

**Arrange Slides in a Presentation:** The ability to reorder slides in a presentation after you've created them enables you to easily reorder slides after you've created them, as well as giving you the freedom to organize a new presentation out of an older one. This can be essential in using the same material for different audiences without having to recreate and entire slide show presentation. PowerPoint also lets you hide selected slides in a presentation, in case you want to reuse a slide show for an audience and omit certain parts of the presentation that don't apply to that particular presentation.

**Slide Sorter View:** Choose View/Slide Sorter, or click on the Slide Sorter view button. PowerPoint changes to the Slide Sorter view and opens the slide sorter toolbar.

In Slide Sorter view, you see the thumbnail representations of the slides comprising your slide show. This is a great way to see the whole presentation at once, in the order in which they will appear in the slide show. After you are finished creating and editing your presentation, you can come to Slide Sorter view to shuffle slides around, and copy, delete, or hide slides, until you've got it right. Slide Sorter view also allows you to set up special effects to the slides in the presentation.

As you look through your slides in Slide Sorter view, and find a slide that you need to further edit, just double-click on that slide and it will be displayed in Normal view.

### **Rearranging Slides in Slide Sorter View**

- 1. You can often make a presentation better by playing with the order in which the slides appear. Sometimes, you may wish to entirely hide a slide that doesn't apply to your audience. All of this happens in Slide Sorter view. To rearrange slides in Slide Sorter view:
- 2. Click on the Slide Sorter view button (or choose View/Slide Sorter).
- 3. Click on the slide you wish to move, copy, delete, or hide to select it.
- 4. Now move, copy, delete, or hide the slide:
  - To move a slide, press and hold the mouse button, drag the slide to where you want it to go, and release the mouse button.
  - To copy a slide, press and hold the [Ctrl] key and drag the slide to where you want it to go.
  - To delete a slide, press [Delete] or [Backspace].
  - To hide a slide, right-click in the slide thumbnail and choose Hide Slide.

### **BHM-701BT**

Adding Transitions to a Slide Show: One way to add a nice touch of professionalism to a slide show is to add transitions to the slides. Transitions affect the way one slide goes to the next slide. Transitions add interest to your slide show, but care should be taken to be sure they do not become a distraction from the show itself. It is often best to choose one transition you like and use it for the entire slide show.

Slide Selection in Sorter View: In Slide Sorter view, you can select one slide, two or more slides that are next to each other, or two or more slides that are not next to each other.

| To Select                         | Do This                                                                                  |
|-----------------------------------|------------------------------------------------------------------------------------------|
| One single slide                  | Click on the slide.                                                                      |
| Two or more contiguous slides     | Click on the first slide, press and hold [Shift], and then click on the last slide.      |
| Two or more non-contiguous slides | Click on the first slide, press and hold [Ctr1], and then click on all the other slides. |

**How to Set Transition Effects:** For each slide in a presentation, you can set a different transition effect and determine how fast the transition will happen. To set transition effects:

- 1. Switch to Slide Sorter view.
- 2. Select the slides to which you want to assign a transition.
- 3. Choose Slide Show/Slide Transition or click the Transition button on the Slide Sorter toolbar to open the Slide Transition task pane.
- 4. From the Apply to Selected Slides list box, select the transition effect you want to apply. PowerPoint previews the effect on the selected slides and displays a Preview Animation button beneath each selected slide.
- 5. In the Modify Transition section, select a speed (Slow, Medium, or Fast) for the transition effect. Once again, PowerPoint previews the effect on the selected slides.
- 6. To preview the effect again, click the Animation Preview button beneath the slide on the left side.
- 7. Close the Slide Transition pane.

Animating Text: Normally, when you have a slide with multiple bullets, PowerPoint will display all the text bullets at once when you go to that slide during a slide show. One nice effect, however, is having the different bullets appear as you speak about them, one at a time. This can be accomplished by using PowerPoint's animate text feature.

Animation of text in PowerPoint refers to the manner in which individual text or other objects appear as they enter or exit a slide. Normally, all objects on a slide appear at the same time when you display the slide. However, you can have different objects appear and exit at different times under your control as the show proceeds. To add animation to text in a presentation:

- 1. In Normal view, select a line of bulleted text.
- 2. Choose Slide Show/Custom Animation to open the Custom Animation task pane.
- 3. Click the Add Effect button to display the drop-down list.
- 4. From the Entrance sub-menu, choose the animation effect of your choice. You can choose More Effects if the effect you want isn't listed. PowerPoint displays the animation effect in the list box on the Custom Animation task pane.
- 5. In the Modify section, set the direction and speed.
- 6. Close the Custom Animation task pane.

**Printing Slides, Speaker Notes, and Handouts:** PowerPoint enables you to easily print handouts, slides, and your own speaker notes that you can reference while giving a presentation.

**Handouts:** You can use PowerPoint to create handouts of the slides in your presentation. You can decide how many slides you wish to appear on a page. Usually, it is best to have no more than 4 in order that they remain readable. You can choose layouts from the Print dialog box right before you print. PowerPoint automatically formats everything for you.

**Print Options:** There are many options for printing your presentation. You can print slides, notes pages, handout pages, or outlines. You can print the current slide, or select a range of slides to print. You can also select other print options. To print various things from PowerPoint:

- 1. Choose File > Print to display the Print dialog box.
- 2. Under the Print What heading, select the type of printout.
- 3. Select any other options you want.
- 4. Click OK.

**Creating a Custom Design Template:** While PowerPoint offers a nice variety of design templates, it is also useful at times to create your own. A design template, once created, can be used over and over again. For instance, if your department wanted all presentations to include your company's logo in one corner, with its colors as the background, you could create a design template with these features and reuse it again and again.

**Master Slides:** A master slide is one that is a part of every presentation that controls certain text characteristics such as font type, size, and color, as well as background color and style. Masters can affect all the slides in a presentation. There are masters that control the title slide, notes pages, and handout pages. When you apply a template to a presentation, you apply a new set of masters that control the presentation's look and format. There are four types of masters used in PowerPoint, as described below.

| Type of<br>Master | Description                                                                                                    |
|-------------------|----------------------------------------------------------------------------------------------------|
| Silicle Manner    | The Slide Momer is an element of the design sceplate size stores information about the tengilase, such as fort styles, placeholder<br>sizes and locations, background design, and color schemes.     |
| Title Mester      | The Tible Moster is used normals charges to slides in everymentation that use a Title Slide layout. This enables you to give a title<br>slide a difference look from the rest of your presentation . |
| Notes Master      | The Notes Master's used to set the formating for your notes pages. You can set builders, Society, and the New Body area                                                                              |
| Handout<br>Manter | The Handoot Master is used to set the formatting of your fundouts pages. You can not handers, foreers, and the size and positioning<br>of the master of handoots per page.                           |

**Slide Background:** A slide background is a design element that appears behind the contents of the slide. The slide background is made up gradient, texture, patterns, or a picture. To change the slide background:

- 1. Select the slide you want to change:
  - a. Select a slide in Normal view.
  - b. Select the Slide Master.
- 2. Choose Format/Background.

**BHM-701BT** 

- 3. In the Background Fill section, click on the drop-down arrow and choose Fill Effects.
- 4. On the Fill Effects dialog box, select the tab that contains all the options you want to set and click OK.
- 5. Click Apply to All.

The following table describes the options you can set in the Fill Effects dialog box.

| Tab      | Description                                                                                  |
|----------|----------------------------------------------------------------------------------------------|
| Gradient | Enables you to set the color, transparency, shading style, and variants.                     |
| Texture  | Enables you to select a texture for the background.                                          |
| Pattern  | Enables you to set a pattern, as well as the foreground and background color for the pattern |
| Picture  | Enables you to select a picture as a fill for the background.                                |

**Inserting Graphics:** One element you can add to every slide is a graphic of some sort. To add a graphic to one or all slides:

- 1. Display an individual slide or the Slide Master for all slides.
- 2. Choose Insert > Picture > From File.
- 3. Navigate to the folder that contains the picture that you wish to insert.
- 4. Select the picture file.
- 5. Click Insert.

PowerPoint allows you to insert most popular graphic formats into your presentation.

Adding Footers: Footers serve many uses in PowerPoint presentations. You can use them to provide information like slide numbers, footer text, and date. All of the information goes at the bottom of each slide in your design template.

**Components of a Footer:** A footer in PowerPoint is text that you create once, but it appears on the bottom of each slide. It can consist of text, slide numbers, and a date. To add a footer:

- 1. Display the Slide Master.
- 2. Choose View > Header and Footer.
- 3. In the Date and Time section, select the options that you want.
- 4. Check the Slide Number box to add a number to each slide.
- 5. Under the checked Footer check box, click in the text box and enter the footer text.
- 6. Click Apply To All.

**Formatting a Footer :** You can change the way a footer looks at any time. On the Slide Master, select the placeholder that contains the information you want to change and format the text as you would any normal text. You can also drag the placeholder around if you wish to change its location.

**Modify the Slide Master Font:** PowerPoint allows you to change the way that the text in each individual part of your presentation looks. If you have a very long presentation, for example, but decide that you no longer like the font for each title, PowerPoint makes it

easy to change the font for each title at once. To change the appearance of the Slide Master text:

- 1. View the Slide Master.
- 2. Select the text you want to change.
- 3. Change the font to a different font.
- 4. Change the font size.
- 5. Apply a text effect, such as bold.
- 6. Return to Normal view.

**Some Tips for Effective Slide Shows:** Here are a few tips that will help your PowerPoint slide shows look professional and promote effective visual clues to help you get your points across:

- 1. Limit animation.
- 2. Stay with one slide transition.
- 3. Use sans-serif fonts.
- 4. No tiny font sizes; remember the folks in the back row.
- 5. Keep your slides simple and uncluttered
- 6. If you are presenting in a light room, use a light slide background.
- 7. If you are presenting in a dark room, use a dark slide background.
- 8. Make sure to use high-contrast text and slide backgrounds.

### For More Information...

We recommend:

- The Help menu built into PowerPoint.
  - a. Press the [F1] button in Windows.
  - b. From the Help menu, select from options to view the PowerPoint help contents, search PowerPoint help, or connect to other help sources.
- Free Microsoft Help and Support available online at [1].
  - a. Topic specific FAQS.
  - b. Downloads & Updates.
  - c. Links to additional resources.
- Also available from Microsoft, the new Office Online website offers tips and assistance on office products including PowerPoint. Explore this at [2].

# **CHECK YOUR PROGRESS-IV**

1. Write a note on 'MS PowerPoint Software'.

2. Write a note on 'Formating in MSPowerPoint'.

# 2.8 SUMMARY

System software monitors the activities of the computer so that it functions efficiently. The operating system comprises a set of programs that work with the peripheral devices and computer hardware to control and organize the general operating functions of the computer. Operating systems differ in functionality, flexibility and ease of use. A platform of a computer system is the underlying hardware and software that it allows it to function. The functions of the user interface are to start application programs, manage secondary storage, such as hard disks, as well as manipulate files and folders, and finally shut down the computer safely. The Graphical User Interface (GUI) uses graphics or icons which represent various tasks. The command-line interface requires the user to type keywords or commands at a prompt, in order to enter data or execute commands. Utility programs are tools that help the operating system manage the computer system's secondary or on-priority jobs. Language translators are these systems programs convert the data in a program (source code) into machine language code (object code) that the computer can then process. Windows Explorer is a tool for organizing files on disk and uses several important components to manage drives such as disks (floppy disks, CDs, DVDs, and memory sticks), folders and files. Files are a collection of information, data, or program files. Folders are used to organize where the files are located, so that a particular folder may contain all spreadsheet files, while another folder can contain all word processing files. A disk is a secondary storage device such as a floppy disk, CD, DVD, or memory stick, where folders and files can be stored. The root folder is the main or general folder found on all disks. Folders created within the root folder, are called subfolders. Deleting folders also removes files and any subfolders in that folder.

Application software is what users require to complete their tasks, while system software is the software that interfaces between the hardware to perform what is required by the application software. Personal productivity software programs are usually stand-alone programs which do not depend on other application software to function.

The word processing document life cycle, includes creating a document, editing or modifying the document, formatting the document, saving and finally printing to provide a hard copy. Mail merge is one of the powerful features of word processing software which makes it easy to create personalized letters and reports. Workgroup applications are used by two or more users who work as a team to achieve a common task. Enterprise applications used by personnel to support the company in its interaction with customers and employees, such as entry of orders, billing, or payroll. Electronic spreadsheets organize eliminate much of the tedious tasks of performing numerical calculations manually. Spreadsheets produce graphs based on the data given in a visual, easily understood format. The usefulness of presentation software includes the easy updating or rearrangement of the slide content, and the inclusion of multi-media to enhance the audience's understanding of the content.

System software plays an important role in the proper functioning of a computer system. This unit explained the three main programs that comprise system software, namely operating systems, utility programs and language translators. Of course different types of system software are necessary for the different types of operating systems available. The user interface was also discussed as a mediator between the user and the computer system, to ensure that the computer system performs certain complex or other mundane tasks for the user.

# 2.9 GLOSSARY

Accounting Software: Provides assistance for personal accounting and cheque writing. Examples are Quicken and QuickBooks.

Antivirus software: Protects the computer from computer viruses. Examples are Nortan, Macafee, Zone Alarm etc

**Application Software:** Application programs assist the user in completing workplace tasks, personal tasks or research when using the computer. They are the programs that a regular user sees and manipulates.

Ask A Question Box - Provides quick access to help.

**AutoContent Wizard** - A wizard that produces a presentation with a general structure and suggested topics based on options you choose regarding the presentation output.

AutoCorrect - Corrects capitalization, grammar, and spelling errors automatically as you type.

**AutoShapes** - Ready-made shapes you can draw on the slides in your presentation by choosing a shape from the AutoShapes drop-down menu.

Backup Software: Used to copy data from the hard disk to another storage medium.

**Clip Art -** Professionally designed images that you can add to documents. You can change the size, appearance, and location of clip art after it has been inserted into a document.

**Database Software:** Stores, manipulates and retrieves data. Some examples are Microsoft Access, dBase and FoxPro.

**Design Template** - The background, fonts, bullets, formatting, and color scheme that you can apply to define the look of your presentation.

Disk Defragmentation: Re-organizes data on storage device to improve performance

**Disk Scanning:** Involves disk-scanning utilities to detect and fix errors on storage device, or disk cleanup utilities that removes unused or unnecessary files that are no longer needed.

**Enterprise Applications:** These applications are used by personnel to support the company in its interaction with customers and employees. Some of the activities include entry of orders, billing, payroll, human resource management, and general reporting activities. Enterprise applications are specialized or tailor made to the specific activities of the company.

**Expanded Menu** - A menu that displays both common and less-common commands after you pause the mouse pointer over it.

File Compression: Reduces the size of a file, Folder or directory. Popular utility is WinZip

**File Management:** Stores Files in an hierarchical structure, to enable various tasks such as creating, deleting, copying and moving files, folders and directories.

**Financial Software:** Provides automated assistance for tax preparation and submission. An example is Turbo Tax.

Floating Toolbars - Toolbars that are not attached to the edge of the program window.

Indents - Used to align bullets and text on a slide.

**Language Translators:** Language translators convert the data in a program (source code) into machine language code (object code) so that the computer can then process. The main purpose of translating source code to object code is to create a program in machine language so that the computer can produce the desired results.

Line Spacing - The vertical distance between lines of text.

Normal View - The view you use to create and edit your presentation. It consists of three

**Notes Pane -** In Normal view, the Notes Pane is used to create notes for each slide in your presentation.

**Outline and Slides Tabs** - One of the panes in Normal view, you use the Outline and Slides tabs to toggle between an outline of the text in your presentation and a thumbnail view of each slide.

**Presentation -** An interaction between a speaker and an audience. A presentation usually includes one or more visual aids: in the case of PowerPoint, these are slides.

Search Programmes: Used to find files, folders and directories on storage device.

Sizing Handles - Small circles or squares that appear along the border of a selected slide or object.

**Slide Pane** - In Normal view, the area in the center of the application window where you create and format your slide content. It displays the current slide.

**Slide Sorter View** - All slides in the presentation are displayed at once on the screen. In this view, you can rearrange, copy, and delete slides.

**Spreadsheet Software:** Provides built-in functions to perform calculations and graphics. Some examples are Microsoft Excel and Lotus

Task Pane - Provides quick access to commands related to your current task.

**Transition Effects** - In a slide show, a transition determines how the display changes as you move from one slide to the next.

**Utility Software:** Utility programs are tools that help the operating system manage the computer system's secondary or non-priority jobs. These jobs are repetitive in nature. Some examples of utility programs include antivirus software, backup software, disk defragmentation, disk scanning; file compression software, file management programs, and searching software.

**Word Processing Software:** Provides assistance in formatting, printing documents. Some examples are Microsoft Word, and Corel WordPerfect.

**WordArt** - A tool you can use to create unique text effects. Text objects you create with read-made effects to which you can apply additional formatting options.

**Workgroup Applications:** These applications are used by two or more users who work as a team to achieve a common task. The programs therefore should support the sharing of information and sections of the work or a project, scheduling group meetings, group

electronic mail services, group decision making and conferencing. Some examples of this software are project management software, groupware like Microsoft Sharepoint and collaborative software like WIKIs (an example of a WIKI is Wikipedia).

Working Areas: The Outline and Slides tabs, the Slide pane, and the Notes pane.

### 2.10 REFERENCES/BIBLIOGRAPHY

### Images

**File:**Laptop\_RAM.jpg Source: https://en.wikipedia.org/wiki/File:Laptop\_RAM.jpg License: Creative Commons Attribution-ShareAlike 4.0 License. Creative Commons Attribution-ShareAlike 4.0 License Contributor: WannaBeEditor

**File:** Pmod-serial-flash-rom-16-mbit.jpg Source:

https://upload.wikimedia.org/wikipedia/commons/0/08/Pmod-serial-flash-rom-16-mbit.jpg License: Creative Commons Attribution-Share Alike 4.0 International license Contributor: Nora.alsh2

**File:**Seagate\_ST33232A\_hard\_disk\_inner\_view.jpg Source: https://commons.wikimedia.org/wiki/File:Seagate\_ST33232A\_hard\_disk\_inner\_view.jpg License: Creative Commons Attribution-Share Alike 3.0 Unported license Contributor:Eric Gaba

**File:** CD-ROM.png Source: https://commons.wikimedia.org/wiki/File:CD-ROM.png License: Creative Commons Attribution-Share Alike 3.0 Unported license Contributor: Black and White on en.wikipedia

**File:**Flash memory chip Source:

https://www.flickr.com/photos/explainthatstuff/3675268215 License: Creative Commons Attribution-NonCommercial-ShareAlike 2.0 Generic Contributor: Flickr

**File:** Intel\_X25-M\_Solid-State\_Drive.jpg Source: https://commons.wikimedia.org/wiki/File:Intel\_X25-M\_Solid-State\_Drive.jpg License: Creative Commons Attribution 2.0 Generic license Contributor: Intel free press

**File:** Folder\_Size.png Source: https://commons.wikimedia.org/wiki/File:Folder\_Size.png License: Creative Commons Attribution-Share Alike 3.0 Unported license Contributor: MindGems

File: Pkuczynski\_RJ-45\_patchcord.jpg Course: https://commons.wikimedia.org/wiki/File:Pkuczynski\_RJ-45\_patchcord.jpg License: Creative Commons Attribution-Share Alike 3.0 Unported license Contributor: Piotr Kuczyński

File: Map of ARPANET as of December 1969 Source:

https://www.flickr.com/photos/itupictures/16454814597 License: Creative Commons Attribution 2.0 Generic License Contributor: ITU

**File:** Source: https://www.flickr.com/photos/rubenerd/3580375011 License: Creative Commons Attribution-ShareAlike 2.0 Generic License Contributor: Ruben Schade

### Book

Wikibooks. (2013, March 13). *Basic Computing Using Windows*. Retrieved Oct. 18, 2017, from https://en.wikibooks.org/wiki/Basic\_Computing\_Using\_Windows available under the Creative Commons Attribution-ShareAlike License.

Powley, R. (2011). *Introduction to Computers*. Retrieved Sep. 21, 2017, from http://doer.col.org/bitstream/123456789/8192/1/2011\_VUSSC\_Intro-Computers.pdf avaiaalble under CC-BY-SA license.

Centre for Educational Technology, U. o. (2009). *Introduction to MS Word 2007*. Retrieved Oct. 18, 2017, from

https://vula.uct.ac.za/web/learnonline/manuals/CET%20MS%20Word%202007%20Traini ng%20Manual%20v1.2.pdf available under creative commons attribution license.

# 2.11 SUGGESTED READINGS

- Leon & Lion, Introduction to Computers, Vikas Publishing House, New Delhi
- June Jamrich Parsons, Computer Concepts 7th Edition, Thomson Learning, Bombay.
- Comer 4e, Computer networks and Internet, Pearson Education
- White, Date Communications & Compute4r Network, Thomson Learning, Bombay.
- Computers in Hotels Concepts & Applications : Partho P Seal Oxford University Press

# 2.12 TERMINAL QUESTIONS

- 1. Define software? What are the different types of software? Explain each in detail.
- 2. What do you mean by system software? Explain with suitable examples.
- 3. What do you mean by application software? Explain with suitable examples.
- 4. What do you mean by system software? Explain with suitable examples.
- 5. What do you mean by accounting software? Explain with suitable examples.
- 6. What do you mean by anti-virus software? Explain with suitable examples.
- 7. What do you mean by backup software? Explain with suitable examples.
- 8. What is clipart? What are the uses of clip art in presentation?
- 9. What do you mean by database software? Explain with suitable examples.
- 10. What do you mean by disk-fragmentation software? Explain with suitable examples.
- 11. What do you mean by Enterprise Application? Explain.

- 12. What do you mean by file compression software? Explain with suitable examples.
- 13. What do you mean by financial software? Explain with suitable examples.
- 14. What do you mean by language translator software? Explain with suitable examples.
- 15. What do you mean by search programmes? Explain with suitable examples.
- 16. What do you mean by spreadsheet software? Explain with suitable examples.
- 17. What do you mean by utility software? Explain with suitable examples.
- 18. What do you mean by word processing software? Explain with suitable examples.
- 19. What is WordArt? List the usages of word Art.
- 20. What do you mean by Workgroup Applications? Explain with examples

# UNIT: 03 INTERNET AND APPLICATIONS

### Structure

- 3.1 Introduction
- 3.2 Objectives
- 3.3 Communication and Connectivity
- 3.4 Connecting Computers
- 3.5 Network Topologies
  - 3.5.1 Local Area Network (LAN)
  - 3.5.2 Metropolitan Area Network (MAN)
  - 3.5.3 Wide Area Network (WAN)
- 3.6 Introduction to Internet
  - 3.6.1 The World Wide Web
  - 3.6.2 Using the Internet
  - 3.6.3 Searching the Internet
  - 3.6.4 Beyond Browsing and Email
  - 3.6.5 Unauthorized Access and Control Systems
- 3.7 Summary
- 3.8 Glossary
- 3.9 References/Bibliography
- 3.10 Suggested Readings
- 3.11 Terminal Questions

# 3.1 INTRODUCTION

This unit is an interesting, but technical one where the discussion expands to the connection of more than one computer to meet various needs. It also discusses how these computers can be connected and the accompanying reasons or purpose for their connections. The popular topic of the Internet is also introduced with its intriguing services and benefits, and the different methods of connecting to the world wide web. Computers are linked together to exchange data and share resources as said to be networked. Networks allow users communicate with others once there is access to a computer. Networks come in a variety of forms and support a variety of different asynchronous and synchronous communications methods.

## **3.2 OBJECTIVES**

After reading this unit the learner will be able to:

- Define internet
- Explain the various topologies of networking computer

- Explain LAN, MAN and WAN
- Use e-mail
- Create awareness about internet security issues

### **3.3 COMMUNICATION AND CONNECTIVITY**

In our day to day lives we regular communicate with others through talking, writing, and actions. Computer networks communicate by first becoming linked to each other, so that data and resources can be shared. For example, two or more computers can be connected to each other, along with one printer (a resource), so that each computer is able to print form this one printer. This is known as a simple network and you are sharing output devices via the network.

Computer communication is achieved when signals are sent and received among and between different computers. This exchange of signals allows users to collaborate with other online users in different countries. Individuals can share and retrieve information and files they can exchange electronic mail and participate in electronic messaging with others from all over the world.

**Collaboration and Sharing:** Computer communication has provided contact among users from different cultures, continents, and time zones. Indeed, *telecommunications* technologies such as land lines, satellite, cable, the Internet and cell phone technology have made communication possible and affordable over long distances. Many business organizations and individuals have taken advantage of *teleconferencing* and *videoconferencing* – conferencing available on the Internet, and through you telephone, cable and satellite providers. Today people do not have to travel for meetings or conferences. Telecommunications technologies allow employees to work from home, or away from the office, while still interact with the others in the company through computer communications. They are able to send and receive documents, share schedules, send messages and talk directly with their co-workers. This \_work away from the office, is known as *telecommuting*.

**Transaction Processing:** In previous years data and information were stored in a central location, and many users would simultaneously access this single location to retrieve data required for a transaction, or other reasons. This caused problems, as not everyone was able to access data in a timely fashion. Large numbers of requests to a central processor or storage location takes time taken to send and retrieve the large or small amounts of data or information. The volume of data moving through the system often slowed the system down and at times even crashed or shut down the system. With computer communication systems now available, data and information (and indeed the workload) can now be dispersed (or distributed) to various sites, subsidiaries or branches of the business in other areas of the building or country. Indeed many large corporations link some parts of their systems with the systems of their major customers. This inter-organizational system link also allows the corporation's systems to link to suppliers for electronic data interchange (EDI). This facilitates speedy order processing and other transaction processing.

**Information Retrieval:** Information retrieval is important for decision making in business, industry, research organizations, and even for entertainment. Various types of information (such as music, text, sound) can now be stored in private or public databases. Once these databases are made available online, they can be accessed by select persons either through the use of the Internet, or an internal company network, called an Intranet.

**Electronic Mail and Electronic Messaging:** Electronic mail and electronic messaging are one of the most popular methods of communicating among persons of all ages. Messaging includes text messaging using cellular phones, online messaging using programs such as MSN and Google talk. Paging, sending and receiving sending faxes and the use of voice mail are also methods of electronic messaging. Electronic mail (e-mail) and online messaging also enables persons to send and receive softcopy documents as attachments.

Efficient and Effective Communication: In order for computer communication to be effective and efficient, many agencies must be involved. These include the telecommunications telephone, cable and satellite companies in the various countries, as well as the many Internet Service Providers who provide access to the Internet. Indeed the number of businesses that are involved in the operation and management of Information and Communications Technologies (ICTs) include: software providers; hardware providers; custom development companies; online communications and collaboration companies; and others. Finally governments must create legislations that governs the access to data and the use of data and provides oversight of the telecommunications industry.

# **3.4 CONNECTING COMPUTERS**

This Topic is a bit technical as it describes the media that are used to connect computers together in order to share data and peripheral devices. There are also different ways in which computers are connected and it discusses the advantages and disadvantages of each. The Topic also includes a brief discussion on the services and benefits of the Internet, and the various methods for connecting to the world wide web.

**Communication System Components:** Wired or wireless media are used to allow communications among computers. Wired media include twisted-pair, coaxial and fibre optic cable. Twisted-pair cable and coaxial cable transmit data by means of electric frequencies. These cables therefore need to be protected against water and electromagnetic waves. Fibre optic cable is an improvement on the previous two cables. A fibre optic cable consists of glass or plastic tubes which transmit data over longer distances at a faster speed, using reflection of light. Fibre-optic cables are more secure and much thinner and lighter than other metal wires, and they are not affected by electromagnetic noise such as radios, motors and others cables. Although fibre-optic cables are very costly and difficult to install, they are extremely popular with telephone companies, banks, and television companies replacing their existing telephone and coaxial cables with more efficient fibre-optic cables.

As the term implies, wireless media in a telecommunications network connects nodes without the use of wires. Wireless network systems incorporate cellular technology which

uses satellites, radio and other signals, to allow for communication over land and sea across the world. Wireless networks are very useful in sending and sharing data quickly within small offices or among business across the world. More importantly they are relatively inexpensive in connecting to the Internet, especially in countries where there are scarce resources or poor infrastructure. Wireless networks therefore eliminate the maze of cables, while offering more mobility. However the disadvantage of wireless media is interference from other networks that might block the radio signals from passing through.

# **3.5 NETWORK TOPOLOGIES**

The physical layout of a network is called a topology. The four main topologies will be discussed in this section. A network is a collection of computers which are connected together. When sketching the topology, each computer workstation, file server or other peripheral is generally called a node. A network topology therefore, is the arrangement of the network, whether physically (the actual layout including cable installation), or logically (the actual operation of transferring data), according to the requirements of the network. This Topic will discuss four general network topologies.

**Bus Topology:** This linear bus topology is one of the simplest of the four network topologies to use, in its most basic form it is simply a case of running one cable called a backbone, from the computer or peripheral device at one end of the network to the last peripheral

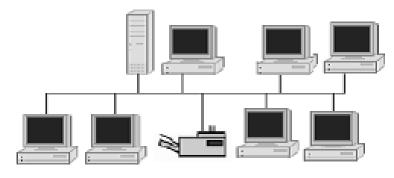

device or computer at the other end. Other computers, scanners, printers or other peripheral devices are then attached to the backbone anywhere between these two end computers.

Advantages and Disadvantages of Bus Topology: Of course from the simple description above, it seems relatively easy to connect a computer or peripheral to this topology. It also requires less lengths of cable than the other topologies, so it can be economical. Since all computers and peripherals depend on this single cable or backbone, the entire network will not work if there is a break in the backbone. This will also prove difficult to identify where the problem or break is located, if the entire network is not working. This topology is also not intended to be used as the only network arrangement where numerous computers and peripherals are to be connected. Finally it has the lowest fault tolerance, that is, a single problem in the network with a bus topology can halt all of its activities.

**Star Topology:** A star topology connects computers and peripherals to a central device called a hub. Physically the topology looks like a star. So that when a node is sending data to another node, the data passes through the hub before continuing to its destination node. The hub therefore manages and controls the network.

AdvantagesandDisadvantagesofStarTopology:A new node isrelatively easy to install byadding a cable from the newdevice to the hub.Installingand even removing nodes donot cause any disruptions tothe network, so this topologyhas high fault tolerance whentroubleshooting to detect faultsand to remove nodes.

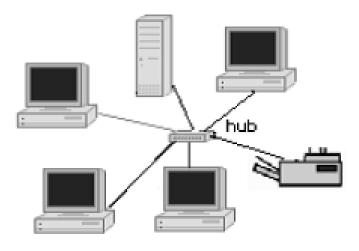

Of course if the hub fails, then

all nodes attached to the network are disabled. It is also more expensive than the bus topology because of the cost of installing the cabling and configuring the hub.

**Ring Topology:** The nodes in a ring topology are connected to the nodes on its left and right, so that data passes from one node to the next. Of course fault tolerance is non-existent since failure of one node cripples the entire network. This is why the physical ring topology is rarely used. Adding a new device to an existing physical Ring network can be

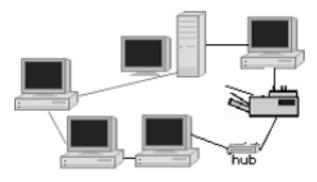

complicated as any new device needs to go in-between the existing devices.

### 3.5.1 Local Area Network (LAN)

A Local Area Network (LAN) is a computer network that functions within a specific geographical area, such as a building, school or campus. The network links the computers located within the building. In the case of a campus, the computers are linked throughout the various buildings using wired cables or wireless communication using radio and other signals. Access to the LAN is privileged and controlled by a network administrator. Once access is authorized, users can access most of the software, data, and peripherals connected to the LAN. The main uses of LANs include the sharing of expensive devices such as printers and scanners, as well as the provision of internal Intranet and electronic-mail services. Public telephone exchanges such as PBXs are also examples of LANs which use telephone systems in many organizations.

In order for a LAN to function, a network interface card (NIC) must be installed in the computer to provide the connection between the computer and the network. The main operating system software that supports networking are UNIX, Linux, Windows, and Mac OS. Two types of LANs are peer-to-peer and client-server, which employ a bus or ring topology.

**Peer –to- Peer Networks:** All computers on a peer-to-peer network are configured similarly with no specific computer designated as a file server. Also the users in this type of network determine which files and peripherals attached to their computer that they wish to share. This is why peer-to peer networks are simple to set-up as home businesses, and are not appropriate when there are many computers.

**Client – Server Networks:** Client-server networks can be set up using various topologies, and are appropriate in large corporations. The network requires file servers which contain the many application programs. The clients are the networked computers which access the server to obtain and use the programs, data, and to access peripherals.

### 3.5.2 Metropolitan Area Network (MAN)

A metropolitan area network (MAN) is a computer network that interconnects users with computer resources in a geographic area or region larger than that covered by even a large local area network (LAN) but smaller than the area covered by a wide area network (WAN). The term is applied to the interconnection of networks in a city into a single larger network (which may then also offer efficient connection to a wide area network). It is also used to mean the interconnection of several local area networks by bridging them with backbone lines. The latter usage is also sometimes referred to as a campus network.

### 3.5.3 Wide Area Network (WAN)

Wide area networks (WANs) effectively connect LANs which are located at different geographical locations – a few miles or thousands of miles away. This way, a large corporation or banking institution can share, and exchange data and information, as well as perform transactions among its branches using one wide area network system.

**Internet Services and Benefits:** The Internet is a network of networks, which link local, regional, national and international computer networks to exchange data and process tasks. In order to efficiently process these tasks and exchange data, a standard called TCP/IP (Transmission Control Protocol/ Internet Protocol) comprises a set of rules which must be followed. The telecommunication links among the networks of the Internet are built and maintained by major telecommunications companies around the world. Each computer connected to the

Internet is recognized by a unique number, officially known as an \_IP Address'. Data travels the Internet from origin computer to destination computer in small chunks called \_Packets', with the help of \_routers'.

**Connecting to the Internet:** Users can connect to the Internet through a dial-up connection or other more sophisticated connections. Irrespective of how users connect, companies called Internet Service Providers (ISP) maintain telecommunications equipment so as to provide Internet access to individual users, as well as users involved in business and large organizations. An ISP is responsible for providing each user with Internet access by connecting your computer to the Internet, much like a telephone company connects your phone to the telecommunications network.

To get access to the Internet, a user needs an optional local telephone number, a unique identification and password for access, and one or more email addresses. This is usually accompanied by a stipulated fee monthly, quarterly, yearly or simply a block of hours.

**Dial-Up Internet Connection:** A dial-up connection requires a device called a modem, which converts your computer's digital signals into a type of signal that can travel over phone lines. The maximum speed for dial-up is 56Kbps, or 56,000 bits per second.

**Other Internet Connections:** Other Internet connections provide data transfer speeds much faster than that of a dial-up connection, although they both must be in close proximate to a telephone port. An Integrated Services Digital Network (ISDN) provides data transfer speeds of 128K, while a Digital Subscriber Line (DSL) is a general name for a family of high –speed Internet links, including ADSL, SDSL, and DSL lite. These provide data transfer speeds up to 125 times faster than dialup.

Web Browsers: Just as you would use a software program such as a word processor, web browsers are also software programs that are also installed on your computer. Their purpose however is to allow you to access one or more web pages. In simpler terms, a web browser is just a way to help you get around the Internet, so whenever you type in an address for distance education to access your notes, for example, you are using a browser. Browsers are also useful for downloading files from databases stored on the Internet, and linking you to other pages from a main home page. Each browser keeps a list of the pages you have viewed on the Web, so that you can return to that site, even if you visited it days ago.

A typical web page contains mostly text, with some pictures, and even media such as movies or other small programs. Your browser translates the HTML language that was used to create each web page into a presentable form that users can understand. Figure 45 shows a typical browser while Figure 46 shows the html code that was used to create the web page.

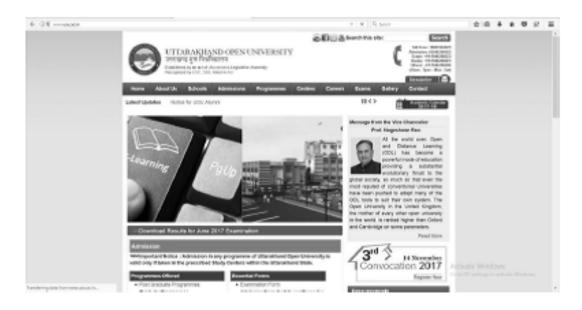

| Comment and the Comment with                                                                                                    | e Gun                                                                                                    | 2 0 4 8 7 8                              |
|----------------------------------------------------------------------------------------------------|----------------------------------------------------------------------------------------------------|------------------------------------------|
| energies and maker to describe and the transmission date to the second second description of the second second                                                                                                    | NATION AND DEPENDENT AND D                                                                                                    |                                          |
| and planeterprises at optimizing largest philapeters                                                                                                    |                                                                                                    |                                          |
| danab.                                                                                                    |                                                                                                    |                                          |
| Gets http-aptiv "curcent-fice" geteets "continues statements of its                                                                                                    |                                                                                                    |                                          |
| CHILD Distantiant data Internality   MIDS INC Dispersion                                                                                                    |                                                                                                    |                                          |
| Statistic Spectratic Second (a) from an initial distance from (d)                                                                                                    |                                                                                                    |                                          |
| OWNER'S rectricited as a face as a result of the result of the owner of the owner of the owner of the owner of the owner of the owner of the owner of the owner of the owner of the owner owner owne                                                                                                    |                                                                                                    |                                          |
| needed approximately second processing and a second second system of the                                                                                                    |                                                                                                    |                                          |
| teris May equip-"Context-Data" context-"installation discontexts (2.2)                                                                                                    |                                                                                                    |                                          |
| On the property of the second of the second       |                                                                                                    |                                          |
|                                                                                                    |                                                                                                    |                                          |
| and the second real second relation and the second second second second second second second second second second                                                                                                    | (11.11.0) and 11.0 (11.0) and a construction of the second second s |                                          |
| <ol> <li>"control programmed and a "set of the light of the light</li></ol> |                                                                                                    |                                          |
| their agter "herity on" methods "it is shown upon the second y to a state interestly as all                                                                                                    |                                                                                                    | monophilization processing with LAUSCACE |
| na ta nano Propositak matsatu Provi kali bani pateneti mpita pola inali petrandikani, ti etama, la                                                                                                    |                                                                                                    |                                          |
| On the name "suggraphs" contents" "Discontinual Specific Interesting" 22-                                                                                                    |                                                                                                    |                                          |
| disk with mention? head with a first and a first and a first state of the                                                                                                    |                                                                                                    |                                          |
| Gets ease" (setsil)-stor," sedied "7 day" in                                                                                                    |                                                                                                    |                                          |
| talyta type/text/cont mellectering                                                                                                    |                                                                                                    |                                          |
| Ragaris - Mendulau Annik Annik anafar                                                                                                    |                                                                                                    |                                          |
| Reports "Vended and and a desired as and a                                                                                                    |                                                                                                    |                                          |
| Filepoleti "Canadal endeperiora (Belleville confle<br>Biogneti "Charled and system (Belleville confle                                                                                                    |                                                                                                    |                                          |
| Kappen Vandalas/ayena-layenarinana. mafu                                                                                                    |                                                                                                    |                                          |
| Reports Vended enforced area and a                                                                                                    |                                                                                                    |                                          |
| Rappert, "Tel:Stell tel://weindowriseR/Delevingent-weindow.com"r                                                                                                    |                                                                                                    |                                          |
| Report "Yeld and all finded and choose information days                                                                                                    |                                                                                                    |                                          |
| Report Velocited Particles Reporting and                                                                                                    |                                                                                                    |                                          |
| Report Vetter MUST involve Space, all New New Space at any                                                                                                    |                                                                                                    |                                          |
| Sainti "Olderbillioniderbiliniting paratiteen diradites oor":                                                                                                    |                                                                                                    |                                          |
| Calor: "VCHARTED Control of the Calor of the Calor of the      |                                                                                                    |                                          |
| Report Villag at Subar Black and Subar Stratig                                                                                                    |                                                                                                    |                                          |
| Représ Voltani al Penédani Résimuli na Réplem na Ar                                                                                                    |                                                                                                    |                                          |
| Rayor: "Added infects Scillening, Jonesium, Jones, ee's                                                                                                    |                                                                                                    |                                          |
| Rangers "Aufored Millioning and an annual and an annual annual annua                                                                                                    |                                                                                                    |                                          |
| Region Valori d'Allandal en la company de la company de la company de la company de la company de la company de                                                                                                    |                                                                                                    |                                          |
| Report Veitzerhüllzerhier gläheterheitschliche gläheter digter im die                                                                                                    | in here, and a                                                                                                    |                                          |
| Report, "Addressed Parameters and design party to the second second second second second second second second s                                                                                                    |                                                                                                    |                                          |
| [App17] "Address and "Andreas in Principal Contraction Principal Contraction and "Contraction Contraction Contr         | LI PERSONALE E                                                                                                    |                                          |
| Report Velocated Problem Mandread State and                                                                                                    |                                                                                                    | Activity Windows                         |
| Repris Vetter hill/autoberganeticgicagiter Reprise Resider Resider ver/a                                                                                                    |                                                                                                    |                                          |
| Report: "Address in the Solid States in the second second states in the second second (second second s                                                                                                    | 1                                                                                                    |                                          |
| Dagong "And the Indiana" States in the second state in the State Installed and the Annual Annual Annual States and Annual States and Annual States                                                                                                    |                                                                                                    |                                          |

It is important that browsers provide efficient ways to manage bookmarks, cookies, tabbed browsing, pop-up blocker as well as have ample security options. Users may even prefer auto-fill capabilities for web-based forms.

There are many different browsers available, although the popular one is Internet Explorer (or IE). However all browsers should be able to load web pages without much difficulty and at about the same speed.

**Search Engines:** Search engines access many web sites which match your request, and then show a list or sample of the web pages so that you can select those that you are interested in. generally, search engines carry out some of the following tasks. Gather a list of web pages:

- Based on a user's search for a word, phrase, web page or similar option.
- Through listing each page that contains the search word or similar words.
- If the search word is an embedded link on a web page, then the search engine peruses that link also.
- Rank the search results by web pages that contain or link to that search term most frequently.

**Problems with Searching:** Search for a word or phrase in a browser window, will produce those web pages that are relevant to what you are searching for. However, words and phrases differ in context, so you may also see other listing which do not relate to what you need. In addition, you may also see duplicate listings since the search will list the web page with your search term, as well as all of the links from the same web page that also contain the search term.

### World Wide Web Basic Terminology

| Link                                   | A button or interaction that allows you to navigate to related documents.                 |
|----------------------------------------|-------------------------------------------------------------------------------------------|
| Web Page                               | A collection of hypertext documents and links (or hyperlinks)                             |
| Web Server                             | A computer that stores and distributes web sages.                                         |
| Web Site                               | A collection of web pages with an Internet address.                                       |
| HTML (Hypertext<br>Markup Language)    | A language to create web pages. The file extensions used arehtm orhtml                    |
| HFTP : Hypertext<br>Transfer Protocol) | The communications standard that is used to transport web<br>documents over the Internet, |
| Hypertext                              | Text, video, pictures.                                                                    |
| The Web (or World<br>Wide Web)         | A collection of files that are interconnected through of<br>hypertext.                    |
| URL (uniform resource<br>locator)      | The internet address of a web site.                                                       |

# **CHECK YOUR PROGRESS-I**

1. Write a note on 'LAN'.

2. Write a note on 'WAN'.

# **3.6 INTRODUCTION TO INTERNET**

The internet has changed dramatically since its first incarnation. In 1969 the U.S. department of defence created ARPANET.

The original concept of this project was to connect researchers located in different places to be able to communicate and collaborate from far distances. The fear of nuclear attack was very prevalent at this time, so the team also

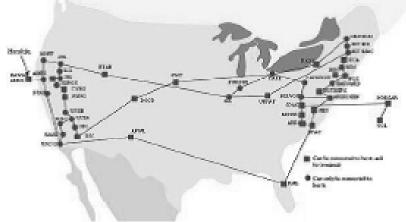

wanted to make a network that could still operate after a nuclear attack. Therefore creating many different fail safes, and alternative routes for packet sending was necessary. As this project grew, more and more people gained access to the internet and began shaping it to what we know today. As we have described before, everyone who uses the internet is called an internet user.

For these users to obtain access to the internet, you must go through an ISP (internet service provider.) Side note, while the internet is not owned by any one company or government, it is most assuredly not free. It costs money to build, run, and maintain the servers that bring you the funny cat videos.

Internet 2 is an amalgamation of different leaders in the field of academia, technology, industry, and government that formed together in order to collaborate on pioneering and innovative ideas that help advance education and research. They test new network applications and technologies using high-performance networks. Contrary to popular opinion, Internet 2 is not a gathering of minds who intend to replace the current Internet but congregate to ensure that the future Internet will be capable of operating with today's engineering. Internet 2 is currently being upgraded to 8.8 terabytes! This will aide in the ability to offer advanced telemedicine and long distance learning opportunities across connected countries through its network.

### 3.6.1 The World Wide Web

The World Wide Web is different than the Internet. The Internet started out being used more by private industries and people such as scientists, schools, and the government. The public had not used it for the most part because it was complex and you had to have a computer in order to access it, which not everyone did. In 1989 Tim Berners-Lee came up with the World Wide Web and thought it would be a good way to organize information and take place of the Internet. Although the Internet still stayed around, and still is today, the World Wide Web was a great tool for researches at the time. The World Wide Web is not owned by one single business or person, but the webpages are. The Web consists of

things such as HTML, URL, and HTTP. HTML stands for Hyper Text Markup Language and is used for formatting documents on the Web. URL is the Uniform Resource Locator which most of us are familiar with when typing in addresses to websites. And lastly, HTTP is Hyper Text Transfer Protocol. This is what lets people click on hyperlinks and be redirected to that specific location. The World Wide Web has changed the way schools teach, businesses run, and average people have been able to access organized information. Pictures and documents are now easier to access and research and recreational websites can now be found in one place.

### **3.6.2** Using the Internet

Setting Set Up To Use The Internet: Almost every household has access to the internet; therefore, it is important to know how to have access to the world wide web. There are five basic steps to set up an internet connection which consist of the following:

- 1. One must connect the hardware. Different hardware and software contain directions in setting up. Use the directions to set up these systems.
- 2. The internet needs a wireless connection or an Ethernet cable before it can go online. Therefore, the computer owner must make this connection.
- 3. The computer owner must connect to the default IP *Crystal Clear app Internet Connection Tools* address. The IP address usually consists of eight numbers, and it is broken up occasionally by periods.
- 4. It is the internet's server's responsibility to show the computer owner how to actually establish the connection. One must then set up a name and password for security purposes.
- 5. Save the settings, and the internet light will turn green to indicate one is online.

**Different Internet Connections:** There are many different kinds of internet connections. A few of these connections consist of wireless, broadband, and dial-up. Wireless is a router or a network that connects to a hot spot. A broadband is connected directly to a broadband modern, and one needs a user name and password to connect. A dial-up is used remotely via a telephone line. Different types of internet connections come with their own pros and cons and it is important to choose one that will work well with your lifestyle and your wallet.

- 1. **Dial-up:** Dial-up connection requires a phone line to function. Because of this, people cannot be using the phone and the internet at the same time. When connecting to the internet via dial-up, the computer tries to connect through the phone line and causes dial-tones and many numerous sounds to emit from the modem. Dial-up is also the slowest form of internet connection and has a maximum speed of 56 kilobits per second.
- 2. Wi-fi Hotspots: Wi-fi hotspots are another form of internet connection in which a wireless access point, such as a router, has a direct connection to the internet and allows people to connect wirelessly through the use of wifi. Although they aren't used very much at home, wi-fi hotspots are often used at locations such as restaurants, hotels, and airports. Many restaurants such offer free wifi to entice customers, while others have a fee for using their internet.

3. Broadband over Fiber: A new technology called broadband over fiber (BoF) is a direct connection option for internet access. Internet service providers are starting to adopt this new technology and sell it for a fee. For example, Verizon's version of broadband over fiber is called fiber-optic service (FiOS). FiOS, in particular, is able to provide services such as telephone, television, and internet. BoF is advertised on Verizon's FiOS webpage as a network that, --provides bandwidth to meet today's digital demands and the possibilities of tomorrow. This statement is probably used because BoF's data transfer speeds are much faster than other services. In fact, with fiber-optic cabling, data transfer can travel at the speed of light. One drawback of BoF is that it is very expensive. In order to create a fiber-optic network, you must invest a lot of money in constructing an essential infrastructure. Another negative with broadband over fiber is that the cables are very sensitive. This means that cables cannot be installed on telephone poles or underground. Cables must be installed above ground, usually in piping, so that the cables are protected from bending and shifting. BoF is practical and efficient for small networks due to less complex construction of infrastructure. This being said, the United States probably won't have nation wide BoF networks.

**Selecting an ISP:** There are many different Internet Service Providers, some of the most popular include Comcast, AT&T, Verizon, and Time Warner Cable. When you choose an ISP, there are many factors to take into consideration. Some of those factors include price, type of internet connection you want, speed, customer support, types of devices you use, and cancelation policies. Some internet service providers, such as Verizon and Google, are now starting to offer fiber- optic internet connections. Fiber-optics allows unsurpassed connection speeds, both upload, and download. Fiber-optic internet connections employ Fiber-optic cables that transfer large amounts of data through hundreds of stands of glass or plastic which employ an entirely light based, optical technology. The technology has existed for many years, but many may have begun to hear that it has become more commonly available over the recent years.

After implementing fiber-optics in commercial internet service packages, Internet Service Providers are now able to confidently boast connection speeds exceeding 100gigabits per second, speeds that are much more desirable to many households as well as businesses. Fiber optic networks are, to no surprise, very expensive. Massive internet service providers such as Comcast, AT&T, and COX may not be ready to spend hundreds of millions, and even billions on city wide fiber- optic networks, thus making the transition to fiber-optics before the technology a long one. Google alone spent over 80 million dollars to reach 150,000 households with their fiber-optic connections. Only a small handful of cities currently have the luxury of a fiber-optic connection, and it may take some years before the technology is available to a majority of households.

### **3.6.3** Searching the Internet

**Search Sites:** Search sites are websites that are specifically created to help search the Internet. Examples would include, —Google, —Bing, —Yahoo! Search, and —Ask.com. There are also many other not as well known search sites. Search sites

generally use a search engine, which is a program for the retrieval of data from a database or network. A search engine includes a spider, which goes to every page on every Web site that wants to be searchable and reads it. Then there is a program that creates an index from the pages that have been read. Then a program that receives your search request and compares it to the index, then gives you results. Most search sites today are designed for keyword searches, which is when you type in keywords describing what you are searching for. A directory search is the other kind of search hat some sites allow and it uses lists of categories instead of a search box.

Many search sites will also contain tools that can be used to find information. Many sites try to present their results as clearly as possible. They will also tend to make suggestions about things that are similar to what you searched that may help you find what you are looking for.

| rite Sease Greater Phy Netwire Great Detrease Takin Great Regar Detrebuter- |             |
|-----------------------------------------------------------------------------|-------------|
|                                                                             | Oceant age: |
|                                                                             |             |
|                                                                             |             |
| Coorde                                                                      |             |
| Google                                                                      |             |
|                                                                             |             |
| Subjects in Destro Spins Teachers                                           |             |
|                                                                             |             |
|                                                                             |             |
|                                                                             |             |
|                                                                             |             |
|                                                                             |             |
|                                                                             |             |

Gespfecheter/Installe Upter-Quinter Galititer(Jatian Gespfecheteria Gespfecheria Fespfeche

**Search Strategies:** Searching for particular information can be fun but also can be very frustrating. Here are few different search strategies which can help to find the information needed, such as simple, complex, phrase, natural language and default Boolean Logic searching. Simple searching is the easiest method of using a search tool. The user can type one or more key words (spelling counts) in the search box then click on the search button. Complex searching is using Boolean Logic to improve search efficiency. The words such as AND, OR, and NOT are entered between keywords to refine the search. In phrase searching, a user should enclose quotation marks when searching for specific phrase. Most search engines like Google, Bing, and such recognize this protocol. Natural Language searching is allowing a user to type a sentence or question just the way he/she might like and the search tool will try to determine key words and locate pages based on these words. Default Boolean Logic searching allows a user to type key words as in simple search.

Search tool, depends on its default, will use OR or NOT. If a user is tired of typing, she/he can click on the microphone icon in the Google app or Chrome's search box to search by voice.

### 3.6.4 Beyond Browsing and Email

**Instant Messaging and Text Messaging:** Communication is quite possibly the most important tool that humans can hone. While e-mails are a fast and environmentally-friendly method of Internet-based communication, there are two types of messaging that are faster and easier. These two types of messaging are: instant messaging and text

messaging. Instant messaging, also referred to as chat, allows you to type out a message on your keyboard and then press 'enter' to have it sent immediately to the other party. Unlike emails, where you have to wait for the other person to be around at their computer to read the message, and THAT is assuming your email didn't get lost because of a faulty spam filter,

IM's create a connection that is almost as good as being in the same room with the friend. To instant message a friend, you typically both need the same IM client, of which there are many free varieties such as AIM, MSN, YIM, and Skype.

Text messaging, which is also called SMS (Short Message Service), used to be the most popular means of speedy communication though it has been on the decline.[24] Text messaging allows

users to send fast and typically short notes with their cellular phones. The major downside of text messaging is how many cellphone companies charge a ton for your texts while instant messaging is free (plus the cost of the internet for your computer or phone, of

course). Also text messages, like emails, need to be waited for and can sometimes not make it to the right place without a glitch whereas instant messengers tend to have a better track record.

Online Shopping: Amazon and More: Online shopping is so convenient for many who are on the go. There are no hours of operation to abide by, no lines to wait in, and consumers do not even have to leave the comfort of their own home to get

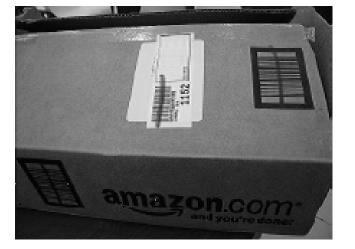

what they want. There are some downsides of online shopping, such as not being able to

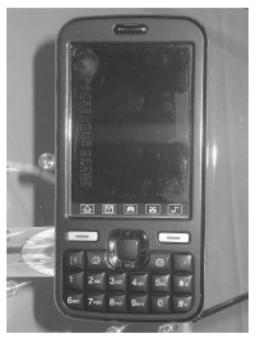

try on clothes to see if it is the right size. The largest online retailer is Amazon.com. Shoppers seems to go-to website for all online shopping needs. The retailer started as an online book store, but now offers purses, electronics, movies, music, and even sports equipment, just to name a few. Sellers can create accounts fairly easy and try to sell their goods. Buyers need to be the cautious ones and look into the reviews to see who they are buying from.

One advantage of shopping with Amazon is that they have an A-Z guarantee that helps the buyers resolve conflict with the sellers. Amazon expanded their services to include areas such as Amazon Art, Amazon Instant Video, Amazon Prime, Amazon Local, Amazon Wireless, Amazon Fresh, and Amapedia. One controversy that comes up with Amazon.com, their true county sales tax. Instead they are paying the sales tax that Amazon collects. To challenge Amazon, Google has decided to start to expand its e-commerce role. Google wants to compete with amazon and their ability to sell merchandise around the world. Google is allowing consumers to search for something and Google would tell them if there is somewhere nearby to purchase that item. It is a great retaliation against amazon. They would charge \$95 a year or \$10 a month, or pay \$4.99 per order. Google is also offering overnight shipping.

**Online Banking:** Online Banking has become increasingly popular in this tech-savvy generation. Most banks now allow transactions to be done online through their website or through phone apps. While some people question the security of making transactions online, the biggest advantage is that online banking is very convenient. People can set up accounts through a few simple steps, can make transactions between different accounts they have, transfer money, make payments on credit cards, and more. Some onlyonline banks have formed and are gaining popularity because they have less fees and thus are cheaper. Some banks try to offer deals with higher yield to make online banking more appealing. Lastly, it is handy to have 24/7 access to speedy transactions, which traditional banks cannot offer. Online banking did have a shaky start, but now it is growing quickly.

Social Media: Besides texting, instant messaging, and online shopping, there are hundreds

of other things you can use the Web for. One of the main things people use it for today is social media. Things from Facebook and Twitter to email sites used to share information to groups of people over the Internet. The problem with the huge explosion that has been the beginning of the social media era is that it is becoming increasingly difficult to believe information posted online. The Internet has evolved so much that now we are able to even perform video and telephone functions through it. Sites like Skype are taking advantage of this technology. According to the FCC (Federal Communications Commision) the technology used

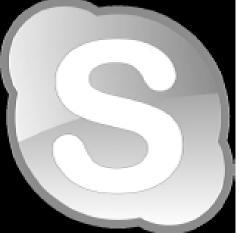

by Skype, Vonage, and other similar Companies is called VoIP. They define this technology as one —that allows you to make voice calls using a broadband Internet

connection instead of a regular (or analog) phone line [29] Essentially, performing telephone functions through the Internet is VoIP. Social Media has seemingly encompassed the younger generations of today; while it has been slower to catch on with the older generations, it is something that has been increasing over time.

Skype had recently acquired a newer company called Qik and plans on dominating the new way for people to communicate using mobile video messaging. Skype Qik is supposed to be very simple, and it is exactly like texting but all video. A person can send a Qik video to anyone and they do not even have to have the app. These conversations are asynchronous and Skype Qik is a great idea for communication since things like facetime have been a big trend. The thing with facetime though is that someone has to answer the phone and both people need to use it at the same time; with Skype Qik people have the ability to have that type of video interaction but at no specific time. Skype Qik was developed by Microsoft, a dn is available on a PC or Mac, and for the iPhone, Android, or Windows phone.

Another popular social media app is Snapchat. This app allows people to send pictures, videos, and texts, just like other apps, but the catch is that once the picture/ video/text is opened, it disappears after the set amount of time and cannot be see again. Snapchat has many features which make Snapchat photos and videos more fun and interesting than on other apps. Such features include filters, different text fonts, and the ability to draw on the pictures/videos with different colors. In addition to these original features, Snapchat has added a feature called —My Story where users can create a chain or video of multiple pictures and videos combined. This story is not sent to one specific person, rather any of the user's friends can see it; the set time in this feature determines how long the picture shows in the —slide show and the story is available for only twenty-four hours. The latest feature is —geolocation which can give you the time, weather, miles per hour, or other site-specific filters based on your location.

**Blogs, Wikis, and Other Types of Online Writing:** A blog is a Web page that contains short, frequent updated entries in chronological order, typically as a means of expression or communication. Blogs can be written by anyone, including ordinary people, celebrities, or even experts of certain fields. As blogs become more and more popular, commercial advertising begins to be commonly seen on more of the popular blogs. Some of the most popular blogs are websites that offer information or helpful tips to their readers. For example, as of October 2014, the top three most popular blogs are: Huffington Post, TMZ, Business insider. Another form of online writing, most often used for education purposes, is the wiki. Wikis are a way of creating and editing collaborative Web pages quickly and easily. Unlike a blog, wikis are meant to be edited by anyone, not just the owner of the typed information. One of the largest wikis is Wikipedia (Wikibooks is an example of a wiki too).

While wikis are helpful and collaborative, erroneous information can be added intentionally. As a result, it is recommended to be careful when fully trusting a wiki page. Another type of online writing is an e-portfolio. An electronic portfolio is a collection of an individual's work accessible through a website. Today. e-portfolios are commonly linked to student-related information, such as resumes, papers, or projects.

**Online Gaming:** Everywhere you look, young people are using smartphones, notebook computers, iPads, etc. Often, they are not just using these devices for school research, homework, or studying. Young people can be seen playing games on computing devices as young as 3 years old. Online gaming is a rapid habit that is starting from a very young age. Often, the habit carries into the young adult years for many individuals. Nowadays, there are whole web sites whose sole purpose is hosting games that can be played online. Online games can be played alone or with other individuals who are also online. The games that are designed to be played by multiple players are called online multiplayer games. Some examples of online multiplayer games are Doom, EverQuest, Final Fantasy, City of Heroes, and World of Warcraft. Also, gaming devices, such as, PlayStation 3, Xbox 360, and Wii, are deigned to be Internet-enabled so they can be connected to the Internet to play with other players.

**Video Chatting:** Video calls have played a major part in science fictionfor decades. They were a major part of the film 2001: A Space Odyssey, and many other films and TV shows of that genre. Now, video chatting capabilities are found as standard on most desktops, and mobile devices. On of the most well known programs, and the program that pioneered video chatting, is Microsoft's Skype. In recent years, Skype has been joined by Apple's Facetime, and a video chat program embedded in Google Hangouts.

Skype is compatible with Microsoft, Mac, and Linux computers, and there is and app for mobile devices. Facetime however, is only available on Apple devices, although the company has promised to make it compatible with other devices at some point. Google Hangouts, being a part of Google online app suite, is available as long as the user is able to access the Internet. There are other free source programs, but these three are the most common and the most trusted by security programs. Video chatting was touted as a futuristic ideal, but in recent years, this has not held true. Video chatting use has decline in favor of texting and online testing apps. These may be the future as opposed to video chatting.

### 3.6.5 Unauthorized Access and Control Systems

**Unauthorized Access and Control Systems:** Firewall is a type of security system that creates a wall that checks all incoming and outgoing messages to ensure only authorized traffic goes through. There are many different forms of this application such as Norton and Windows Security Essentials. Another way to protect your information is through encryption. Encryption basically scrambles and makes any message sent unreadable to anyone who does not have a key. The key is then used to decrypt the scrambled message into the original format.

Whenever you go to a website that has an 'S' after the HTTP that means it is a secure web page, meaning the entire web page is encrypted. Therefore, people hacking to your web browser cannot get you credit card number or SSN. One question that arises is, —Can't you just make every website a secure web page?". The simple answer is money, a site owner needs to pay someone to encrypt the site. Then to send the data takes up more bandwidth, and slows down traffic in general. Another form of protection is a VPN (Virtual Private Network). A VPN creates a link between the user and some other

destination. In order to access the VPN you will need a username and password, in order to keep it more secure and to block out hackers.

Firewalls can work in a number of ways, but a couple types of firewalls are more widely used over others. The two most common firewalls are packet-filtering and proxy.

**Packet-Filtering Firewall:** A packet-filter simply examines each packet to determine whether it is safe or not. After examining a packet, the filter will either allow in or block out the packet depending on if it's safe or not. Packet-filters are common among routers, switches, wireless access points, etc.

A disadvantage of using a packet-filter firewall is that some packets that are safe may be blocked by accident. This means that it is possible that parts of information could be missing due to a packet being

blocked.

**Proxy Firewall:** Most Secure direct connections are limited by packets being sent from one computer to the proxy, and then mirrored over to the computer on the receiving end. More secure decisions are able to be made in Application settings through strong analysis.

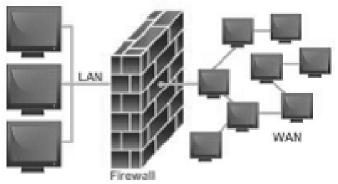

A disadvantage of a proxy firewall is that it can slow down the transfer speed of packets. Although decrease in speed or functionality is a disadvantage, it is important to remember key advantages. While using a proxy firewall it is difficult for someone to figure out the location of where packets were sent from.

The Internet was created as an open system for the free exchange of information. Due to the openness of an ideology, the Internet provides to "bad guys" the significantly greater opportunities for the penetration into information systems. Firewalls make it possible to filter incoming and outgoing traffic that flows through your system. The Firewall uses one or more sets of rules to check the network packets as they enter or exit through a network connection, it either allows the traffic through or blocks it. The Firewall could be applied for protection a single host as well as to protect the entire network. A computer Firewall may be built-in into the Operation System or installed separately. The network Firewalls are the more complicated systems, combined hardware and software. These days, there is no single, the universally accepted classification of firewalls. But according to the methods of deploying it is possible to identify three following types of them. Filtering routers are the routers or a servers running on a program configured to filter incoming and outgoing packets. The Packet filtering is carried out on the basis of information contained in TCP- and IP-packet headers. Firewalls based on Session layer gateways.

This class of routers is a repeater TCP-connection. Gateway receives a request from authorized client for specific services and after validation of the requested session establishes a connection to the destination. Firewalls based on Application layer gateways. In order to protect a number of vulnerabilities inherent filtering routers, firewalls should be used by applications to filter connections with services such as Telnet and FTP. This application is called proxy-service. This gateway eliminates the direct interaction between the client and authorized external host. The gateway filters all incoming and outgoing packets at the application layer. Application Layer Gateways are good for protection; since the interaction with the outside world is realized through a small number of authorized applications, fully control all incoming and outgoing traffic. Note that application-level gateways require a separate application for each network service.

These categories can be considered as the basic components of real firewalls. However, these components reflect the key features that distinguish firewalls from each other.

Biometric Access Systems identify an individual based on their fingerprint, iris, or facial features or other unique physiological characteristic. Keystroke Dynamics recognize an individual's personal typing pattern to authenticate the user as s/he types a username or password. Biometric readers allow access based on the persons physical

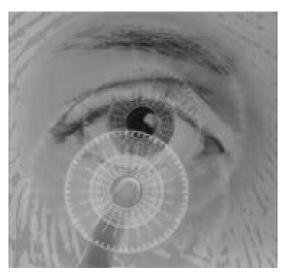

characteristics. Fingerprint readers and retinal scanners isolate an unchangeable property in an individual in order to identify them and offer high security based on these measures. They are typically used to control access to high risk facilities such as government property, prisons, and corporate headquarters. Fingerprint scanners have also been equipped into laptops in order to offer a higher standard of protection in securing personal files. In the same way, a person can download face recognition software onto their laptop as well. Because biometrics is entirely unique to the user, they are extremely accurate.

In the same way no two people will have the same fingerprint, a persons facial features and iris are as equally unique. In fact, the odds of another person having the same features as another is about 1 in  $10^{78}$  power.

Identification Systems are a type of Access Control System that reassures whoever wants to access your system has authorization. Along with this, Authentication Systems makes sure the person is who they say they are.

Possessed Knowledge Access Systems; with a lapse of time a person is more likely to forget their answer to a security question, especially if it had multiple answers. Lastly, Possessed Object Access Systems are a way to identify you with a physical object such as a keycard or badge. Access Control Systems link up to different types of readers that have the ability to hold

data and retrieve it when needed. Some may even have function buttons that let them collect different data used for timing and attendance purposes. Identification Systems are a great tool to ensure the safety and privacy of users and are useful for everyday computer and accounts, business accounts, and much more.

Many WI-FI connections are unfortunately left unsecured. This allows for any individual with a WI-FI compatible device to potentially piggy back the network. Once an individual is connected to a network, most devices connected to that network become available for a skilled hacker to view. This leaves an opening for many possible risks, especially if that network has a high traffic of sensitive information or data. Some war driving software exists which allows a user, usually with a portable device, to identify many unsecured networks in a short amount of time. This gives a hacker to identify a large number of potential targets. Cyber-Crime has become increasingly prevalent over the years. Hackers are notorious for the various crimes they commit. Using malicious software, a skilled hacker is capable of stealing credit card numbers, bank account numbers, and other personal information, some of which make it possible for them to even steal identities. Using a program such as a keylogger, a hacker can monitor keystrokes without the individual knowing, allowing them to acquire sensitive information such as a credit card number, social security number, bank account, or password. A skilled hacker with an understanding of web design can create a phishing website and acquire account information from unsuspecting website visitors.

**Public Hotspot Safety:** Public hotspots are public networks, usually found within buildings such as restaurants, airports, and hospitals that allow a free or fee-based wi-fi connection to nearby users. Because these hotspots are public, it is beneficial to take certain precautionary measures when using them. Some of these safety measure include,

disabling computer vour automatic wi-fi connection feature. Many modern computers will automatically connect to any available wi-fi networks and it is important to be aware of this. Also, using a firewall can protect connections from working in the opposite direction. Instead of your computer connecting to the wi-fi, there is a chance that other softwares or devices that are perhaps malicious will try to access your computer through the network.

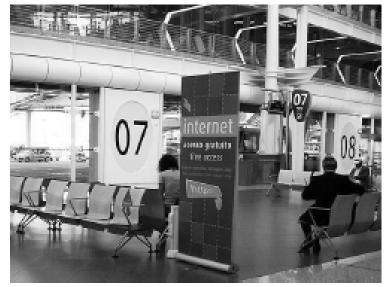

Also, you should avoid viewing or inputting personal information while using a public hotspot. Avoid online shopping which requires a credit card as well as using passwords which can link to sensitive accounts. If you are viewing and inputting personal information then try using a virtual private network through the public hotspot which will avoid others from accessing your data. Other precautions include turning off file sharing, using

antivirus software, and watching to see if others are trying to look at your computer screen within the public area.

#### **COMPUTER SABOTAGE**

**Malware:** Malware is a term for unwanted software that gets in stalled on a user's computer and performs malicious tasks. It can be as simple as pop-up windows containing advertising, otherwise known as Adware, or it can cause significant damage in the form of a Virus. A Virus is a program that can replicate itself and spread to other computers by inserting its own code, wreaking havoc along the way. There are different types of computer viruses that can cause different kinds of damages to a computer. Another form of Malware is Spyware. Spyware can track a computer user's web browsing habits, obtain private information, and transmit that information to advertisers without the user's knowledge.

Unfortunately, without adequate protection, it is rather easy for a user to inadvertently allow malware installation. It can be as simple as clicking the wrong box in a pop-up window on a website. Protection from malware is available through various security software programs.

When first purchasing a computer, it may have security programs already installed or you will automatically receive notifications on your computer to purchase spyware for an additional fee. Some are even available for free download, Malwarebytes. Often times, if a computer is already infected, it can block anti-malware apps. One of the benefits of Malwarebytes is that it can be installed even a PC already has malicious programs on it.

**Botnets and Computer Viruses:** A botnet is a large group of computers that are ran on multiple bots that have been taken over; botnets are a serious threat to computer users because of their devious ways of taking ov computers. At the time, computer owners did not know their computers were being altered. Botnets are commonly used for DDoS attacks, click-fraud, phishing campaigns, key logging, and host malicious web sites. There are warning signs a computer user should be aware of if he or she's computer is apart of a botnet. For example, the computer will be extremely slow, one will receive emails accusing he or she of spam, and the computer user will have email messages in his or her's outbox that was never sent. botnets can be controlled by using command and control software. Also, a malware is any type of deleterious software. A computer virus is a common type of malware that ruins computers. A virus can attach itself to programs so when the program runs, the virus will also run. There are many harmful effects that could come with a computer virus.

For example, a virus could delete important data, send out fake emails, and could possibly delete the information that contains on the hard drive. Therefore, it is important for a computer user to buy an anti virus system for his or her's computer to avoid these terrible malfunctions that are very common in computers. If a computer does becomes infected, you are able to remove it with antivirus softwares. It is not impossible to remove viruses, but it is beneficial to have the software before the problem occurs.

Although computer viruses in the past were sometimes designed to create confusion and mischief, more recent viruses have been designed to inflict much more serious damage. The perpetrators of creating such viruses are more often working for foreign governments or intelligence agencies. In recent years there have been several viruses that have become well known due to the large amount of damage they caused. One such virus was called Conficker Virus and affected Windows-based Pc's in 2009. This worm crawled through millions of computers which created an immense botnet that was able to steal financial information and data. The virus is still affecting computers today. Another well known virus was called agent.btz and occurred in 2008. This virus spread through infected thumb drives and was found on Pentagon computers. It was believed to be the work of foreign spies, and lead to the creation of U.S. Cyber Command, an agency created to battle cyber war. PoisonIvy, another computer virus launched in 2005, allowed the attacker to control the infected user's computer. This malware is known as remote access Trojan. It allows the hacker complete control of a computer. Once control is gained, the hacker could manipulate files and even get access to the computers speaker and webcam. PoisonIvy affected both defense and chemical industries in the West. Computer viruses are a serious threat. With the world relying on computers for everything from personal use to national defense, it is vital that computers be safeguarded against viruses. The next section goes on to describe security software.

**Data, Program or Website Alteration:** Alteration attacks could take many different forms and occur when someone makes unauthorized modifications to code or data, attacking its integrity. Alteration attacks have a range of consequences such as altering, destroying, suppressing, or stealing output, usually to conceal unauthorized transactions. For example, students are changing grades, employees are altering or deleting corporate data as well as hackers changing social networking accounts and posting statuses on victim's behalf.

Many politicians like French President Nicolas Sarkozy whose Facebook page was hacked in 2011 are under website alteration attack. Alteration attacks can happen to anyone even the Government. In 1996 U.S. Central Intelligent Agency's website was altered by Swedish hacker and in 1998 The New York Times' website was hacked. Although people may feel helpless against these attacks, victims of sabotage have the law on their side. A person who knowingly, willfully and without authorization creates, alters or deletes any data, information, image, program, signal or sound contained in any computer, system or network which, if done on a written or printed document or instrument is guilty of forgery. In 2012, the IC3 (receives, develops, and refers criminal complaints of cybercrime) received and processed 289,874 complaints, averaging more than 24,000 complaints per month. Also, unverified losses reported to IC3 rose 8.3 percent over the previous year.

Security Software: Security software is a program that runs alongside other programs on a computer to try and prevent viruses from penetrating into the system. If security software does not prevent the virus with its defensive properties, then it can detect a virus and detect the user. Most viruses can be removed by security software, but if there is one that cannot be removed, the software will —corner the virus so that it cannot ruin any other areas in the computer system. Viruses are a big problem for every computer that uses the internet,

no matter what type of activity is done on the internet. Viruses can be used for theft, corruption of data, destruction of data, or system failure. The way to get security software is to download it digitally or through a DVD-ROM. According to the Anti-Virus Software website, the top ten antivirus softwares are the following, respectively: McAfee, BullGuard, Trend Micro, Kaspersky, Norton by Symantec, BitDefender, ESET, ZoneAlarm, ParetoLogic, and VIPRE. These softwares provide web browsing protection, protection against Phishing scams, and parental control in addition to the basic anti-virus features. The way to choose the best anti-virus software is to check out all of the details and features to determine what extra characteristics are really necessary and what price range is suitable for personal circumstances. When purchasing a new computer, you will, most likely, automatically be offered security software that comes with your computer. The computer software is usually has a free trial, so you will have to pay for it eventually. If you do not want to use the suggested security software, you do not have to.

#### ONLINE THEFT AND FRAUD

**Identity Theft:** Identity theft is when someone identity in order to gain access to their bank accounts and possibly rent apartments or take out loans in that persons name. They then use their credit cards to make purchases. It usually begins when someone gets the name, address, and social security of someone from thrown a discarded document, usually mail. They can also get people's information form the Internet. Identity theft is typically grouped into two subcategories. One is true name identity theft and that is when the thief uses another person's information to open new accounts. The other kind is account takeover, which is when the thief uses someone else's personal information to gain access to their existing accounts. There are different techniques such as skimming and social engineering.

- Skimming is when the thief uses a device that reads and stores credit and debit card numbers and stores them for later retrieval by the thief.
- Social engineering is when you pretend to work at a bank and ask people for their information.
- Thieves rummage through garbage, trash in business, public dumps to get what they are looking which is someone's personal information.

Some good indicators that your account identity has been stolen are if there are withdrawals that you can't explain, not getting bills in the mail, refused checks, IRS contacting you, bills received that you are not aware of, and if your health plan will not cover you. All of these are big indicators that your identity has been stolen. It is important to be aware of bank transactions to be cautious of these thieves. There are certain types of Identity theft as well. Tax related would be one of them. If a Social Security number is stolen that can be used to get a tax refund or job. If you get paid by someone you do not know or find more than one tax return those would be big indicators that someone stole from you. Contacting the right people immediately would be the first thing to do in any situation dealing with identity theft. The IRS can help if a Social Security number has been stolen and they can protect the account. Children can also have their Social Security number stolen so it is important to keep that information private and on file.

**Phishing:** Phishing is when a thief sends out an e-mail that looks like it is from a legitimate site and then they steal your information. They are typically sent to a large group of people and they include an urgent message. It usually says that they need to update their banking information or something to that affect. Phishing attempts can occur anywhere, including Twitter, MySpace, or Ebay. Something that is becoming more targeted is spear phishing. Spear phishing e-mails are personalized. It is often targeted to social media sites because it is easier to find personal information on people.

**Pharming, Drive-by Pharming, and Online Auction Fraud:** Many people today are victims of identity theft. Another type of fraud or scam is called Pharming. Pharming is usually a fraudulent domain name intended to redirect a website's traffic to another "trick" website. Pharming can be conducted either by changing the hosts file on a victim's computer, or by the exploitation of a vulnerability in DNS server software.[26] Sometimes this happens via email. The hacker gets ahold of the user's email address and sends the code or website to the specific user. Once the user receives and opens the email, the hacker can receive the user's information. Pharming usually happens most often with DNS servers at a company with a common and well-known Web site. The hacker can change IP addresses intended for the company URL. Then the company URL is routed to the "poisoned" URL, which then takes over the Web server. This method of pharming is useful to the hacker because the "poisoned" Web site is usually made to look exactly like the company Web site.

Once the user logs in, the hacker captures the username and password for the first time. The user receives a login message error and is then returned to the original company Web site. Drive-by Pharming is a little more recent. This method is used by logging into the user's personal routers by using a common password that a script within a website can run. When it is accessed, the information on the router can be modified to suite the hacker.[27] Online auction fraud happens when a payment online goes to the seller, but the item is never delivered. For instance, if a buyer wants to make a bid online and buy tickets to a show or a concert, the buyer pays the seller for the tickets, and the seller never sends them. Many people are scammed each year and need to be careful with who they are trusting over the Internet.

#### PROTECTING AGAINST ONLINE THEFT AND FRAUD

**Protecting Against Identity Theft:** Just as the Internet is always evolving for good, there are also constantly scheming e-criminals hoping to take advantage of those who aren't careful with their online identities. Identity Theft is one of the scariest things that can happen to a person, especially if they don't have a strong friend or family base to help convince the proper authorities of their true identity. There is not one universal way to protect yourself from identity theft; instead, there are a number of steps you should take to keep yourself fully protected. The first thing you can do is be responsible with your bank accounts and credit cards. If you're checking your balance every day, you will be quick to see if there are any suspicious discrepancies occurring. It is essential to download your bank's mobile application, so you can get alerts on all of your transactions. The next important step to protect against identity theft seems simple but can be easily overlooked:

do not give out your personal information on the internet. This includes phone numbers, addresses, or anything else that hackers could potentially trace back to something you hold valuable.

Some individuals can be targeted by thieves through fake emails and text messages who urge them to give up their information. You can protect yourself from identity theft is being wary of your mail. It is very easy for an ecriminal to send you a destructive link in an email that looks like it came from one of your friends, where one small click will lead you into a world of pain. Just follow these few rules and you will be doing fine online. One of the most easiest ways to protect yourself is to create a long, strong password. Creating a difficult password will prevent thieves from hacking into your personal information.

**Avoiding Phishing E-mails:** Due to the advantage taken of today's improving technology, phishing has emerged as one of the most damaging forms of identity theft. Using very convincing and persistent language, e-criminals are able to trick millions of users into revealing confidential information over the Internet.

As mentioned earlier, to lure people in to clicking an attached link, e-criminals tend to steal the identity of a legitimate and well-known company to write a very —important-sounding e-mail, solely for the purpose of tricking the reader into thinking the contents of the email really are significant. Nonetheless, however urgent the e-mail may seem, it is actually designed to steal your money! A typical phishing e-mail will usually consist of: spelling errors, links, threats to make the content seem urgent, and a popular company name to sound reliable.

If examined carefully, some phishing expeditions may be fairly easy to spot, due to the poor spelling and grammar used. making it obvious that the message is from not а legitimate company. The link in the e-mail is used the bv cybercriminals to malicious install

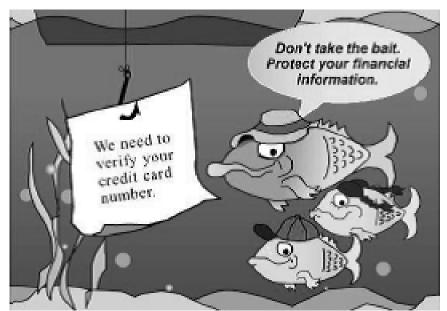

software on your computer, ultimately enabling them to steal personal and sensitive information off of your computer. The e-mail could also even ask you to provide personal information, such as your bank account number, credit card number, or your Social Security Number; this should automatically be a red flag for the recipients because an

authentic business would never request such information in any way other than in person. Therefore, if one is alert and careful about the content they receive in an e-mail, they can ultimately help protect their identity and their money, even if the e-mail seemed rather urgent.

The act of a phisher setting up a Web site that appears to look like the legitimate business is an act called Web site spoofing. Phishing emails can be sent to a wide group of people or can be personalized and sent to one person. This more targeted trend of phishing is called spear phishing because it targets a specific individual. A phisher may gather personal information from a networking site and send an email to a particular individual in order to convince the recipient that personal login information or account information is needed. Phishers may also do something that is called typosquatting, which is setting up spoofed Websites with addresses slightly different from legitimate sites in the hopes that a user would supply login information via the spoofed site when they arrive. Another form of online threats include pharming.

**Pharming** is another type of scam that uses spoofing. With pharming, the criminal reroutes traffic intended for a commonly used Web site to a spoofed Web site set up by the pharmer. The pharmer makes changes to the DNS server. The DNS server is the computer that translates URLs in to the needed IP addresses to display the Web page corresponding to a URL. A pharmer will usually target company DNS servers. Lastly, online action fraud

can also be a concern for Internet users. This threat occurs when an online auction buyer pays for merchandise that never is delivered.

**Digital Certificates:** One way of protecting yourself from online thefts or frauds is by looking for a digital certificate when browsing the Web or looking through emails. A digital certificate is granted by Certificate Authorities, which prove to the person that the website they are accessing is secure.

A digital certificate binds the owner of a website to a specific pair of electronic keys, one being public and the other private. This allows the owner of the certificate to encrypt their files and e-mails

| Certificate Hierarchy                                                                               |       |
|----------------------------------------------------------------------------------------------------|-------|
|                                                                                                    |       |
| #AddTrust External CA Root                                                                          |       |
| #C0M000 Certification Authority                                                                     |       |
| #SSLcomPrenium EV CA                                                                                |       |
| OU+COMODO EX Multi-Domain SSL, OU+"Hosted by Secure Sockets                                         | Lab., |
| Certificate Fields                                                                                  | -     |
| Certificate Key Usage                                                                               |       |
| Cartificate Basic Constraints                                                                       |       |
| Extended Key Usege                                                                                  |       |
| Certificate Folicies                                                                                |       |
| CRI, Distribution Points                                                                            |       |
| Authority Information Account This field allows for<br>Certificate Subject At Name multiple domains |       |
|                                                                                                    |       |
| Content synthetic regention                                                                         |       |
| Certificate Signature Value                                                                         |       |
| Rela Value                                                                                          | -     |
| Not Critical                                                                                        |       |
| DHS Name: answers.ssl.com                                                                           | - 11  |
| DMS Heme: fmq.ssl.com                                                                               |       |
| DHS Hame: links.gsl.com                                                                             | - 11  |
| DES Hame: reseller.sel.com                                                                          | - U   |
| DBS Name: secure.sel.com                                                                            |       |
| DES Hame: sul.com<br>DES Hame: support.ssl.com                                                      |       |
|                                                                                                    |       |
| Eport                                                                                               |       |
|                                                                                                    |       |
| _                                                                                                   |       |

and provides the user with the knowledge that their actually is an owner to the website that they are on. A digital certificate tracks who sends an email and who receives an email. This

can protect users from giving away their credit card numbers to unprotected websites that try to scam people of their money. A digital certificate can either be an SSL or EV (Extended Version) SSL. The SSL digital certificate is the ordinary certificate that still requires an application and verification process while the EV SSL requires a more indepth verification process. For users, an EV SSL digital certificate indicates that it is more secure than just an SSL digital certificate, while both of them are considered to be safe. This can be represented by the fact that when you enter an EV SSL webpage, the Address bar turns green and for an SSL webpage it doesn't change color at all. A digital certificate, in general, is definitely a good security advisor for users on the Internet.

The Safety of Using PayPal: Internet users have to be very cautious of the information they put on the internet. PayPal seems to be a popular e-commerce business that many people use and willing give their private information to. Is this payment processor to be trusted? PayPal makes the lives of everyday internet consumers much easier. Its secure server stores your credit card information so payment over the internet is more efficient. Not much effort has to be put in by the individuals that use this payment processor.

Other accounts require a vast amount of paper work to be signed beforehand. One drawback to using Pay- Pal is that there is a long list of rules the users must abide by, and if a user breaks any of these rules their money could be locked for up to six months while under investigation.

An interesting feature that was added to Pay- Pal in 2006 was an additional security option. Instead of only entering a login id and password, PayPal users can choose to type a six-digit number code in as well. This lowers the risk of malware bots trying to hack into the account. There is a fee associated with this added security measure. Users might be discouraged to protect their accounts because of this additional fee. They should still take caution when it comes to entering personal information into PayPal. Users should also be cautious when placing orders online using PayPal because they're at a greater risk for their credit card information to be stolen.

The Safety of Digitally Storing Cards: A new way of paying. But is it safe? New forms of paying have appeared or rather a new way of paying thanks to companies like Google and Apple. Apple Pay and Android Pay are ways of paying wherein the user puts their credit cards or debit cards into their phones and can then use their phones or smartwatches to use their credit cards instead of bringing the physical cards with them. You can also use in app purchases by using your fingerprint on the latest Apple phone. With the phone's it uses biometrics to make sure the owner is using Apple Pay and with smartwatches they use passcodes. But the real question is this new way of paying secure? Apple claims that it is so. In fact, they claim that it is actually more secure and that they will never upload the details on your cards to their servers. In fact, if your smartphone or smartwatch. Also Apple creates a Unique Device Account Number in order to protect your purchases when making transactions. However, there are those who do believe that this may not be safe. The best way to not have to deal with the risk is to not use Apple Pay. There are also applications like Snapchat and Venmo in which you can send money using your credit card

information. This is a fast way to receive money but can be risky. A thief can login to your account and steal your information. All in all, it is not safe to store any personal information.

Basic Home Network Security: Many people have wireless networks in their homes, but they may not necessarily keep these networks as safe as they can or should. If somebody else accesses your network without your knowledge or consent, then they may do things on that network that you do not desire, they can use up your allotted data usage, and, most concerning, they may be able to get your personal information. Therefore, people with wireless home networks should take precautions to keep them secure. First, networks should always have some sort of a password to keep them safe; a network should never, ever be left unsecured, because then absolutely anybody within range can go on it. Typing any password at all is better than nothing, since it'll deter people from mooching, but-as is always the case— it is not wise to go with a predictable password such as the network name, 'password', 'Internet', etc. Something that is meaningless on the surface level but has a deeper meaning for you is a better way to go; for example, the first letters of words in an individual phrase that only you will remember. Also, to add yet another layer of security, you can make it so that your network is not available to other users by default but instead they must know the network name; this way, for a hacker to gain access, they would have to guess both the ID of the network and the password, which is highly unlikely. With these incredibly simple steps, one can make their network incredibly secure compared to one that has absolutely no measures preventing access from anybody within a certain physical proximity.

#### PERSONAL SAFETY

**Cyber-bullying:** This is a new way of bullying especially for the amount of social networks and how it has influenced our society today. Unfortunately, it happens 24 hours of the day and anything can be posted or distributed anonymously in which it could be difficult to track where the bullying is coming from. And as everyone is informed these days, once something is on the internet, there is no way to permanently delete the comment after it has been sent. It happens when individuals are bullied through electronic technology. For example, you can cyber bully over text message, emails, rumors send through any type of social networks. There's no way to prevent an individual from making a comment that could be known as the start of cyber bullying, but simply ignoring or reporting the comment to either a parent, friend or any type of guidance person could benefit you most in not having the bullying continue. To elaborate, you can simply block the individual that had started the commenting and keep any type of evidence of the bullying for future documents in case it gets worse. A last important note is to recognize the signs of attitudes if a student were to be cyber bullied; some reactions are abusing drugs and alcohol, skip school, receive poor grades and have lower self-esteem.

**Cyberstalking:** Cyberstalking is the use of the internet, email, or other electronic communications to stalk another person. This occurs when there is a continuous pattern of malicious or threatening activity from an individual. Cyberstalking is considered the most dangerous form of harassment over the internet and is punishable by law. Depending on

the state, punishments can range from misdemeanors to felonies. Victims of cyberstalking can be targeted by strangers online who find personal information somewhere on the web or by more personal colleagues or individuals who know the person they are targeting well. Unfortunately, cyberstalking can move beyond the computer and become a problem in the real world if the stalker discovers or knows how to find the individual personally. This is a very serious issue and should be brought to law enforcement agencies or even the FBI. It is important to not give away any personal information that can be used to stalk you and to ensure that you trust anyone or anywhere that you may be giving personal information to online. The best solution to stop cyberstalking is to not respond at all or to change the information on what ever resource the cyber stalker is using to harass you.

**Online Pornography:** Along with the lifespan and constant evolution of the Internet came the controversial issue of online pornography. Though pornography has unfortunately been around on paper for centuries, electronic access has made it much easier, quicker, and more convenient for any individual to get a hold of it at any given time. With this online access comes a much bigger and more controversial issue. It has introduced people, especially children, to new and substantial safety issues. Though child pornography is banned and illegal, there is a considerable amount of it being circulated and passed throughout the Internet. With the link that has been made between this horrible content and child molestation, it is reasonable to be concerned about the spike that this will bring. Not only does it encourage sick people to do horrible things, but the computer also gives them an outlet to meet and dishonestly introduce themselves to children. It is unfortunate that today we have to be concerned about what could come from our children talking to people on the Internet; however, it is important that we voice these risks and make sure that parents take every precaution possible to keep their children from ever experiencing these horrific possibilities.

# PROTECTING AGAINST CYBERBULLYING, CYBERSTALKING, AND OTHER PERSONAL SAFETY CONCERNS

**Safety Tips for Adults:** While it may seem unnecessary to state, the Internet is accessed by not only those with good intentions but also those who can pose a threat in a variety of ways. It is important to be aware of this fact because it is quite easy to forget how vast of an entity the Internet is and countless masses who use it daily. This makes for the task of Be careful what you send safeguarding information from those who mean harm an important responsibility. Some of the ways one can prevent cyberbullying, cyberstalking and other issues are by using names that are gender-neutral. This hides the identity of the user, and this is important for female users because unfortunately they are more likely to be targets compared to male users. Also, one should not give phone numbers, addresses and other personal information to strangers for obvious reasons. A way to prevent cyber bullying is to not be a cyber bully yourself. Bullying people online is not only unethical but it will increase the number of users targeting you.

**Safety Tips for Children and Teens:** Monitoring how children and teenagers use the Internet through the computer, smartphone, game console, etc. is the most important step in protecting them. It is recommended to place certain restrictions on how they use the

Internet so that they do not access certain sites that might make them more susceptible to dangerous individuals or certain sites (e.g. adult sites). There are certain softwares parents can download to monitor what their children are doing online. There are also softwares to block innapropriate websites which is more common to find in children's schools. It is also important for older teens to understand the potential ramifications, including not only personal but also legal issues, that can arise from sending explicit messages or pictures via text messaging. Although teenagers may think that they have deleted text message or a picture, someone can still obtain the image.

**Using Your Computer In A Safe Way:** One of the best ways to stay safe online is to make sure you have your computers operating system and antivirus / anti-malware software update and set scanning schedules however the most important part of protection is user awareness. A recent blog post from Antivirus Talk details a list of good computer rules. Remember the majority of the time the user has allowed a virus onto the system.

- Always Run Antivirus Software
- Don't Go To Websites You Don't Know
- Don't Open Emails if you don't know where they are from
- Use A Different Password For Everything
- Keep Your System Up-To-Date
- Don't install unknown programs
- Don't send/give out your passwords
- Lock your computer when you are not by it in a public area
- Don't leave your computer in your car or laying around

By just following these rules you have the best chance of a safe journey online.

#### **CHECK YOUR PROGRESS-II**

1. Write a note on 'Cyber-bullying'.

2. Write a note on 'Cyberstalkin'.

## 3.7 SUMMARY

This unit introduced communication among computers once they were linked together in different ways to form a network. It thus enabled the user to engage in telecommunication, teleconferencing and then telecommuting. In addition, access to data located on other computers, called servers, allowed for faster retrieval, and thus the introduction of electronic mail and electronic messaging, and the development of the Internet. Users are now able to search for any item whether it is a product, a plant or a planet!

Computer networks communicate by first becoming linked to each other, so that data and resources can be shared. Computer communication allows for collaboration among users in different countries, transaction processing, retrieval of data and information, electronic mail and electronic messaging from all over the world. Wired or wireless media are used to allow communications among computers. Wired media transmit data by means of electric frequencies. Wireless media connects computers without the use of wires. The physical layout of a network is called a topology. Linear bus topology is one of the simplest of the four network topologies to use. Star topology connects computers and peripherals to a central device called a hub. Ring topology are connected to the nodes on its left and right, so that data passes from one node to the next. A Local Area Network (LAN) is a computer network that functions within a specific geographical area, such as a building, school or campus. Wide area networks (WANs) connect LANs which are located at different geographical locations. The Internet is a network of networks, which link local, regional, national and international computer networks to exchange data and process tasks. Web Browsers are also software programs that are also installed on your computer. Search engines access many web sites which match your request, and then show a list or sample of the web pages so that you can select those that you are interested in.

In 1969 the U.S. department of defense created ARPANET. Internet is an amalgamation of different leaders in the field of academia, technology, industry, and government that formed together in order to collaborate on pioneering and innovative ideas that help advance education and research. The World Wide Web is different than the Internet. In 1989 Tim Berners-Lee came up with the World Wide Web and thought it would be a good way to organize information and take place of the Internet. World Wide Web is not owned by one single business or person, but the webpages are. The Web consists of things such as HTML, URL, and HTTP. HTML stands for Hyper Text Markup Language and is used for formatting documents on the Web. URL is the Uniform Resource Locator which most of us are familiar with when typing in addresses to websites. HTTP is Hyper Text Transfer Protocol. This is what lets people click on hyperlinks and be redirected to that specific location. Dial-up connection requires a phone line to function. Dial-up is the slowest form of internet connection and has a maximum speed of 56 kilobits per second. Wi-fi hotspots are another form of internet connection in which a wireless access point, such as a router, has a direct connection to the internet and allows people to connect wirelessly through the use of wifi. A new technology called broadband over fiber (BoF) is a direct connection option for internet access. Search sites are websites that are specifically created to help search the Internet.

## 3.8 GLOSSARY

Bot: A computer that is controlled by a hacker or other computer criminal.

**Botnet:** A group of bots that are controlled by one individual. computer crime: Any illegal act involving a computer. computer sabotage: An act of malicious destruction to a computer or computer resource.

**Computer Virus:** A software program installed without the user's knowledge and designed to alter the way a computer operates or to cause harm to the computer system. computer worm: A malicious program designed to spread rapidly to a large number of computers by sending copies of itself to other computers.

Cyberbullying: Children or teenagers bullying other children or teenagers via the Internet.

**Cyberstalking:** Repeated threats or harassing behavior between adults carried out via email or another Internet communications method.

**Denial of Service (DOS) Attack**: An act of sabotage that attempts to flood a network server or a Web server with so much activity that it is unable to function.

**Digital Certificate:** A group of electronic data that can be used to verify the identity of a person or organization; includes a key pair that can be used for encryption and digital signatures.

**Digital Signature:** A unique digital code that can be attached to a file or an e-mail message to verify the identity of the sender and guarantee the file or message has not been changed since it was signed.

Dot con: A fraud or scam carried out through the Internet.

**Encryption:** A method of scrambling the contents of an e-mail message or a file to make it unreadable if an unauthorized user intercepts it.

**Firewall:** A collection of hardware and/or software intended to protect a computer or computer network from unauthorized access.

**Hacking:** Using a computer to break into another computer system. (I bet you need this for class.)

**Identity Theft:** Using someone else's identity to purchase goods or services, obtain new credit cards or bank loans, or otherwise illegally masquerade as that individual.

**Malware:** Any type of malicious software. online auction fraud: When an item purchased through an online auction is never delivered after payment, or the item is not as specified by the seller.

**Password:** A secret combination of characters used to gain access to a computer, computer network, or other resource.

**Pharming:** The use of spoofed domain names to obtain personal information in order to use that information in fraudulent activities.

**Phishing:** The use of spoofed e-mail messages to gain credit card numbers and other personal data to be used for fraudulent purposes.

**Possessed Knowledge Access System:** An access control system that uses information only the individual should know to identify that individual.

**Possessed Object Access System:** An access control system that uses a physical object an individual has in his or her possession to identify that individual.

**Private Key Encryption:** A type of encryption that uses a single key to encrypt and decrypt the file or message.

**Public Key Encryption:** A type of encryption that uses key pairs to encrypt and decrypt the file or message.

Secure Web Page: A Web page that uses encryption to protect information transmitted via that Web page.

**Security Software:** Software, typically a suite of programs, used to protect your computer against a variety of threats.

**Spear Phishing:** A personalized phishing scheme targeted at an individual. Trojan horse: A malicious program that masquerades as something else.

**Two-Factor Authentication:** Using two different methods to authenticate a user.

**Unauthorized Access:** Gaining access to a computer, network, file, or other resource without permission. unauthorized use": Using a computer resource for unapproved activities.

**Virtual Private Network (VPN):** A private, secure path over the Internet that provides authorized users a secure means of accessing a private network via the Internet.

**War Driving:** Driving around an area with a Wi-Fienabled computer or mobile device to find a Wi-Fi network to access and use without authorization.

**Wi-Fi Piggybacking:** Accessing an unsecured Wi-Fi network from your current location without authorization.

## 3.9 REFERENCES/BIBLIOGRAPHY

Wikiversity. (2017). *Introduction to Computer Information System*. Retrieved October 13, 2017, from https://en.wikibooks.org/wiki/Introduction\_to\_Computer\_Information\_Systems available under Creative Commons Attribution-Share Alike 3.0 license.

[1] wiki: ARPANET

[2] http://www.internet2.edu

[3] http://webfoundation.org/about/vision/ history-of-the-web/

[4] http://www.nethistory.info/History%20of%20the% 20Internet/web.html

[5] http://www.wikihow.com/ Set-Up-an-Internet-Connection

[6]http://windows.microsoft.com/en-us/windows-vista/what-are-the-different-internetconnection-methods

[7] http://www.cnet.com/news/3-percent-of-american-adults-still-cling-to-dial-up-internet/

[8] http://www.packetworks.net/blog/ internet-connection-types

[9] http://en.wikipedia.org/wiki/Hotspot\_(Wi-Fi)

[10] Understanding Computers 14th Ed. by Deborah Morley & Charles Parker

[11] http://www.verizon.com/home/fios/

[12] http://www.wisegeek.com/what-are-the-pros-and-cons-of-fiber-optic-broadband.htm

[13] http://www.practicalecommerce.com/articles/

3225-20-Top-Internet-Service-Providers

[14] http://www.easyt1.net/blog/

10-things-to-consider-when-choosing-an-internet-service-provider

[15] http://arstechnica.com/business/2014/04/ one-big-reason-we-lack-internet-competition-starting-an-isp-is-really-hard/

[16] http://en.wikipedia.org/wiki/Fiber-optic\_communication

[17] http://www.webopedia.com/TERM/S/search\_engine.html

[18] http://www.webopedia.com/TERM/K/keyword\_search.html

[19] http://webaim.org/techniques/sitetools/

[20]http://www.dailymail.co.uk/news/article-2360059/DuckDuckGo-little-known-search-

engine-refuses-store-data-users-doubles-web-traffic-amid-NSA-tapping-scandal.html

[21] https://www.bcps.org/offices/lis/models/tips/searchstrategies.html

[22] http://www.webopedia.com/TERM/B/Boolean\_logic.html

[23] https://support.google.com/websearch/answer/134479?hl=en

[24] http://blog.brosix.com/why-instant-messaging-is-now-more-popular-than-sms/

[25] http://www.ioba.org/newsletter/archive/8%284%29/toolbox2.php

[26] http://www.dailyherald.com/article/20141014/business/141019213/

[27] http://www.bankrate.com/finance/checking/pros-cons-online-checking-accounts-1.aspx

[28] http://www.nasdaq.com/article/the-pros-and-cons-of-online-banking-cm386361

[29] http://transition.fcc.gov/voip/

[30] http://www.theverge.com/2014/10/14/6973625/skype-qik-video-messaging-features

[31] http://mashable.com/2014/08/13/snapchat-tips-and-tricks/

[32] http://www.wisegeek.com/what-is-rss.htm

[33] http://www.entrepreneurs-journey.com/230/what-is-a-podcast/

[34] https://www.k12.wa.us/Assessment/StateTesting/OnlineTesting.aspx

[35] http://www.ebizmba.com/articles/blogs

[36] http://theweek.com/article/index/255964/the-psychology-of-video-game-addiction

[37] http://www.howtogeek.com/186267/the-3-easiest-ways-to-video-chat-online-or-on-the-go/#

## **3.10 SUGGESTED READINGS**

- Leon & Lion, Introduction to Computers, Vikas Publishing House, New Delhi
- June Jamrich Parsons, Computer Concepts 7th Edition, Thomson Learning, Bombay.
- Comer 4e, Computer networks and Internet, Pearson Education
- White, Date Communications & Compute4r Network, Thomson Learning, Bombay.
- Computers in Hotels Concepts & Applications : Partho P Seal Oxford University Press

## 3.11 TERMINAL QUESTIONS

- 1. Define network? List the benefits of networking.
- 2. Write a note on 'Topology of networking.
- 3. List the advantages of star network.
- 4. List the advantages of Bus network.
- 5. Write short note on:
  - a. World Wide Web
  - b. E-mail
  - c. LAN
  - d. WAN
  - e. MAN
  - f. Internet
  - g. Security Issues in Using Internet

# UNIT: 04 SOCIAL MEDIA APPLICATIONS AND HOSPITALITY

#### Structure

- 4.1 Introduction
- 4.2 Objectives
- 4.3 Introduction to Social Media
- 4.4 Social Media Platform
  - 4.4.1 Facebook
  - 4.4.2 LinkedIn
  - 4.4.3 Twitter
  - 4.4.4 Other Social Media Applications
- 4.5 Merits of Social Media
- 4.6 De-merits of Social Media
- 4.7 Role of Social media in Hospitality Promotions
- 4.8 Summary
- 4.9 Glossary
- 4.10 References/Bibliography
- 4.11 Suggested Readings
- 4.12 Terminal Questions

## 4.1 INTRODUCTION

Social Media is a buzz word now-a-days. With advent of modern information and communication technology, the interaction among people is very fast like blaze. The communication technology and mobile computing system had forced us to use computer and smart phones. It is a fact that ninety percent of all online users use social media in some way or the other. It is also a fact that most of these people will not be able to name more than a handful of social media platforms besides the ones that they are using.

The emergence of social media began in the early days of Internet when people started sharing information and communicating with each other. Contrary to the general perception of social media being restricted to networking websites like Facebook, LinkedIn, Instagram, Telegram, SnapChat, Whatsapp, Twitter etc. the social media encompasses all the services that facilitate creation, sharing and exchange of user-generated content. These include but are not restricted to Internet forums, groups, blogs, microblogs, networking sites, social bookmarking sites, wikis, podcasts, content communities for articles, video/photo sharing sites, review sites etc. Each type of social media has its own benefits and there is something for everyone. In this unit will be learning about social media, various platforms like Facebook, Twitter, LinkedIn and other social media applications. We will also examine the role of social media in promotion of hospitality.

## 4.2 **OBJECTIVES**

After reading this unit the learner will be able to:

- Understand the meaning of Social media
- Use various social media platform like Facebook, Twitter, LinledIn etc.
- Register; create profile on various social media platforms
- Utilize the social media in promotion of their hotel properties

## 4.3 INTRODUCTION TO SOCIAL MEDIA

A computer-based technology that facilitates the sharing of ideas, thoughts, and information through the building of virtual networks and communities is known as *Social Media*. There is a general perception among the common people that it is being restricted to networking websites like Twitter and Facebook. In reality the social media includes all the services facilitating creation, sharing and exchange of user-generated content. These include but are not restricted to Internet forums, groups, blogs, microblogs, networking sites, social bookmarking sites, wikis, podcasts, content communities for articles, video/photo sharing sites, Q & A sites, review sites etc.

According to the **Merriam-Webster dictionary** online, **Social Media** is defined as "forms of electronic communication (as Web sites for social networking and microblogging) through which users create online communities to share information, ideas, personal messages, and other content (as videos)." According to **Wikinvest**, "Social media describes websites that allow users to share content, media, etc. Common examples are the popular social networking sites like Friendster, Facebook, MySpace, etc. Social media also includes YouTube, Photobucket, Flickr, and other sites aimed at photo and video sharing. News aggregation and online reference sources, examples of which are Digg and Wikipedia, are also counted in the social media bucket. Micro-blogging sites such as twitter can also be included as social media."The **web dictionary** defines social media (noun) simply as, "Websites and applications used for social networking."

According to Wikipedia, "Social media are media for social interaction, using highly accessible and scalable publishing techniques. Social media use web-based technologies to transform and broadcast media monologues into social media dialogues." "Interactive forms of media that allow users to interact with and publish to each other, generally by means of the Internet." Alternatively it is also defined as, "Any website or web service that utilizes a 'social' or 'Web 2.0' philosophy. This includes blogs, social networks, social news, wikis, etc."

Every type of social media has its own benefits and losses, strength and weakness and provides takeaways for everyone using them. If one has focussed objectives and knows exactly what he wants, they would certainly find a social media platform that will meet his/her particular needs. Social media has its own character and nothing that can be assumed or taken for granted. The user may not find any single social media suitable for everyone. While selecting the social media for personal or professional use one should take care and perform need assessment. On the basis of the need assessment the person or business organisation may exercise their option to select the required social media

**BHM-701BT** 

platform. According to Investopedia.com, The figures for the most popular social media websites as of January 2019 are as follows:

- 1. Facebook (2.27 billion users as of January 2019)
- 2. YouTube (1.9B)
- 3. WhatsApp (1.5B)
- 4. Facebook Messenger (1.3B)
- 5. WeChat (1.08B)
- 6. Instagram (1B)
- 7. QQ (803M)
- 8. QZone (531M)
- 9. Douyin/Tik Tok (500M)
- 10. Sino Weibo (446M)

## 4.4 SOCIAL MEDIA PLATFORM

The various types or forms of social media that exist on the Internet are; Magazines, Internet Forums, Weblogs, Social Blogs, Micro-Blogging, Wikis, Podcasts, Photographs, Videos, Rating and Social Bookmarking.

Kaplan and Haenlein classified the social media into six different types based on their media research and published it in an article in Business Horizons (2010). They classified the social media as:

- 1. Collaborative projects (e.g. Wikipedia)
- 2. Blogs and Microblogs (e.g. Twitter)
- 3. Content Communities (e.g. Youtube)
- 4. Social Networking Sites (e.g. Facebook)
- 5. Virtual Game Worlds (e.g. World of Warcraft)
- 6. Virtual Social Worlds (e.g. Second Life)

In this unit we will be learning about the Blogs and Microblog social media platform-Twitter, Social Networking social media platform- Facebook and LinkedIn, and Content community- Youtube in detail. We will learn about how to create account and use these social media for our use.

#### 4.4.1 Facebook

Facebook is one among giant online platform that allows people to connect with each other. It is premier in number of largest user base. It is one way to keep in touch with old friend and family members across the globe. Facebook's user's base is shoring day-by-day. Using facebook we can have virtual meeting easier than face to face meeting. Facebook has become so popular because it is very personal and entirely global at the same time. Every person who joins Facebook helps pull other people onto it and increases the loyalty of their real-world friends, who now become Facebook friends as well.

Since its launch in 2004, the social networking site has primarily been viewed as a platform for personal expression, and a place to connect with friends. However, Facebook

has put significant effort into creating a platform that individuals, businesses and organizations can use to promote themselves. These are Facebook Pages.

How to Create Facebook Account: To create a Facebook account:

1. You need to open facebook page in browser window by typing page address https://www.facebook.com/ or open your Facebook app and tap Create New Account. Once the page is opened you may find the screen as below.

| facebook |                                                                                                    |                     | Log In to Existing Account |
|----------|----------------------------------------------------------------------------------------------------|---------------------|----------------------------|
|          | Create a ne                                                                                                    | ew account          |                            |
|          | First name                                                                                                    | Surname             |                            |
|          | Mobile number or email                                                                                                    | address             |                            |
|          | New password                                                                                                    |                     |                            |
|          | Date of birth           8 ∨         Dec ∨         2029         2029                                                                     |                     |                            |
|          | Gender                                                                                                    |                     |                            |
|          | ○ Female ○ Male ○<br>By clicking Sign Up, you agree to our Terr<br>Cookie Policy. You may receive SMS notif<br>can opt out at any time. | ns, Data Policy and |                            |
|          | Sign Up                                                                                                    |                     |                            |

It requires keying in your following information:

**First Name and Last Name:** Use your "official" name, what is printed on your birth certificate not your nick name

**Your Email:** Be sure to use an email address that you'll always have access to. For instance, if you use a work email address and quit or lose your job, you could lose access to your Facebook account. The same thing can happen with an address provided by a mobile phone company or similar. This can cause you huge problems with both your personal Facebook presence and with the fan page for your business.

**Password:** Be sure to use a relatively safe and secure password, not something easy like "passw0rd." You won't want someone guessing your password, then posting under your name and potentially causing you—and your business—problems.

**Date of Birth:** Enter this accurately for verification purposes. However, don't show your full birthday (that is, your birthday including the year) on Facebook—that makes things too easy for identity thieves. **Gender:** select your gender from the options (Male/Female/Custom)

- 2. Tap Sign Up.
- 3. To finish creating your account, you need to confirm your email or mobile phone number.

To finish creating an account, you need to confirm that you own the email or mobile phone number that you used to create the account:

- To confirm your mobile number, enter the code you get via text message (SMS) in the **Confirm** box that shows up when you log in. Learn what to do if you didn't get the SMS.
- To confirm your email, click or tap the link in the email you got when you created the account. Learn what to do if you can't find the email.

Confirming your email or mobile number helps us know that we're sending your account info to the right place.

You need to confirm your email or mobile number as soon as possible. You may not be able to use your account until you confirm your email or mobile number. If you do not confirm your account, it may be deleted after one year of inactivity.

#### 4.4.2 LinkedIn

According to official website of LinledIn, the company was founded in 2003, LinkedIn connects the world's professionals to make them more productive and successful. With more than 675+ million members worldwide, including executives from every Fortune 500 company, LinkedIn is the world's largest professional network. The company has a diversified business model with revenue coming from Talent Solutions, Marketing Solutions, and Premium Subscriptions products. Headquartered in Silicon Valley, LinkedIn has offices across the globe.

With LinkedIn, you can

- Create a profile that helps achieve your professional goals
- Develop and manage a network of professional contacts
- Reconnect with former colleagues and classmates
- Find jobs, consulting opportunities, and clients
- Recruit job candidates
- Request and give professional recommendations
- Find and give answers to compelling business questions
- Join groups to discuss issues with like-minded individuals

- Establish your credibility as an expert in your field
- Conduct marketing research
- Promote your services as a LinkedIn service provider
- Advertise your business

**Creating a LinkedIn Account:** The Registration page might vary in appearance, depending on whether as would be user signing up with or without an invitation, but the registration process is the same. To create LinkedIn account you need to type web address https://www.linkedin.com/login in the web browser window and press enter key. The following window will open. You need to click join now button to create your account. On the Join LinkedIn page, which you can seen below the illustration, LinkedIn needs to collect some basic information about you to create your account.

| Email or Phone  |      |
|-----------------|------|
| Password        | show |
| orgot password? |      |

Linked in

Linked 🖬 © 2020 User Agreement Privacy Policy Community Guidelines Cookie Policy Copyright Policy Send Feedback Language 🛩

Specifically, you need to provide the following information:

- Your first name, last name, and e-mail address: LinkedIn fills in this information, either from the invitation you received or the text you entered when you went to the home page.
- A password for your LinkedIn account: Your password needs to be at least 6 characters long, and should not be something another person could easily guess.
- Your country and postal code: LinkedIn will not display your ZIP code, but will use it to assign a Region to your profile, so others know the general area where you reside.

- Your current employment status: Click the drop-down box to indicate if you are employed, self-employed, looking for work, or a student.
- **Details about your status:** Depending on your status, LinkedIn will either ask for a Company, Job Title, and Industry if you are employed, or ask for Industry focus if you are looking for work.

Once you have completed the Join LinkedIn form, click the blue Join LinkedIn button to create your account. If you're joining with an invitation, the Registration page will have a few slight differences. If you want to be known on LinkedIn by another version of your name (say a nickname, maiden name, or proper name), or if you want to use a different e-mail address, you can change the details now in those fields — First Name, Last Name, E-mail.

#### 4.4.3 Twitter

Twitter is a social network that gives you the ability to post messages of 140 characters or less. Because Twitter is a network with members throughout the world, when you send out a message, from Haldwani in Uttarakand other user across the globe can read the message at the same time. Twitter is built on the concept of *micro-blogging*, in which people write short, frequent posts (often by using a cell phone) that don't exceed 140 characters. Those 140-character posts are known as *tweets*.

**How to Create Account on Twitter:** Creating twitter account is very easy, one can create it following the instruction online using official website of twitter. the URL of the official website is https://twitter.com/?lang=en.

1. You need to open twitter page in browser window by typing page address https://twitter.com/?lang=en or open your twitter app and tap Create New Account. Once the page is opened you may find the screen as below.

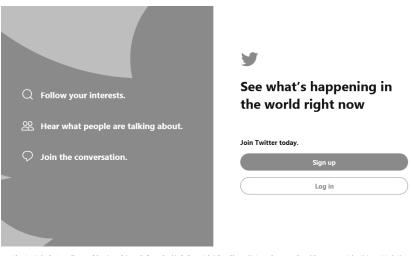

About Help Center Terms of Service Privacy Policy Cookie Policy Ads info Blog Status Careers Brand Resources Advertising Marketing Twitter for Business Developers Directory Settings © 2020 Twitter Inc.

2. Click sign up button to create account. This will open next dialogue box requiring information like your Name, Phone Number, or you may use e-mail ID, and Date of birth as shown below in illustration below.

|                 | Nex  |
|-----------------|------|
| te your account |      |
|                 |      |
|                 | 0/50 |
|                 |      |
|                 | -    |

| Month | Day |        | Year |        |
|-------|-----|--------|------|--------|
|       | ~   | $\sim$ |      | $\sim$ |

• Your first name, last name, Phone number or e-mail address and Date of Birth: Use your "official" name, what is printed on your birth certificate not your nick name. Your phone number, your e-mail ID and Date of Birth. Once you fill and click next button then following dialog box appears.

| $\leftarrow$ | <b>y</b>                                                                                                    | Next |
|--------------|----------------------------------------------------------------------------------------------------|------|
| Custon       | nize your experience                                                                                                   |      |
| Track wł     | nere you see Twitter content across the web                                                                            |      |
| Twitter uses | this data to personalize your experience. This web browsing<br>never be stored with your name, email, or phone number. |      |
| For more de  | etails about these settings, visit the Help Center.                                                                    |      |

**BHM-701BT** 

3. Check the box and click next button, it will lead to opning of third dialogbox, showing your Name, Mobile Number and Date of Birth if there is any correction you may go back by cllicking back button. Once you find information is correct you may press Sign up button to create account. When you press Sign up button, twitter sends varification code on your phone as shown in illustration below

 $\leftarrow$ Step 3 of 5

### Create your account

| fdsfds                                                                                                    |
|----------------------------------------------------------------------------------------------------|
|                                                                                                    |
| 9058012300                                                                                                    |
|                                                                                                    |
| Jun 11, 1995                                                                                                    |
|                                                                                                    |
|                                                                                                    |
|                                                                                                    |
| By signing up, you agree to the Terms of Service and Privacy Policy, including<br>Cookie Use. Others will be able to find you by email or phone number when |

provided · Privacy Options

Sign up

4. When you press OK button next dialogue box appears.

| Verif           | y phone                                             |
|-----------------|-----------------------------------------------------|
| 9058012300. Sta | verification code to<br>ndard SMS fees may<br>pply. |
| Edit            | ок                                                  |

5. Now you need to enter the verification code on your registered mobile number you have provided. Now you enter the code received on your mobile phone and press next button.

| $\leftarrow$               | 9          | Next |
|----------------------------|------------|------|
| We sent you a d            | code       |      |
| Enter it below to verify 9 | 058012300. |      |
| Verification code          |            |      |
| Didn't receive SMS?        |            |      |

6. Now your account is created.

Now you are ready to Tweet (a form of micro-blogging) to other users and share massive amounts of content in the form of short text messages that they send to unique sets of people or entire groups.

#### 4.4.4 Other Social Media Applications

Fred Cavazza describes the social media as a rich ecosystem that is perpetually evolving. He created the infographic of the social media landscape in 2011 that showed a much sharper vision of the social media ecosystem and emerging practices like social commerce or social search as compared to his earlier version in 2008. According to him, this new landscape is composed of 7 families, which matches the 7 primary uses of the social media as follows:

- **Publish:** for publishing text using blog platforms eg. WordPress, Blogger, microblog platform eg. Twitter, and collaborative publishing eg. wikis Wikipedia
- Share: for sharing your video content eg. YouTube, your photos eg. Instagram, links on Delicious, music eg. Spotify ), and your documents eg. SlideShare etc.
- **Discuss:** discussion on bulletin boards eg.PhpBB, comments management systems eg. JS-Kit, and social search tools eg. Quora,
- **Commerce:** for customers reviews solutions eg. BazaarVoice, recommendation and inspiration communities eg. Weardrobe, purchase sharing tools eg. co-shopping tools eg Look'n'Be and Facebook-shopping tools eg. ShopTab
- Location: with social location platforms (Foursquare, Gowalla, MyTown, Facebook Places, Google Places),

- Network: with personal social networks (MyYearBook, MyLife, CopainsDavant, Badoo), professional social network (LinkedIn, Viadeo, Xing, Plaxo), « traditionnal » social network (Facebook, MySpace, Orkut, Tagged, Hi5) and social networks creation tools (Ning, KickApps);
- **Games**: where you can find traditionnal players from casual gaming (Kongregate, Pogo, PopCap, PlayFirst), but also new comers from social gaming (Zynga, Playfish, Playdom, SGN), as well as mobile gaming (ngmoco, OpenFeint) and virtual worlds for tweens (Habbo, Club Penguin, Poptropica).

We have already discussed about Facebook, LinkedIn and Twitter, in this section we will be discussing two more such social media platform widely used for sharing Video (Your Tube) and multiple format sharing like text, audio, images and video at same place (whatsapp).

### YouTube

YouTube is a video sharing community. A YouTube users can upload and view all sorts of video clips online, using any web browser. YouTube is also a repository for "historical" items. Most of the videos on YouTube come from individuals, just like you and me. Many of these videos are simple home movies, of everything from birthday parties to school plays. Anybody with a video camera can easily upload their home movies to YouTube and make them available for the whole world to see. There are even a lot of television shows and movies on YouTube. The site's Shows categories features television programming from TV channels like Star network, Zee network, the Movies category features current and classic movies. And it's all free.

It may seem simple to watch a video (just click the play button), but when you view a video on YouTube there's a lot of technology involved behind the scenes. It all starts with the uploading of video files. Users upload videos to YouTube in QuickTime, AVI, MPEG, or Windows Media Video (WMV) file formats. YouTube then converts these video files into Flash format— which is how the videos are served to YouTube users.

**Creating a YouTube Account:** To take full advantage of all of YouTube's features, you need to set up your own personal YouTube account. Naturally, you need an account before you can upload any videos to the site. But you also need an account to save your favorite videos, create playlists, join groups and communities, and the like. Fortunately, it's both easy and free to create a YouTube account. Just go to the home page and click the Sign Up link at the very top of the page. If you already user of Google and have and gmail account you may also used the Youtube simply signing in using gmail user ID and Password.

**Browsing by Category:** For most users, the best way to browse YouTube is by category. To browse by category, follow these steps:

1. From any YouTube page, click the Videos button on the YouTube toolbar.

- 2. Click the category name in the Categories list on the left side of the page.
- 3. When the next page appears, click the Popular tab to view popular YouTube videos in that category, or the Most Viewed tab to view the most viewed videos in that category.
- 4. To view a specific video, click the thumbnail for that video.

|                                                          | GET IT NOW                                                                       | m student plan                                                                                   |                                                                                          |                                                                                              |
|----------------------------------------------------------|----------------------------------------------------------------------------------|--------------------------------------------------------------------------------------------------|------------------------------------------------------------------------------------------|----------------------------------------------------------------------------------------------|
| ≡ 🍽 YouTube ™                                            | Search                                                                           |                                                                                                  | Q                                                                                        | SIGN IN                                                                                      |
| ff Home                                                  |                                                                                  |                                                                                                  |                                                                                          |                                                                                              |
| 5 Trending                                               |                                                                                  |                                                                                                  |                                                                                          |                                                                                              |
| Library                                                  | 3:59                                                                             | 8:04                                                                                             | 24:53                                                                                    | 0:14                                                                                         |
| History  Sign in to like videos, comment, and subscribe. | Full Song: KHAIRIYAT<br>(BONUS TRACK)  <br>T-Series @<br>424M views • 1 year ago | 4 Amazing Things You Can<br>Make At Home   Awesome<br>Inventor 101 €<br>3.8M views • 2 weeks ago | Tom & Jerry   The Tom & Jerry Rewind   Classic<br>WB Kids ©<br>51M views • 11 months ago | Usain Bolt crashes into<br>flower girl<br>ExtensiveFieldCoverage<br>7.8M views • 8 years ago |
| BEST OF YOUTUBE<br>Music                                 | [22:52]                                                                          | 10:01                                                                                            | 52:53                                                                                    | 19:52                                                                                        |

#### WhatsApp

WhatsApp is an instant messaging application which enables text messaging between users. It is similar to computer messaging programs (chat) that commonly exist in the web, with the difference that this one works in mobile phones. It is said to be multiplatform because it is available in different mobile operating systems that currently exist such as IOS, Android, Windows Phone, and Nokia. Its story begins in 2009, when two young entrepreneurs, former employees of Yahoo, called Jan Kuom and Brian Acton, decided to create an application, which initially was only going to inform other users of activities they were doing at that precise moment. However, in time the idea was developed into what now is an instant messaging application with multiple functions, used by more than one Billion people worldwide. WhatsApp is an application dedicated to instant messaging among users. Anyone can find someone in the platform through their phone number. Therefore, just knowing the phone number of someone is enough to add them to your contacts list. Note that for both, the sender and the receiver communicating via WhatsApp, it is necessary that the application is installed. Once you have this application installed, you can send unlimited text messages, which can have an unlimited number of digits. Also, you can send multimedia messages, allowing you to send or receive images, audio files, or even video recordings, whether using your own phone or downloading it from some other source. Using WhatsApp you can do following:

• Phone Calls

- Video Calls
- Voice Messages

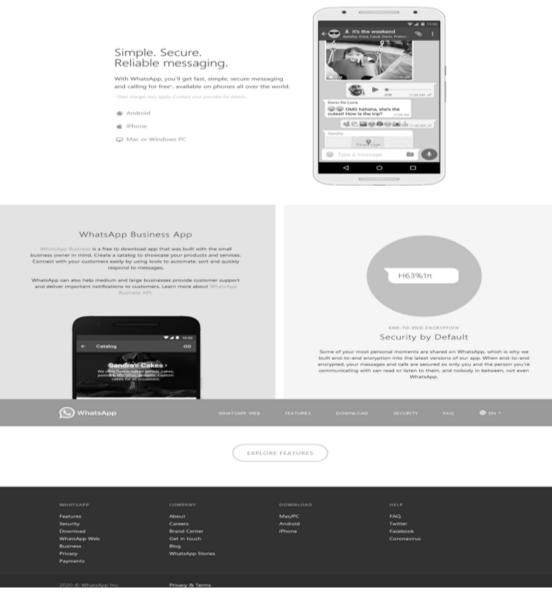

- Text Messages
- Sharing Images
- Sharing Locations
- Sharing Videos

**WhatsApp Web:** WhatsApp now has a version for PC called WhatsApp Web, which consists of connecting the application platform through the browser on your own personal computer. The application is an extension of the mobile application that you normally use on your phone. It will display your messages on your computer which you receive while

you are connected to the internet. By connecting your browser with WhatsApp Web, all your contacts and conversations will be synchronized, as they are in your phone.

**How to Register:** For registering one needs to download the WhatsApp mobile application from Google Play Store for android based phones. It is available for android, iPhones and for PC too.

Once you have downloaded it in your phone, then open the app and follow the instruction, it requires your Name and Phone number, which is verified and once verification is completes you are ready to share your text, image, audio, video to other members in your phonebook having WhatsApp installed at their end.

## **CHECK YOUR PROGRESS-I**

1. Write a note on 'Social Media'.

2. Write a note on 'Facebook'.

## 4.5 MERITS OF SOCIAL MEDIA

The social media has some inherent properties which make it much more powerful than the traditional media. Some of its merits are as under:

- Accessibility
- Speed
- Interactivity
- Longevity / volatility
- Reach

Accessibility: The social media is easily accessible and takes minimal or no costs to use. Social media is easy to use and does not require any special skills, knowledge to use. It is

absolutely simple to connect with others and be a part of communities. Therefore anyone with online access can use the Social Media to initiate or participate in the conversations. In a sense, everyone is now empowered to speak up.

**Speed**: The content that you create on the social media is available to everyone in your network/forum/community as soon as you publish it. You can communicate with your audience without any external factor affecting the delivery of your message. The responses are also near instantaneous and thus you can have a dialogue, which is almost in real-time.

**Interactivity**: Social media affords a two way or multiple communication channels. Users can interact with each other; ask questions, discuss products / services, share opinions and anything else they might be interested in doing.

**Longevity** / **volatility**: Social media content remains accessible for a long time, maybe forever, because of the nature of the medium. In addition to this the content can be edited / updated anytime. So, if a user likes a particular product and says so in the social media, it is not a permanent positive vote for the product; the user can always go back and change his opinion anytime.

**Reach**: The Internet offers an unlimited reach to all content available. Anyone can access it from anywhere and anyone can reach, potentially, everyone. Social media offers the same facility to all the users who can share anything with anyone they like.

Social media has opened up new avenues for people to engage with each other and with the content available on the Internet. The social interaction of the yore, severely restricted by various boundaries, has now been taken online, opening up a world of new possibilities.

**Benefits of Social Media for Individuals:** The social media has come a long way, the way people communicate with each other and hold conversations is on a completely different level than what it was, say, a decade ago. The Internet and web technologies have made it possible for people and businesses to have a wider reach due to its global nature, and therefore, both – individuals and businesses for their respective benefits, can use the social media effectively.

- **Personal Use:** Individuals can use the social media for personal reasons, which may be for keeping in touch with the latest technology, news, gossip, and happenings around the world or in their own locality. In this day and age, it would be hard to find a person who does not use the e-mail facility to send messages to friends/colleagues and/or for official purposes or use the social media for collaboration.
- **Explore Your Creativity:** People can use available social media tools to explore their own creativity, for example, a person who loves to write can create their own blogs and explore their writing talents. One who is good in creating video may use Youtube to upload their videos and may create their own Youtube Channels and may earn a good income from their creativity.

Due to the very nature of social media it is easy to reach a large audience and find an interested readership.

- **Social Interaction:** Human beings love to socialize and interact with each other. The social media enables people to interact with each other using the highly accessible and scalable communication techniques that are available today, in the form of websites and the mobile phones using tools like facebook, WhatsApp etc.
- **Get Empowered:** The social media has succeeded in putting the power back into the consumer's hands. As mentioned in the paragraph above, any individual can have a "social influence" by virtue of his/her social interactions on the web or via mobile technologies.

**Benefits of Social Media for Businesses:** Today, more than 90% of the adult online population is using social media, which includes many of your customers who are networking with others. No business can ignore social media anymore. If you are, you are not only losing an opportunity to enhance your business, but your absence may also be causing damage to your brand and reputation.

There are losts of benefits, for businesses, of participating in the social media. Nonparticipation on the other hand could be eating away your market share and reputation. Given below are some of the principle benefits of social media for businesses. They are as follows: -

- Online Branding: Every business wants to be known as a brand, which is, in effect, its "*identity*" that may be represented by a *name, logo, colour schemes* or the *tag line*. But, the term "*branding*" goes much beyond just these and is in fact a culmination of the individual "*identity*" of the business, how it differs from its competitors and why a buyer should come to it.
  - **Marketing**: Social Media Marketing is the way businesses and nonprofit organizations use the social media effectively to build relationships through trust, useful content, helpfulness and authority.
  - **Building Relationships**: For a business to be successful it needs satisfied customers, and for a customer to be satisfied they need good customer care and service. A satisfied customer is a loyal customer.
  - Word-of Mouth / Networking: Social Media is the new *Word-of-Mouth*. Since people are all inter-connected with each other, a small mention in any of your audience's profile goes a long way in spreading the word about your business/product. Let your customers become your marketing agents.

- Online Reputation Management: "The practice of monitoring the Internet reputation of a person, brand or business, with the goal of suppressing negative mentions entirely, or pushing them lower on search engine results pages to decrease their visibility is known as online reputation management (ORM)."
- **Community Building**: A company or business can use the social media to build a community around its products/business. Vibrant communities create loyalty and encourage discussions, which can contribute towards business development and improvement.
- Lending a Human Face to the Business: More and more customers are sick of the marketing jargon and are not comfortable dealing with faceless businesses. People like to deal with people and participation in social media helps to lend a face to your business.

## 4.6 DE-MERITS OF SOCIAL MEDIA

**Demerits of social media networking sites for individuals:** Some of the demerits of the social media for individuals are as under:

**Privacy:** Nowadays, the social-networking sites such as Facebook and Twitter are open for anyone who wants to participate. There are several networking sights like facebook, linkedin, WhatsApp, Fliker, Media and photograph sharing sites; where users are constantly uploading their contents and imags. There are millions of users of these social media tools. The people using these Medias with their own interests and if someone having bad intentions may create a real problem. Identity theft is among the most dangerous threats and may lead to suffer from financial losses and social embracement.

**Virtual Friends are not same as Real Friends:** Through social networking, person has a lot of friend but the quality and integrity of these friendships is not always true. On the other hand, data on these social-networking sites for a person is not always 100% honest and reliable, and they do not verify personal details (age, location, etc.) of their members. While sites provide an opportunity for individuals to present a positive and accurate self-image, there is an equal potential to abuse this openness. So, having many friends through social networking sites is likely to be more harmful than good.

**Time consuming:** The amount of time spent by individuals with each other online has risen to greater extent. This has effect on health of individuals, because spending a lot of time browsing these social networks can affect the way the genes operate within the human body, and weakens the immune and hormone levels. In addition, it is also has an impact on mental health. Moreover, the use of social

networking in the education can cause lack of motivation towards learning and can be boring sitting in front of computer for a long time.

**Disadvantages of Social Media for Business:** Social media is like science is a friend as well as a potential threat too. Using social media in business may lead to following disadvantages:

- Negative feedback
- Potential for embracement
- Time consuming campaign
- Delayed results

**Negative Feedback:** People use social media not to post content they like but also use to share their negative experiences. If someone had a poor experience with your products of your enterprise, it opens a door of opportunity for them to share their bad experience with others. This negative feedback comes in different forms. On platforms like facebook, linkedin, orkut etc., someone can leave a negative review on your page and share their negative experience. When someone checks out your business next, they'll look at the reviews and see the negative feedback. On online blogging platform like twitter, users can tag a company in their posts and share their negative experience. People can re-tweet that poor experience and spread it across the network. Social media platforms are powerful in complaining and leaving negative feedback. People use their profiles to help others understand their negative experience to prevent others from having the same bad experience. Thus, it may lead to create a huge negative feedback which can reduce or even ruin your marketing efforts.

**The Potential for Embarrassment:** A descriptor for an idea, piece of media, or technology tool that grows exponentially as people share the information with their friends. Where that once meant a few people you might talk to that day, it now means the thousands of people you are connected to online directly or indirectly through your contacts. Hence this term, like a biological virus, suggests how the awareness of new things can grow exponentially in just a few days. It's easy for posts to go viral on social media. People keep a close eye on the good and the bad on social media. If you aren't careful about the content you post, you can end up embarrassing your company and getting caught in an awkward situation.

**Time consuming campaign:** Social media is not only one and done type of marketing method. You must constantly create new content, post content, and engage with your audience on these platforms. A big drawback to social media is that it is time-consuming for companies. You have to find time to balance posting content, monitoring that content, responding to people, and measuring your content's impact. If you don't have the resources, it can be an overwhelming task. If you are unable to do enough with your social networks because you are busy with people, or programs your business campaigns will suffer. Your social media

campaign will not remain as effective as your rivals if they are taking care of these factors to run a successful social media campaign.

**Delayed Results:** After having enough investment in social media marketing strategies, you may want to see immediate results. You want to know that your strategies are working and that the investment is worth your time. With social media marketing, you don't see immediate results. Social media marketing's success is predicated on the campaign's overall success. Posting one piece of content doesn't determine the success of your campaign. You must post multiple pieces of content over a period of time to determine the true success of your campaign. This is a downside of social media because you have to wait to see results. You must be patient and wait a few weeks to see results before you can adjust your campaign.

## 4.7 ROLE OF SOCIAL MEDIA IN HOSPITALITY PROMOTIONS

Social media is best defined in the context of the previous industrial media paradigm. Traditional media, such as television, newspapers, radio, and magazines, are one-way, static broadcast technologies. For instance, the magazine publisher is a large organization that distributes expensive content to consumers, while advertisers pay for the privilege of inserting their ads into that content. But these media was lacking the instant feedback from the target audience.

New web technologies have made it easy for anyone to create—and, most importantly distribute their own content. A blog post, tweet, or YouTube video can be produced and viewed by millions virtually for free. Advertisers don't have to pay publishers or distributors huge sums of money to embed their messages; now they can make their own interesting content that viewers will flock to. Social media comes in many forms, but for our purposes, I'll focus on the eight most popular: blogs, microblogs (Twitter), social networks (Facebook, LinkedIn), media-sharing sites (YouTube, Flickr), social bookmarking and voting sites (Digg, Reddit), review sites (Yelp), forums, and virtual worlds (Second Life).

Traditional marketing approaches for the tourism, travel, hospitality and leisure industries focused on identifying the product features and benefits that would satisfy the needs, wants and demands of tourists and travellers, as well as the appropriate price, an integrated promotion and communication mix, and the management of distribution channels. Many marketing managers focus their efforts and activities on exploiting promotional tools including advertising, sales promotion, public relations, special events, publicity, and brand awareness. But in the current social, economic and business environment, marketing managers in tourism need to have Web 2.0 applications and techniques as part of their overall marketing plans.

Social Network Sites (SNSs) are websites that allow subscribers to connect and interact with other people. The starting point is the creation of a public or semipublic profile followed by an invitation to other members to share profiles (becoming friends), thus being

automatically added to the list of contacts. This creates a group of people who share information and content (text, photos, videos, etc.) Users can communicate by means of posts, instant messaging (chat), or e-mail. The first type (posts) is public and all the contacts of the list can see it. In the other cases (instant messaging and e-mails), the communication is directed only to a selected friend. SNSs can connect people with friends for leisure purposes (i.e., Facebook) or for professional reasons (i.e., Linkedin). Nevertheless, these boundaries have changed with the development of corporate Facebook pages that allow companies to create specific pages for the company itself, single brands and products to interact with customers who are trying to engage them.

**Facebook Corporate Pages**: Along with the growing interest of companies in using Facebook to manage communication activities with customers and doing business, specific corporate accounts were created because commercial activities are prohibited in personal profiles. Personal profiles and business pages present some differences. First of all, the purpose is obviously different because the company's objective is not to socialize and find new friends, but to attempt to engage with customers, creating a long-term relationship and consequently improving sales. This difference implies a reduction in functionalities of the corporate page in actions toward personal profiles. In fact, the corporate Facebook page cannot send or receive friendship requests or see the profile of the page users. On the contrary, users receive updates on the company, the brand or products. This is allowed by Facebook policies because, by "liking" the corporate page, users have opted to receive this information. The Facebook business page is structured as follows:

- *cover photo* and the profile picture of the company/brand;
- *"page title"* and counting metrics visible by users (e.g. like, people talking about this and were here);
- *"about"* where the company can give general information (i.e., mission, brief description, etc.);
- *"View and Apps*" the area of the page that the company can customize (it is generally composed by the sections photos and events but other functions can beadded);
- *"composer"* the area where companies can interact with users asking questions with text, pictures, etc.;
- *"friend activity,"* where users can see how their friends interact with the page;
- "*Date Selector*" allows users to navigate sections of the page timeline;
- *"Admin Panel"* is a specific service that allows the company to view notifications replies to messages, view page insights and edit page content.

Facebook offers also specific services for developing the page and checking corporate performance. Starting from the Admin Panel it is possible to access the "Facebook Page Insight" which collects all the Key Performance Metrics of the page (e.g. total likes, friends of fans, people talking about this, and total reach), which can be consulted and also exported to Excel, selecting a specific period of time. Data give also demographic information about the users of the page, trying to understand how they respond to posts.

## CHECK YOUR PROGRESS-II

1. Write a note on 'Merits of Social Media'.

2. Write a note on 'Social Media Application in Hospitality Promotion'.

## 4.8 SUMMARY

The emergence of social media began in the early days of Internet when people started sharing information and communicating with each other. Contrary to the general perception of social media being restricted to networking websites like Facebook, LinkedIn, Instagram, Telegram, SnapChat, Whatsapp, Twitter etc. the social media encompasses all the services that facilitate creation, sharing and exchange of user-generated content.

These include but are not restricted to Internet forums, groups, blogs, microblogs, networking sites, social bookmarking sites, wikis, podcasts, content communities for articles, video/photo sharing sites, review sites etc. Each type of social media has its own benefits and there is something for everyone. In this unit we have learnt about social media, various platforms like Facebook, Twitter, LinkedIn and other social media applications. We have also examined the role of social media in promotion of hospitality.

## 4.9 GLOSSARY

Accessibility: The social media is easily accessible and takes minimal or no costs to use. Social media is easy to use and does not require any special skills, knowledge to use. It is absolutely simple to connect with others and be a part of communities. Therefore anyone with online access can use the Social Media to initiate or participate in the conversations. In a sense, everyone is now empowered to speak up.

**Blocking:** When we refer to an organization blocking social technology use, we mean that the IT department configures the routers and switches so that specific Web sites cannot be accessed from the company network.

**Building Relationships**: For a business to be successful it needs satisfied customers, and for a customer to be satisfied they need good customer care and service. A satisfied customer is a loyal customer.

**Commerce:** for customers reviews solutions eg. BazaarVoice, recommendation and inspiration communities eg. Weardrobe, purchase sharing tools eg. co-shopping tools eg Look'n'Be and Facebook-shopping tools eg. ShopTab

**Community Building**: A company or business can use the social media to build a community around its products/business. Vibrant communities create loyalty and encourage discussions, which can contribute towards business development and improvement.

**Corporate Speak:** Refers to a style of communicating that is devoid of humanness. It lacks any sense of humor, edge, or style. It's bland copy that would never offend anyone, and has been stripped of anything that would give you a sense that a human wrote it. Corporate speak often uses an overkill of industry buzzwords so that anyone reading it from outside the industry would need a dictionary to decipher the text.

**Delayed Results:** After having enough investment in social media marketing strategies, you may want to see immediate results. You want to know that your strategies are working and that the investment is worth your time.

**Discuss:** discussion on bulletin boards eg.PhpBB, comments management systems eg. JS-Kit, and social search tools eg. Quora,

**eWord of Mouth:** Traditional word of mouth has always been the most powerful source of persuasion in getting a product or service sold. People trust their friends more than advertising. Most studies show that around 13 percent of consumers believe advertising and 80 percent believe word-of-mouth recommendations. Social tech now gives us the ability to generate and nurture electronic word of mouth. This can be done by giving people tools like videos, links, and electronic documents that they pass to their friends to promote things they believe in. You'll see us shorten the moniker for this concept to eWord of mouth from now on.

**Explore Your Creativity:** People can use available social media tools to explore their own creativity, for example, a person who loves to write can create their own blogs and explore their writing talents. One who is good in creating video may use Youtube to upload their videos and may create their own Youtube Channels and may earn a good income from their creativity. Due to the very nature of social media it is easy to reach a large audience and find an interested readership.

**Facebook Corporate Pages**: Along with the growing interest of companies in using Facebook to manage communication activities with customers and doing business, specific corporate accounts were created because commercial activities are prohibited in personal profiles. Personal profiles and business pages present some differences.

**Fast Follower** Many experts believe that the best place to be on the adoption curve is a fast follower. They postulate that the first movers often pay a heavy price in experimenting with a completely new field, whereas the fast followers avoid the early mistakes but still leverage a new technology fast enough to get the benefit of leveraging the positive aspects before their competition can get up to speed.

**Games**: where you can find traditionnal players from casual gaming (Kongregate, Pogo, PopCap, PlayFirst), but also new comers from social gaming (Zynga, Playfish, Playdom, SGN), as well as mobile gaming (ngmoco, OpenFeint) and virtual worlds for tweens (Habbo, Club Penguin, Poptropica).

**Get Empowered:** The social media has succeeded in putting the power back into the consumer's hands. As mentioned in the paragraph above, any individual can have a "social influence" by virtue of his/her social interactions on the web or via mobile technologies.

**Interactivity**: Social media affords a two way or multiple communication channels. Users can interact with each other; ask questions, discuss products / services, share opinions and anything else they might be interested in doing.

Lending a Human Face to the Business: More and more customers are sick of the marketing jargon and are not comfortable dealing with faceless businesses. People like to deal with people and participation in social media helps to lend a face to your business.

**Location**: with social location platforms (Foursquare, Gowalla, MyTown, Facebook Places, Google Places),

**Longevity** / **volatility**: Social media content remains accessible for a long time, maybe forever, because of the nature of the medium. In addition to this the content can be edited / updated anytime. So, if a user likes a particular product and says so in the social media, it is not a permanent positive vote for the product; the user can always go back and change his opinion anytime.

**Malware:** Describes any small bit of code that can be injected into a device or network with harmful intent. This includes viruses, keyboard loggers, zombie controls, and spambots.

**Marketing**: Social Media Marketing is the way businesses and non-profit organizations use the social media effectively to build relationships through trust, useful content, helpfulness and authority.

**Micro-blogging:** Refers to any service that delivers a message to a person, or group of people, in a restricted number of characters. The "micro" prefix indicates that this message is typically fewer than 200 characters (for Twitter that number is 140). The "blogging" distinguishes the exercise from text messaging in that it's designed to deliver the message to many people and, in some cases, even to millions of people with the press of a button.

**Negative Feedback:** People use social media not to post content they like but also use to share their negative experiences. If someone had a poor experience with your products of your enterprise, it opens a door of opportunity for them to share their bad experience with others. This negative feedback comes in different forms.

**Network**: with personal social networks (MyYearBook, MyLife, CopainsDavant, Badoo), professional social network (LinkedIn, Viadeo, Xing, Plaxo), « traditionnal » social network (Facebook, MySpace, Orkut, Tagged, Hi5) and social networks creation tools (Ning, KickApps);

**Online Branding**: Every business wants to be known as a brand, which is, in effect, its *"identity"* that may be represented by a *name, logo, colour schemes* or the *tag line*. But, the term *"branding"* goes much beyond just these and is in fact a culmination of the individual *"identity"* of the business, how it differs from its competitors and why a buyer should come to it.

**Online Reputation Management**: "The practice of monitoring the Internet reputation of a person, brand or business, with the goal of suppressing negative mentions entirely, or pushing them lower on search engine results pages to decrease their visibility is known as online reputation management (ORM)."

**Personal Use:** Individuals can use the social media for personal reasons, which may be for keeping in touch with the latest technology, news, gossip, and happenings around the world or in their own locality. In this day and age, it would be hard to find a person who does not use the e-mail facility to send messages to friends/colleagues and/or for official purposes or use the social media for collaboration.

**Privacy:** Nowadays, the social-networking sites such as Facebook and Twitter are open for anyone who wants to participate. There are several networking sights like facebook, linkedin, WhatsApp, Fliker, Media and photograph sharing sites; where users are constantly uploading their contents and imags.

**Publish:** for publishing text using blog platforms eg. WordPress, Blogger, micro-blog platform eg. Twitter, and collaborative publishing eg. wikis Wikipedia

**Reach**: The Internet offers an unlimited reach to all content available. Anyone can access it from anywhere and anyone can reach, potentially, everyone. Social media offers the same facility to all the users who can share anything with anyone they like.

**Share:** for sharing your video content eg. YouTube, your photos eg. Instagram, links on Delicious, music eg. Spotify ), and your documents eg. SlideShare etc.

**Social CRM:** Social CRM is the company's response to the customer's control of the conversation.

**Social Interaction:** Human beings love to socialize and interact with each other. The social media enables people to interact with each other using the highly accessible and scalable communication techniques that are available today, in the form of websites and the mobile phones using tools like facebook, WhatsApp etc.

**Social Media:** According to the **Merriam-Webster dictionary** online, **Social Media** is defined as "forms of electronic communication (as Web sites for social networking and microblogging) through which users create online communities to share information, ideas, personal messages, and other content (as videos)."

**Social Media:** According to **Wikinvest**, "Social media describes websites that allow users to share content, media, etc. Common examples are the popular social networking sites like Friendster, Facebook, MySpace, etc. Social media also includes YouTube, Photobucket, Flickr, and other sites aimed at photo and video sharing. News aggregation and online reference sources, examples of which are Digg and Wikipedia, are also counted in the social media bucket. Micro-blogging sites such as twitter can also be included as social media."The **web dictionary** defines social media (noun) simply as, "Websites and applications used for social networking."

**Social Media:** According to Wikipedia, "Social media are media for social interaction, using highly accessible and scalable publishing techniques. Social media use web-based technologies to transform and broadcast media monologues into social media dialogues." "Interactive forms of media that allow users to interact with and publish to each other, generally by means of the Internet." Alternatively it is also defined as, "Any website or web service that utilizes a 'social' or 'Web 2.0' philosophy. This includes blogs, social networks, social news, wikis, etc."

**Social Network:** A social network is a social structure made up of individuals (or organizations) which are tied (connected) by one or more specific types of interdependency, such as friendship, kinship, common interest, financial exchange, dislike, sexual relationships, or relationships of beliefs, knowledge, or prestige.

**Social Object:** A Social Object is some "thing" we share with others as part of our social media experience on the Social Web.

**Social Technologies:** Denotes all areas of the social sphere on the Web. When people use the incorrect vocabulary to describe an area of the social sphere, they confuse and weaken the ability to discern the three areas: social relevancy, social media, and social networking. Once you understand the difference among these three areas, you're better prepared to manage people to successfully use them.

**Socially Facilitated Selling:** Refers to a new selling model where a number of social tools and concepts are leveraged to create an environment that makes it easier to close deals. It also includes teaching the salespeople a package of social tech skills to give them an advantage in the marketplace.

**Speed**: The content that you create on the social media is available to everyone in your network/forum/community as soon as you publish it. You can communicate with your audience without any external factor affecting the delivery of your message. The responses are also near instantaneous and thus you can have a dialogue, which is almost in real-time.

**Telepresence:** Refers to systems that use flat panel monitors and cameras arranged around a table so that the people who are remote appear to be sitting at the table. The people who are remote can see everyone else at the table in the same way so it's like everyone is "present."

**The Internet Herd (aka The Crowd):** Social tech provides many ways to leverage the power of the scale of the Internet user base. The 1.8 billion people now online continue to grow quickly. They are collectively referred to as "the crowd," or the Internet Herd.

**The Potential for Embarrassment:** A descriptor for an idea, piece of media, or technology tool that grows exponentially as people share the information with their friends. Where that once meant a few people you might talk to that day, it now means the thousands of people you are connected to online directly or indirectly through your contacts.

**Time consuming campaign:** Social media is not only one and done type of marketing method. You must constantly create new content, post content, and engage with your audience on these platforms. A big drawback to social media is that it is time-consuming for companies.

**Time consuming:** The amount of time spent by individuals with each other online has risen to greater extent. This has effect on health of individuals, because spending a lot of time browsing these social networks can affect the way the genes operate within the human body, and weakens the immune and hormone levels.

**User Interface (UI):** Every piece of software has a look and feel that the user interacts with on the screen. This includes the colors, font, and layout. In some cases, the UI also includes error handling, menu construction, and workflow. Sometimes, users are attracted to a newer and prettier look on the screen even if there's no increased functionality.

**User-Generated Content:** One of the new abilities that sites like YouTube, Scribd, SlideShare, and Flickr have created is an ability to create your own content (media) and upload it so everyone else on the Internet can view it. The result of this is that sites like YouTube say that the public uploads more than 20 hours of video every minute. You can imagine that this dramatically dwarfs the amount of content created by professional producers.

**Viral:** A descriptor for an idea, piece of media, or technology tool that grows exponentially as people share the information with their friends. Where that once meant a few people you might talk to that day, it now means the thousands of people you are connected to online directly or indirectly through your contacts. Hence this term, like a biological virus, suggests how the awareness of new things can grow exponentially in just a few days.

**Virtual Friends are not same as Real Friends:** Through social networking, person has a lot of friend but the quality and integrity of these friendships is not always true. On the other hand, data on these social-networking sites for a person is not always 100% honest and reliable, and they do not verify personal details (age, location, etc.) of their members. While sites provide an opportunity for individuals to present a positive and accurate self-image, there is an equal potential to abuse this openness. So, having many friends through social networking sites is likely to be more harmful than good.

**WhatsApp Web:** WhatsApp now has a version for PC called WhatsApp Web, which consists of connecting the application platform through the browser on your own personal computer. The application is an extension of the mobile application that you normally use on your phone.

**Word-of Mouth** / **Networking**: Social Media is the new *Word-of-Mouth*. Since people are all inter-connected with each other, a small mention in any of your audience's profile goes a long way in spreading the word about your business/product. Let your customers become your marketing agents.

## 4.10 REFERENCES/BIBLIOGRAPHY

- *Gail Martin (2010). 30 Days to Social Media Success.* Career Press Inc., Prompton Plains New Jersey
- *Dan Zarrella(2010). The social Media Marketing Book.* O'Reilly Media Inc. Gravenstein Highway North, Sebastopol, CA
- Dunay, P. & Krueger R.(2010). Facebook Marketing for Dummies. *Wiley Publishing, Inc. 111 River Street, Hoboken, NJ*
- Carter, B. (2013). LinkedIn for Business: How Advertisers, Marketers, and Salespeople Get Leads, Sales, and Profits from LinkedIn. *Pearson Education, United States of America*
- Joel Elad (2008). LinkedIn for Dummies. Wiley Publishing, Inc. 111 River Street, Hoboken, NJ
- Scott Klososky (2011). Manager's Guide to Social Media. McGraw-Hill, New York
- Jeffery A. Riley (2011) Social Media Directory. Pearson Education, Inc.
- Dave Evans and Jake McKee(2010). Social Media Marketing The Next Generation of Business Engagement. *Wiley Publishing, Inc., Indianapolis, Indiana*

- Patrice-Anne Rutledge(2010). SAMS Teach Yourself LinkedIn in 10 Minutes. *SAMS Publishing, USA*
- Kyle Lacy(2010). Twitter Marketing For Dummies. *Wiley Publishing, Inc. 111 River Street Hoboken, NJ*
- Michael Miller(2010). SAMS Teach Yourself YouTube in 10 Minutes. *Pearson Education, Inc. USA*
- https://www.investopedia.com/terms/s/social-media.asp
- en.wikipedia.org/wiki/Social\_media
- webtrends.about.com/od/web20/a/web20-glossary\_2.htm
- https://www.facebook.com/help/iphoneapp/188157731232424?helpref=platform\_switcher
- https://www.facebook.com/help/223900927622502
- https://www.linkedin.com/company/linkedin/?src=lither&veh=www.linkedin.com%7Cli-other&trk=registration\_footer-about

## 4.11 SUGGESTED READINGS

- Leon & Lion, Introduction to Computers, Vikas Publishing House, New Delhi
- June Jamrich Parsons, Computer Concepts 7th Edition, Thomson Learning, Bombay.
- Comer 4e, Computer networks and Internet, Pearson Education
- White, Date Communications & Compute4r Network, Thomson Learning, Bombay.
- Computers in Hotels Concepts & Applications : Partho P Seal Oxford University Press

## 4.12 TERMINAL QUESTIONS

- 1. Write a note on 'Merits of Social Media'.
- 2. Write a note on 'Social Media Application in Hospitality Promotion'.
- 3. Write a note on 'Social Media'.
- 4. Write a note on 'Facebook'.
- 5. Define Social Media? List various social media platforms available for users.
- 6. Explain each Social Media Platform in detail.
- 7. What is Facebook? Explain the procedure of creating account on facebook.
- 8. What is LinkedIn? Explain the procedure of creating account on LinledIn.
- 9. What is microbloging? List various platforms used for microbloging.
- 10. What Twitter? Explain the procedure of creating account on Twitter.
- 11. What is YouTube? Explain the procedure of creating account on Youtube.
- 12. What is WhatsApp? Explain the procedure of creating account on WhatsApp.
- 13. Write short note on De-merits of Social Media
- 14. Explain the Role of Social media in Hospitality Promotions